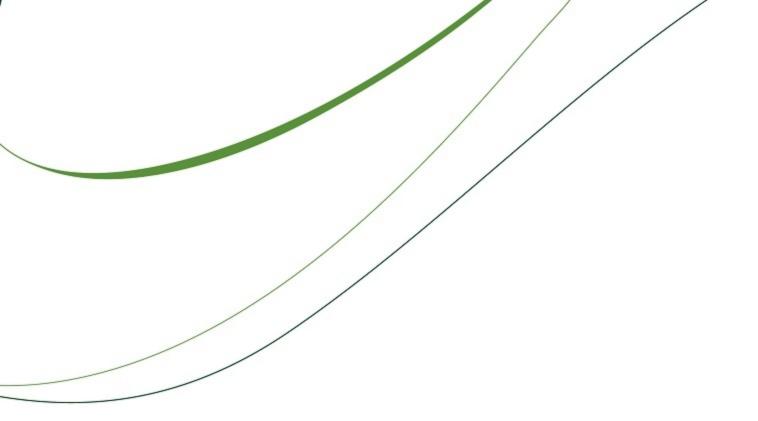

# Sage Timberline Office 9.8.0 User's Guide

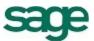

#### NOTICE

This document and the Sage Timberline Office software may be used only in accordance with the accompanying Sage Timberline Office End User License Agreement. You may not use, copy, modify, or transfer the Sage Timberline Office software or this documentation except as expressly provided in the license agreement.

© 2012 Sage Software, Inc. All rights reserved. The Sage Software logo and the Sage Software product and service names mentioned herein are registered trademarks or trademarks of Sage Software, Inc., or its affiliated entities. All other trademarks are property of their respective owners.

03/2012

# **Contents: 9.8.0 User's Guide**

| Introduction: User's Guide                           | 1   |
|------------------------------------------------------|-----|
| About This Guide                                     | . 1 |
| Conventions Used in this Document                    | 1   |
| Menu Paths                                           | . 1 |
| Read the Supporting Documentation Before You Install | 2   |
| Support and Assistance                               | 2   |
| Online Help                                          | 2   |
| Training                                             | 2   |
| Technical Assistance                                 | 3   |
| Phone Support for Australia and New Zealand          | . 3 |
| Submitting Enhancement Requests                      | . 4 |
|                                                      |     |
| Chapter 1: Release Overview                          | 5   |
| New Features in Accounting 9.8                       | 5   |
| Credit Card Management                               | 5   |
| Pervasive Update                                     | 6   |
| Server and Data Migration Tools                      | 6   |
| Journals Enhancements                                | 6   |
| Print Audit Activity                                 | 6   |
| Aatrix Updates                                       | 7   |
| Live Chat With a Support Representative              | . 7 |
| New InfoCenter tab in Desktop                        | 7   |
| Use SMTP to Send Email                               | 8   |
| Microsoft Office 2010 Compatibility                  | 8   |
| Performance Enhancements                             | . 8 |
| New Change Request Task Security                     | . 8 |
| Inquiry File Type Selections Persist                 | 8   |
| Create Tax Rate and Tax Group Records in ODBC        | 9   |
| Installation Changes for 9.8                         | 9   |

| New Features in Estimating 9.8                                     | 9  |
|--------------------------------------------------------------------|----|
| Total Cost/Unit Adjustments                                        | 9  |
| Item Attachments                                                   | 9  |
| Reprice Crews Using the Estimate Information Window                | 9  |
| Charter & Cretere Deminerate                                       |    |
| Chapter 2: System Requirements                                     |    |
| Supported Operating Systems                                        |    |
| Recommended Minimum Processor                                      |    |
| Recommended Minimum Random Access Memory (RAM)                     | 13 |
| Hard Disk Space Required for Installation                          | 14 |
| Server or Stand-Alone Computer                                     |    |
| Workstations                                                       | 14 |
| Hard Disk Space Required for Database Growth                       | 15 |
| Hardware Requirements                                              |    |
| Software Requirements                                              | 17 |
| Supported Protocols                                                | 18 |
| Additional Products Required for Estimating                        |    |
| Sage and Third-Party Compatibility with 64-Bit Operating Systems   | 19 |
| Sage and Third-Party Compatibility with Windows Server 2008        | 20 |
| Required Privilege Settings                                        | 20 |
| Elevate Permissions on Windows Vista and Windows 7                 | 20 |
| Sage Timberline Office Program Files and Data Files                | 20 |
| Full Control of Specific Files and Folders Required                | 21 |
| Full Control of and Read Access to Specific Registry Keys Required | 24 |
| Compatible Versions                                                |    |
| Supported Upgrade Paths                                            |    |
| Accounting                                                         | 25 |
| Estimating                                                         | 25 |
| Required Data File Upgrades                                        | 25 |
|                                                                    |    |
| Chapter 3: Install Accounting                                      |    |
| A. Before You Install                                              |    |
| B. Install to a Server or Stand-Alone Computer                     |    |
| Automatic Creation of Timberline Office Share                      |    |

|    | C. Install to a Workstation Connected to a Network                                                                                                    | 28                                                                         |
|----|----------------------------------------------------------------------------------------------------|----------------------------------------------------------------------------|
|    | Installing to a Terminal Server                                                                                                    | 28                                                                         |
|    | Installing to a Workstation                                                                                                    | 29                                                                         |
|    | D. Other Installation Scenarios                                                                                                    | 30                                                                         |
|    | Peer Server Networks with Estimating Products                                                                                                    |                                                                            |
|    | E. Modify Security Settings                                                                                                    | 30                                                                         |
|    | F. Upgrade Data Files                                                                                                    | 31                                                                         |
|    | Prepare to Upgrade Files                                                                                                    | 31                                                                         |
|    | Upgrade Files                                                                                                    | 32                                                                         |
|    | Restore File Locations                                                                                                    | 32                                                                         |
|    | G. Install Crystal Reports XI (Optional)                                                                                                    | 33                                                                         |
|    | H. After You Install                                                                                                    | 33                                                                         |
|    | Elevated Permission Levels After Installing                                                                                                    | 34                                                                         |
|    | If You Have Purchasing, Inventory or Service Management Data Inside Program Files                                                                                                    | 34                                                                         |
|    | If You Have Estimating-Only Workstations                                                                                                    | 35                                                                         |
|    | I. Final Steps                                                                                                    | 35                                                                         |
|    |                                                                                                    |                                                                            |
| Cl | hapter 4: Install Estimating                                                                                                    |                                                                            |
|    |                                                                                                    |                                                                            |
|    | A. Before You Install or Upgrade                                                                                                    |                                                                            |
|    | A. Before You Install or Upgrade<br>B. Install to a Workstation                                                                                                    | 36                                                                         |
|    |                                                                                                    | 36<br>36                                                                   |
|    | B. Install to a Workstation                                                                                                    | 36<br>36<br>38                                                             |
|    | B. Install to a Workstation                                                                                                    | 36<br>36<br>38<br>39                                                       |
|    | <ul><li>B. Install to a Workstation</li><li>C. Install to a Server</li><li>D. Other Installation Scenarios</li></ul>                                                                                                    |                                                                            |
|    | <ul> <li>B. Install to a Workstation</li> <li>C. Install to a Server</li> <li>D. Other Installation Scenarios</li> <li>Additional Steps for Network Installations That Have Accounting and Management Production</li> </ul>                                                                                                    |                                                                            |
|    | <ul> <li>B. Install to a Workstation</li> <li>C. Install to a Server</li> <li>D. Other Installation Scenarios</li> <li>Additional Steps for Network Installations That Have Accounting and Management Production</li> <li>Terminal Server</li> </ul>                                                                                                    | 36<br>36<br>38<br>39<br>40<br>41                                           |
|    | <ul> <li>B. Install to a Workstation</li> <li>C. Install to a Server</li> <li>D. Other Installation Scenarios</li> <li>Additional Steps for Network Installations That Have Accounting and Management Product</li> <li>Terminal Server</li> <li>Pervasive Manual Installation</li> </ul>                                                                                                    |                                                                            |
|    | <ul> <li>B. Install to a Workstation</li> <li>C. Install to a Server</li> <li>D. Other Installation Scenarios</li> <li>Additional Steps for Network Installations That Have Accounting and Management Product</li> <li>Terminal Server</li> <li>Pervasive Manual Installation</li> <li>E. Set up Stand-Alone Security Devices</li> </ul>                                                                                                    | 36<br>38<br>39<br>40<br>41<br>41<br>41                                     |
|    | <ul> <li>B. Install to a Workstation</li> <li>C. Install to a Server</li> <li>D. Other Installation Scenarios</li> <li>Additional Steps for Network Installations That Have Accounting and Management Production</li> <li>Terminal Server</li> <li>Pervasive Manual Installation</li> <li>E. Set up Stand-Alone Security Devices</li> <li>Install the Sentinel Driver</li> </ul>                                                                                                    | 36<br>38<br>39<br>40<br>41<br>41<br>41<br>41                               |
|    | <ul> <li>B. Install to a Workstation</li> <li>C. Install to a Server</li> <li>D. Other Installation Scenarios</li> <li>Additional Steps for Network Installations That Have Accounting and Management Product Terminal Server</li> <li>Pervasive Manual Installation</li> <li>E. Set up Stand-Alone Security Devices</li> <li>Install the Sentinel Driver</li> <li>Attach Protection Devices to Workstations</li> </ul>                                                                     | 36<br>38<br>39<br>40<br>41<br>41<br>41<br>41<br>41                         |
|    | <ul> <li>B. Install to a Workstation</li> <li>C. Install to a Server</li> <li>D. Other Installation Scenarios <ul> <li>Additional Steps for Network Installations That Have Accounting and Management Product</li> <li>Terminal Server</li> <li>Pervasive Manual Installation</li> </ul> </li> <li>E. Set up Stand-Alone Security Devices <ul> <li>Install the Sentinel Driver</li> <li>Attach Protection Devices to Workstations</li> </ul> </li> <li>F. Set up License Manager</li> </ul> | 36<br>38<br>39<br>Jucts 39<br>40<br>41<br>41<br>41<br>41<br>42<br>42       |
|    | <ul> <li>B. Install to a Workstation</li> <li>C. Install to a Server</li> <li>D. Other Installation Scenarios</li> <li>Additional Steps for Network Installations That Have Accounting and Management Producter</li> <li>Terminal Server</li> <li>Pervasive Manual Installation</li> <li>E. Set up Stand-Alone Security Devices</li> <li>Install the Sentinel Driver</li> <li>Attach Protection Devices to Workstations</li> <li>F. Set up License Manager</li> <li>Guidelines</li> </ul>   | 36<br>38<br>39<br>40<br>41<br>41<br>41<br>41<br>41<br>42<br>42<br>42<br>42 |

| G. Upgrade Estimates and Databases       44         H. After You Install       45         I. Upgrade Your Estimating Explorer Data       45         Backup Estimating Explorer Version 2 Data       45         Restore Estimating Explorer Data       46         Chapter 5: Sage Installation Manager       47         Automated Installation       47         Streamline the Process of Installing Accounting and Management Updates       47         Email Notification       47         Set Up Sage Installation Manager       48         Set Up the Email System       48         Set Up the Monitoring Frequency       49         Enable Automatic Downloads       49         Set Up Administrator Credentials       49         Work with Sage Installation Manager       50         Download an Update to the Server       50         Download an Update on Workstations       51         Install an Update on Workstations       51         Install an Update on Workstations       51         Install an Update on Workstations       51         Install an Update on Workstations       51         Install an Update on Workstations       52         Upgrading Data       52         Upgrading Data       53                                 | Upgrade License Manager                                                |    |
|----------------------------------------------------------------------------------------------------|------------------------------------------------------------------------|----|
| I. Upgrade Your Estimating Explorer Data       45         Backup Estimating Explorer Version 2 Data       45         Restore Estimating Explorer Data       46         Chapter 5: Sage Installation Manager       47         Automated Installation       47         Streamline the Process of Installing Accounting and Management Updates       47         Email Notification       47         Set Up Begin       47         Set Up the Email System       48         Set Up the Imail System       48         Set Up the Monitoring Frequency       49         Enable Automatic Downloads       49         Set Up Administrator Credentials       49         Work with Sage Installation Manager       50         Download an Update to the Server       50         Download an Update to the Server       51         Install an Update on Workstations       51         Install an Update on Workstations       51         Install an Update on Workstations       52         Upgrading Data       52         Upgrading Data       52         Upgrading Data       53         Recommended Procedure       54         Migrate Your Server       54         Migrate Your Data Folders       55 <td>G. Upgrade Estimates and Databases</td> <td></td> | G. Upgrade Estimates and Databases                                     |    |
| Backup Estimating Explorer Version 2 Data                                                                                                    | H. After You Install                                                   |    |
| Restore Estimating Explorer Data       46         Chapter 5: Sage Installation Manager       47         Automated Installation       47         Streamline the Process of Installing Accounting and Management Updates       47         Email Notification       47         Before You Begin       47         Set Up Sage Installation Manager       48         Set Up the Email System       48         Set Up the Email System       48         Set Up the Monitoring Frequency       49         Enable Automatic Downloads       49         Set Up Administrator Credentials       49         Work with Sage Installation Manager       50         Download an Update to the Server       50         Notify Workstation Users       51         Install an Update on the Server       51         Install an Update on Workstations       51         Restart a Workstation       51         Install an Update on Workstations       52         Upgrading Data       52         Upgrading Data       53         Recommended Procedure       54         Prepare Your System       54         Migrate Your Data Folders       55                                                                                                    | I. Upgrade Your Estimating Explorer Data                               | 45 |
| Chapter 5: Sage Installation Manager47Automated Installation47Streamline the Process of Installing Accounting and Management Updates47Email Notification47Before You Begin47Set Up Sage Installation Manager48Set Up the Email System48Set Up the Email System49Enable Automatic Downloads49Set Up Administrator Credentials49Work with Sage Installation Manager50Download an Update to the Server50Notify Workstation Users51Install an Update on the Server51Install an Update on Workstations51Restart a Workstation51Install an Update on Workstations52Upgrading Data52Chapter 6: Server Migration53Recommended Procedure54Migrate Your Data Folders55                                                                                                    | Backup Estimating Explorer Version 2 Data                              | 45 |
| Automated Installation       47         Streamline the Process of Installing Accounting and Management Updates       47         Email Notification       47         Before You Begin       47         Set Up Sage Installation Manager       48         Set Up the Email System       48         Set Up the Monitoring Frequency       49         Enable Automatic Downloads       49         Set Up Administrator Credentials       49         Work with Sage Installation Manager       50         Check for Updates       50         Download an Update to the Server       50         Notify Workstation Users       51         Install an Update on the Server       51         Install an Update on Workstations       51         Install an Update on Workstations       51         Install an Update on Workstations       51         Install an Update on Workstations       51         Install an Update on Workstations       51         Install an Update on Workstations       51         Restart a Workstation       51         Initiate a Remote Desktop Session       52         Upgrading Data       52         Prepare Your System       54         Migrate Your Data Folders       55                                               | Restore Estimating Explorer Data                                       | 46 |
| Automated Installation       47         Streamline the Process of Installing Accounting and Management Updates       47         Email Notification       47         Before You Begin       47         Set Up Sage Installation Manager       48         Set Up the Email System       48         Set Up the Monitoring Frequency       49         Enable Automatic Downloads       49         Set Up Administrator Credentials       49         Work with Sage Installation Manager       50         Check for Updates       50         Download an Update to the Server       50         Notify Workstation Users       51         Install an Update on the Server       51         Install an Update on Workstations       51         Install an Update on Workstations       51         Install an Update on Workstations       51         Install an Update on Workstations       51         Install an Update on Workstations       51         Install an Update on Workstations       51         Restart a Workstation       51         Initiate a Remote Desktop Session       52         Upgrading Data       52         Prepare Your System       54         Migrate Your Data Folders       55                                               |                                                                        |    |
| Streamline the Process of Installing Accounting and Management Updates       47         Email Notification       47         Before You Begin       47         Set Up Sage Installation Manager       48         Set Up the Email System       48         Set Up the Monitoring Frequency       49         Enable Automatic Downloads       49         Set Up Administrator Credentials       49         Work with Sage Installation Manager       50         Check for Updates       50         Download an Update to the Server       50         Notify Workstation Users       51         Install an Update on the Server       51         Install an Update on Workstations       51         Restart a Workstation       51         Initiate a Remote Desktop Session       52         Upgrading Data       53         Recommended Procedure       54         Prepare Your System       54         Migrate Your Data Folders       55                                                                                                    | Chapter 5: Sage Installation Manager                                   |    |
| Email Notification47Before You Begin47Set Up Sage Installation Manager48Set Up the Email System48Set Up the Monitoring Frequency49Enable Automatic Downloads49Set Up Administrator Credentials49Work with Sage Installation Manager50Check for Updates50Download an Update to the Server50Notify Workstation Users51Install an Update on the Server51Install an Update on Workstations51Restart a Workstation51Initiate a Remote Desktop Session52Upgrading Data53Things to Know Before you Begin53Recommended Procedure54Prepare Your System54Migrate Your Data Folders55                                                                                                    | Automated Installation                                                 |    |
| Before You Begin47Set Up Sage Installation Manager48Set Up the Email System48Set Up the Monitoring Frequency49Enable Automatic Downloads49Set Up Administrator Credentials49Work with Sage Installation Manager50Check for Updates50Download an Update to the Server50Notify Workstation Users51Install an Update on the Server51Install an Update on Workstations51Restart a Workstation51Initiate a Remote Desktop Session52Upgrading Data53Things to Know Before you Begin53Recommended Procedure54Prepare Your System54Migrate Your Data Folders55                                                                                                    | Streamline the Process of Installing Accounting and Management Updates |    |
| Set Up Sage Installation Manager48Set Up the Email System48Set Up the Monitoring Frequency49Enable Automatic Downloads49Set Up Administrator Credentials49Work with Sage Installation Manager50Check for Updates50Download an Update to the Server50Notify Workstation Users51Install an Update on the Server51Install an Update on Workstations51Restart a Workstation51Initiate a Remote Desktop Session52Upgrading Data52Chapter 6: Server Migration53Recommended Procedure54Prepare Your System54Migrate Your Server54Migrate Your Data Folders55                                                                                                    | Email Notification                                                     | 47 |
| Set Up the Email System48Set Up the Monitoring Frequency49Enable Automatic Downloads49Set Up Administrator Credentials49Work with Sage Installation Manager50Check for Updates50Download an Update to the Server50Notify Workstation Users51Install an Update on the Server51Install an Update on Workstations51Restart a Workstation51Initiate a Remote Desktop Session52Upgrading Data52Chapter 6: Server Migration53Recommended Procedure54Prepare Your System54Migrate Your Data Folders55                                                                                                    | Before You Begin                                                       |    |
| Set Up the Monitoring Frequency49Enable Automatic Downloads49Set Up Administrator Credentials49Work with Sage Installation Manager50Check for Updates50Download an Update to the Server50Notify Workstation Users51Install an Update on the Server51Install an Update on Workstations51Restart a Workstation51Initiate a Remote Desktop Session52Upgrading Data53Things to Know Before you Begin53Recommended Procedure54Prepare Your System54Migrate Your Data Folders55                                                                                                    | Set Up Sage Installation Manager                                       | 48 |
| Enable Automatic Downloads49Set Up Administrator Credentials49Work with Sage Installation Manager50Check for Updates50Download an Update to the Server50Notify Workstation Users51Install an Update on the Server51Install an Update on Workstations51Restart a Workstation51Initiate a Remote Desktop Session52Upgrading Data52Chapter 6: Server Migration53Recommended Procedure54Prepare Your System54Migrate Your Data Folders55                                                                                                    | Set Up the Email System                                                |    |
| Set Up Administrator Credentials49Work with Sage Installation Manager50Check for Updates50Download an Update to the Server50Notify Workstation Users51Install an Update on the Server51Install an Update on Workstations51Restart a Workstation51Initiate a Remote Desktop Session52Upgrading Data52Chapter 6: Server Migration53Things to Know Before you Begin53Recommended Procedure54Migrate Your Server54Migrate Your Data Folders55                                                                                                    | Set Up the Monitoring Frequency                                        | 49 |
| Work with Sage Installation Manager50Check for Updates50Download an Update to the Server50Notify Workstation Users51Install an Update on the Server51Install an Update on Workstations51Restart a Workstation51Initiate a Remote Desktop Session52Upgrading Data52Chapter 6: Server MigrationThings to Know Before you Begin53Recommended Procedure54Prepare Your System54Migrate Your Server55                                                                                                    | Enable Automatic Downloads                                             |    |
| Check for Updates.50Download an Update to the Server.50Notify Workstation Users.51Install an Update on the Server.51Install an Update on Workstations.51Restart a Workstation.51Initiate a Remote Desktop Session.52Upgrading Data.52Chapter 6: Server Migration.53Things to Know Before you Begin.53Recommended Procedure.54Prepare Your System.54Migrate Your Server.54Migrate Your Data Folders.55                                                                                                    | Set Up Administrator Credentials                                       | 49 |
| Download an Update to the Server50Notify Workstation Users51Install an Update on the Server51Install an Update on Workstations51Restart a Workstation51Initiate a Remote Desktop Session52Upgrading Data52Chapter 6: Server Migration53Things to Know Before you Begin53Recommended Procedure54Prepare Your System54Migrate Your Server54Migrate Your Data Folders55                                                                                                    | Work with Sage Installation Manager                                    |    |
| Notify Workstation Users51Install an Update on the Server51Install an Update on Workstations51Restart a Workstation51Initiate a Remote Desktop Session52Upgrading Data52Chapter 6: Server Migration53Things to Know Before you Begin53Recommended Procedure54Prepare Your System54Migrate Your Data Folders55                                                                                                    | Check for Updates                                                      | 50 |
| Install an Update on the Server51Install an Update on Workstations51Restart a Workstation51Initiate a Remote Desktop Session52Upgrading Data52Chapter 6: Server MigrationThings to Know Before you Begin53Recommended Procedure54Prepare Your System54Migrate Your Data Folders55                                                                                                    | Download an Update to the Server                                       |    |
| Install an Update on Workstations51Restart a Workstation51Initiate a Remote Desktop Session52Upgrading Data52Chapter 6: Server MigrationThings to Know Before you Begin53Recommended Procedure54Prepare Your System54Migrate Your Server54Migrate Your Data Folders55                                                                                                    | Notify Workstation Users                                               | 51 |
| Restart a Workstation51Initiate a Remote Desktop Session52Upgrading Data52Chapter 6: Server Migration5353Things to Know Before you Begin53Recommended Procedure54Prepare Your System54Migrate Your Server54Migrate Your Data Folders55                                                                                                    | Install an Update on the Server                                        | 51 |
| Initiate a Remote Desktop Session52Upgrading Data52Chapter 6: Server Migration53Things to Know Before you Begin53Recommended Procedure54Prepare Your System54Migrate Your Server54Migrate Your Data Folders55                                                                                                    | Install an Update on Workstations                                      | 51 |
| Upgrading Data                                                                                                    | Restart a Workstation                                                  | 51 |
| Chapter 6: Server Migration       53         Things to Know Before you Begin       53         Recommended Procedure       54         Prepare Your System       54         Migrate Your Server       54         Migrate Your Data Folders       55                                                                                                    | Initiate a Remote Desktop Session                                      |    |
| Things to Know Before you Begin53Recommended Procedure54Prepare Your System54Migrate Your Server54Migrate Your Data Folders55                                                                                                    | Upgrading Data                                                         |    |
| Things to Know Before you Begin53Recommended Procedure54Prepare Your System54Migrate Your Server54Migrate Your Data Folders55                                                                                                    |                                                                        |    |
| Recommended Procedure54Prepare Your System54Migrate Your Server54Migrate Your Data Folders55                                                                                                    | Chapter 6: Server Migration                                            |    |
| Prepare Your System.54Migrate Your Server.54Migrate Your Data Folders.55                                                                                                    | Things to Know Before you Begin                                        |    |
| Migrate Your Server                                                                                                    | Recommended Procedure                                                  |    |
| Migrate Your Data Folders                                                                                                    | Prepare Your System                                                    | 54 |
| -                                                                                                    | Migrate Your Server                                                    | 54 |
| Migrate Your Macros                                                                                                    | Migrate Your Data Folders                                              | 55 |
|                                                                                                    | Migrate Your Macros                                                    | 55 |

| Chapter 7: System Guidance                                |    |
|-----------------------------------------------------------|----|
| General Information                                       |    |
| Terminal Services                                         | 60 |
| Pervasive Database Engines                                | 60 |
| Firewalls                                                 | 60 |
| Troubleshooting                                           | 61 |
| Terminal Services                                         | 64 |
| Terminal Services Configurations                          | 65 |
| Printers                                                  | 65 |
| General Guidelines                                        | 65 |
| Laser Printers                                            | 65 |
| Install, Move, and Remove Sage Timberline Office Products | 66 |
| Removing Accounting and Management Products               | 67 |
| Chapter 8: Security                                       |    |
| Security Overview                                         | 69 |
| User Types                                                | 69 |
| Types of security                                         | 69 |
| Log Settings                                              | 71 |
| Applications with Security Administration                 | 71 |
| Record Security                                           |    |
| Effect of Record Security on Reports                      | 74 |
| Effect of an Upgrade on Reports                           | 75 |
| Effect of Record Security on Inquiries                    | 76 |
| Effect of an Upgrade on Inquiries                         | 77 |
| Effect of Record Security on Tasks                        | 77 |
| Set Up Security                                           | 78 |
| Turn On Security                                          | 79 |
| Add a Security Administrator                              | 79 |
| Add an Application Administrator                          | 79 |
| Log On                                                    | 79 |
| Restart Sage Timberline Office                            | 80 |
| Turn Off Logging                                          | 80 |
| Add Roles                                                 | 80 |

| Add Users                                                         |    |
|-------------------------------------------------------------------|----|
| Add Users to Roles                                                | 81 |
| Add Tasks to Roles                                                | 81 |
| Grant Users Access to Companies                                   | 82 |
| Restrict Access to Files                                          | 82 |
| Set Up Record Security                                            |    |
| Modify Security                                                   | 83 |
| Change Password Settings                                          | 84 |
| Delete a User                                                     |    |
| Delete a Role                                                     | 85 |
| Copy a User                                                       | 86 |
| Copy a Role                                                       |    |
| Turn Off Security                                                 |    |
| Remove File Restrictions                                          |    |
| Turn Off Record Security                                          |    |
| Turn On Tasks                                                     |    |
| Turn Off Tasks                                                    |    |
| Add a Role to a Task                                              |    |
| Remove a Role From a Task                                         |    |
| Restrict Access to Files                                          |    |
| Restrict Access to Additional Files                               |    |
| Modify Record Security Permissions                                |    |
| Change Design Security on Reports                                 |    |
| Change Design Security on an Inquiry                              |    |
| Review Record Security Settings                                   | 91 |
| Troubleshoot Security                                             | 91 |
| I Cannot See a Security ID in a Record Setup Window               | 92 |
| I Cannot Change a Security ID in a Record Setup Window            |    |
| I Know a Job Has Been Set Up, But I Cannot See It in the Software | 92 |
| I Forgot My Password                                              | 92 |
| My Report or Inquiry is Missing Information                       |    |
| Menu Items and Fields are Unavailable                             | 93 |
| I Cannot Delete a User Name                                       |    |
| I Cannot Make an Account Unavailable                              | 93 |

| I Cannot End Account Availability                             | 93  |
|---------------------------------------------------------------|-----|
| I Cannot Remove a User Name                                   |     |
| I Cannot Turn On Security                                     |     |
| I Cannot Save Changes                                         | 94  |
| Security Tips                                                 | 94  |
| Be Careful With Print Files                                   | 95  |
| Create Separate Roles for Task and Record Security            |     |
| Consider Limiting Access to Crystal Decisions Crystal Reports |     |
| Specify How Secured Tasks Appear                              |     |
| Glossary of Security Terms                                    |     |
| Chapter 9: Sage Timberline Office ODBC                        |     |
| ODBC Overview                                                 |     |
| Important Issues for ODBC Users                               |     |
| ODBC Support Policy                                           |     |
| Data Loss                                                     |     |
| Points To Consider Before You Use ODBC                        |     |
| Special Considerations For Estimating Users                   |     |
| Set Up a Data Source                                          |     |
| Use the ODBC Driver                                           |     |
| Chapter 10: Crystal Reports                                   |     |
| Introduction                                                  |     |
| Training Information                                          |     |
| DSN Setup Options in ODBC                                     |     |
| Crystal Reports Integration                                   |     |
| Requirements                                                  |     |
| Setting up Printers                                           |     |
| Integration Formulas                                          |     |
| User-Defined Functions                                        | 112 |
| Special Parameters in Process Reports                         |     |
| Customizing Crystal Reports                                   |     |
| Add, Modify, and Create Custom Report Designs                 |     |
| Upgrade Custom Reports                                        |     |

| Billing Considerations                                         | 135 |
|----------------------------------------------------------------|-----|
| Create the TS Billing Field Names DSN                          | 135 |
| tsDesignMode Formula                                           |     |
| Purchasing and Inventory Considerations                        |     |
| Database Record Changes                                        | 136 |
| Modify or Upgrade Custom Reports                               | 136 |
| Formatted Field Formulas                                       | 137 |
| Ts.ctl Formulas                                                |     |
| Parameter Fields                                               | 139 |
| Add Custom Reports to the Purchasing or Inventory Reports Menu |     |
| DSN Error                                                      | 140 |
| Service Management Considerations                              | 140 |
| Database Record Changes                                        | 140 |
| Modify or Upgrade Custom Reports                               | 140 |
| DSN Error                                                      | 144 |
| Add Custom Reports to the Service Management Reports Menu      | 144 |
| tsAlternateSMFolder                                            |     |
| tsApp                                                          |     |
| Desktop Considerations                                         | 145 |
| General Recommendations                                        | 146 |
| Disabled Formulas for Desktop Home Pages                       | 146 |
| Recommendations for Estimating Home Pages                      | 146 |
| Using Crystal Reports with SQL Server                          | 146 |
| Setting up PJ Daily Reports                                    |     |
| Chapter 11: Estimating to Accounting Integration               |     |
| Introduction                                                   |     |
| Sage Timberline Office Terminology                             | 148 |
| Estimate Processing                                            | 149 |
| Introduction                                                   |     |
| The Estimating to Job Cost Interface                           | 149 |
| Prepare Job Cost to Receive Estimates                          | 149 |

| Prepare Estimating to Send Estimates                                                |     |
|-------------------------------------------------------------------------------------|-----|
| Create an Estimating Transaction File                                               | 154 |
| Receive Estimate Transactions Into Job Cost                                         | 157 |
| Recommendations for a Trouble-Free Interface                                        | 159 |
| Troubleshooting                                                                     | 159 |
| Import Estimates Into Project Management                                            | 160 |
| Import Validation                                                                   | 161 |
| Commitment Processing                                                               |     |
| The Buyout to Purchasing or Job Cost Interface                                      | 162 |
| Prepare Purchasing to Receive Commitments                                           | 163 |
| Prepare Job Cost to Receive Commitments                                             | 164 |
| Prepare Buyout to Send Commitments                                                  | 164 |
| Verify the Tax Setup                                                                | 165 |
| Create a Commitment Transaction File in Buyout                                      |     |
| Receive a Commitment Transaction File Into Purchasing                               |     |
| Prepare Purchasing to Send Commitments                                              |     |
| Create a Commitment Transaction File in Purchasing                                  | 170 |
| Receive the Buyout or Purchasing Commitment Transaction File Into Job Cost $\ldots$ | 171 |
| Recommendations For a Trouble–Free Interface                                        |     |
| Troubleshooting                                                                     | 173 |
| File Layouts                                                                        | 173 |
| Estimating Transaction File Layout                                                  |     |
| Commitment Transaction File Layout                                                  | 174 |

# **Introduction: User's Guide**

# **About This Guide**

This guide is designed to help you become familiar with the new features in this release, and learn about system requirements and installation changes. The *User's Guide* contains information about systems, security, Crystal reports, ODBC, and more.

#### **Conventions Used in this Document**

This document uses the following conventions:

- The names of screens, windows, fields, and other features displayed by the software are shown in **bold type**.
- Information you enter into the software is in bold type, as in the following example: Enter **Miscellaneous** in the **Amount Type** box.
- Names of keys are shown in capitals; for example, ENTER, TAB. A plus sign (+) between two key names indicates that you should press both keys at the same time; for example, SHIFT + TAB.
- The names of buttons you can click with your mouse are enclosed in bold type; for example, [OK] and [ Post].

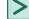

TIP: Helpful information to make your experience better.

**NOTE:** This symbol draws your attention to information of particular interest, such as information not included in steps.

- **CAUTION:** This symbol draws your attention to information that is important because it can help you avoid a costly or time-consuming error.
- **IMPORTANT:** This symbol draws your attention to information that is of critical importance.

#### **Menu Paths**

In this document, menu paths show you the steps required to start a task. Here is a sample menu path:

#### PR:Tools > Download Taxes

To follow this path, open the Payroll module. From the Tools menu, select Download Taxes.

# **Read the Supporting Documentation Before You Install**

Be sure to read the following supporting documentation before you install:

- The <u>Installation Guide</u> includes an overview of this release, installation instructions, system requirements, and contact information.
- The Installation Checklist contains a brief description of the steps involved in upgrading your software.
- The Important document is shipped with your software and contains critical late-breaking topics.
- The <u>Release Notes</u> provide details about new features, database changes, known issues, and fixes.
- The User's Guide contains information about systems, security, Crystal reports, ODBC, and more.

To learn the more, log on to the Knowledgebase through the Sage Customer Portal at <a href="https://customers.sagenorthamerica.com/irj/portal/anonymous/login">https://customers.sagenorthamerica.com/irj/portal/anonymous/login</a>.

# Support and Assistance

#### **Online Help**

Each Sage Timberline Office application includes Help, which provides answers to your questions about procedures as well as items in the windows.

To access Help in Sage Timberline Office:

- In a window, click the Help button or icon, or press [F1] to display the help topic for that window.
- In the Desktop, select Help > Search for help on, and then choose the desired module.

To aid you in finding the information you need, Help for each application includes the following tabs:

- Contents The table of contents is an outline of the Help for each application.
- Index Contains keywords that link to help topics related to that keyword.
- Search Type a search term and click [Search] to locate that text in the Help topics.

For more information about using Help, see Sage Timberline Office Desktop Help (in the Desktop, select **Help > Sage Timberline Office Desktop Help**).

We would like your feedback about Help so we can make improvements. Each Help topic contains an area where you can indicate whether the topic was helpful and provide additional comments. To protect your privacy, all comments are anonymous.

#### Training

Sage University offers online and classroom training sessions to help you get the most out of your Sage Timberline Office software. To access Sage University, from the Sage Timberline Office Desktop, select visit <u>www.sageu.com</u>.

You can also get access to Sage University from the Sage Timberline Desktop from Help > Sage Timberline Office on the Web > Sage Software University.

#### **Technical Assistance**

Depending on your Sage Service Plan, you may be able to take advantage of the following services:

#### Sage Customer Portal

You may log on to the Sage Customer Portal at <u>https://customers.sagenorthamerica.com/irj/portal/anonymous/login</u> to access any of the following:

- **Knowledgebase** Find answers to your questions, access downloads, and subscribe to your favorite articles. This service is available online 24/7.
- Live Chat Chat online with a customer support analyst a great option for quick questions. Chat hours are Monday through Friday from 6 a.m. to 3 p.m. Pacific Time, with the same exceptions as telephone support (see below).
- Online Support Request Submit an online support ticket when you have a non-urgent question. One of our call center support analysts will assist you. Online support hours are the same as our customer support call center hours (see below).

#### Sage Customer Support Call Center

**Telephone Support** When you have a more urgent question or would prefer to speak to a customer support analyst directly, call us at 800-551-8307. Telephone support is available Monday through Friday from 6 a.m. to 5 p.m. Pacific Time with the following exceptions:

- Every Thursday from 2 p.m. to 3 p.m. Pacific time (closed for customer support staff meetings)
- Standard United States holidays
- Quarterly company meetings

#### **Upgrading Your Service Plan**

If your service plan does not provide online or telephone customer support and you would like to add or upgrade a service plan, please call 800-858-7098.

#### Phone Support for Australia and New Zealand

- For Support in Australia: Call 1800 120369 or send an email to support.pacific@sage.com. Support hours are Monday through Friday from 9 a.m. to 5 p.m. AET (Australian Eastern time).
- For Support in New Zealand: Call 0800 904409 or send an email to support.pacific@sage.com. Support hours are Monday through Friday from 9 a.m. to 5 p.m. AET (Australian Eastern time).
- For Support in Asia-Pacific and other International Areas: Call +503-533-2181. Support hours are Monday through Friday from 8 a.m. to 5 p.m. AET (Australian Eastern time)

#### Upgrading Your Service Plan

If your service plan does not provide online technical support assistance you may add or upgrade a service plan by calling:

1300 222 722 in Australia

0800 904409 in New Zealand

You may also email us at: <u>softwareassurance.pacific@sage.com</u>.

#### **Submitting Enhancement Requests**

We want to hear your suggestions for improving the software. To send us your comments, select **Help > Sage Timberline Office on the Web > Submit Enhancement Requests**.

# **Chapter 1: Release Overview**

# **New Features in Accounting 9.8**

You will find the following enhancements to Sage Timberline Office in this release:

#### **Credit Card Management**

The new Accounts Payable credit card management feature allows you to record and track credit card purchases, bank fees, and miscellaneous charges. You can record credit card receipts, reconcile the credit card statement against the receipts, track your balances, and select how you will pay the credit card issuer. In addition, you can record credit card payments or Electronic Funds Transfer (EFT) against existing invoices.

For detailed instructions on setting up and working with the credit card management feature, open **Accounts Payable Help**. Enter "credit card management" in the Index tab to access detailed Help topics.

To get started, set up a liability account for credit cards in **General Ledger**, then add the **Credit Card Payable Account** in **Accounts Payable: AP Settings > GL Entry Settings**.

Set up each credit card issuer in **Setup > Vendors**, then set up one or more credit cards for each account or cardholder in **Setup > Credit Cards**.

As your employees turn in credit card receipts, open **Tasks > Record Payments by Credit Card** to record the transactions for each credit card. When you receive the billing statement from the credit card company, use **Tasks > Verify Statement Balance** to reconcile the transactions for each card. Once you've verified all the transactions on the statement, you can generate an invoice for the credit card (issuer) vendor from the **Verify Statement Balance** window. The invoice can be paid later by check. If the balance due is automatically deducted from your bank account, you can use **Tasks > Record Manual/Print Quick Checks** to record an electronic payment (EFT). Click [**Help**] in each task for detailed instructions.

## NOTES:

- You can use the credit card management features described above if your accounting method is accrual. If your accounting method is cash or cash and accrual, see the Help topics on managing credit card transactions on a cash basis.
- Reports that use the AP Invoice Payment, Distribution Payment, Tax Distribution Payment and Lien Waiver records have been modified. If you have customized reports that use these records, open the reports in Report Designer and resave them. If you run these reports prior to resaving them, you will receive a prompt to resave them. The reports are upgraded and will run without error even if you do not resave them. The prompts will no longer appear after you resave.

- Lien waiver records are created and saved when you enter data and click [Finish] in Tasks > Record Payments by Credit Card.
- Set up task security to allow users to access the Setup > Credit Cards, Tasks > Record Payments by Credit Card and Tasks > Verify Statement Balance features.

#### **Pervasive Update**

For compatibility with the latest version of the Pervasive database, we have updated the file formats of Sage Timberline Office files.

**IMPORTANT:** The upgrade may cause file sizes to increase up to 200% of the current size of your data. Be sure and allow for increased disk space requirements when you upgrade to 9.8. Do not install Sage Timberline Office products until you have sufficient hard disk space available.

#### **Server and Data Migration Tools**

The new server and data migration tools allow you to easily transfer your Sage Timberline Office Accounting customizations and data to a new server. Items such as reports and reports menu, inquiries, formulas, macros, and custom fields can be moved. Company data, security settings and attachments can also be moved with the server migration tool. You can select which companies you want to move, giving you the flexibility to move all companies or only move selected companies.

To learn more about the server and data migration tools, see "Chapter 6: Server Migration.".

#### **Journals Enhancements**

#### **Automatically Print Journals**

Use this option to automatically print your journals to a file, rather than selecting **Print to file** each time you finish and print. This new option will save you time and keystrokes. You can set up the option and the naming convention for journal folders and journal files in **Tools > Options > Journals**.

TIP: Add the date and time to the Journal File name to eliminate the possibility of overwriting journals.

#### Forced Page Breaks Removed

Frequently used accounting journals have been updated to remove forced page breaks, allowing those journals to be printed on one page.

**NOTE:** If the journal was created using Report Designer, the first page will print the design and the second page will print the report.

#### **Print Audit Activity**

Select **Tools > Options > Print audit activity** to print a journal when changes are made to fields controlled by the Audit Setup Activity setting.

### **Aatrix Updates**

#### Human Resources Forms (US only)

You can now access many of the forms you need to provide documentation for every aspect of employee relations and payroll management, as well as a sample handbook. You can set up alerts to remind you when important tasks need to be performed; for example, when an employee reaches the end of their probationary period or when COBRA letters need to be sent. You can customize many of the forms to suit your business. All forms can be printed. Employee and company data from Sage Timberline Office is used to create the forms. You can also choose to create blank forms. To access Aatrix HR forms, open **Payroll: Tasks > Generate HR Forms**.

## NOTES:

- You can secure the HR Forms feature using Task Security.
- HR alerts will notify you when you are in one of the following tasks:
  - Accounts Payable > Government eFile and Reporting Form 1099 (USA)
  - Accounts Payable > Government eFile and Reporting > Form T5018 (CAN)
  - Payroll > Tasks > Quarterly Reporting > State eFile and Reporting
  - Payroll > Tasks > Federal Reporting > Federal eFile and Reporting
  - Payroll > Tasks > Generate HR Forms.

#### Federal WH-347 (US)

You can now eFile the WH-347 Certified Payroll report through Aatrix. To access this and many other state and federal reports, open **Payroll: Tasks > Federal Reporting > Federal eFile and Reporting** or **Tasks > Quarterly Reporting > State eFile and Reporting**.

#### Canadian ROE Form

You can now eFile a Canadian Record of Employment form through Aatrix. To access this and many other reports, open **Payroll: Tasks > Federal Reporting > Federal eFile and Reporting**.

#### Live Chat With a Support Representative

You can now access Live Chat with a Customer Support representative from within any application in the software. Live Chat is a great option for quick questions. Click **Help > Live Chat**, then log in. Select **Support**, then **Live Chat** to initiate a session.

#### New InfoCenter tab in Desktop

You can now find all the information you need about Sage Timberline Office products and services, including new enhancements, technical tips, training, special offers and much, much more. To access the new InfoCenter, open **Desktop** and click the **InfoCenter** tab.

#### Use SMTP to Send Email

In **Tools > Options > Mail Settings**, you can set up your email system to use SMTP to send email. After you set up your system, click the [**Test SMTP mail**] to send a test email. The system will continue to use Simple MAPI if you do not set up SMTP.

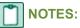

- You may need to change your anti-virus settings to allow Sage Timberline Office applications to send email via SMTP. Click [Help] in the Mail Settings window for instructions on adding exclusions to your anti-virus software.
- Using Simple MAPI causes a security warning to appear each time you send an email from Sage Timberline Office. This message no longer appears if you use SMTP.
- Be aware that messages sent using SMTP do not appear in your "Sent" email folder, and therefore cannot be attached to the Project Management Correspondence Log. To record messages you send, enter your own email address in the Cc box of each message you wish to attach to the Correspondence Log.

#### **Microsoft Office 2010 Compatibility**

Sage Timberline Office 9.8 is compatible with 32-bit MS Office 2010. When you install Microsoft Office 2010, select to install the 32-bit version. Sage Timberline Office will not work with the 64-bit version.

**NOTE:** Sage Timberline Office 9.8 is required for Document Management and Project Management Correspondence Log to work with MS Office 2010.

#### **Performance Enhancements**

We have made general enhancements to the performance of Sage Timberline Office in the 9.8 release. You may experience faster performance with 9.8.

#### New Change Request Task Security

Administrators can now secure the **Update Job Estimate** task which appears in **Project Management: Contract Control > Change Requests** and **Change Orders**. If **Allow Update Job Estimate** is selected in **Task Security**, the user can update the job estimate as pending. If **Allow Update Job Estimate Approved** is selected, the user can approve the new estimate. If neither are selected, the user can not update job estimates.

#### **Inquiry File Type Selections Persist**

The system now remembers which file selections you made in Inquiries, and opens those selections when you next open that inquiry. This will save you time and keystrokes. For example, if you selected the **Current.jct** when you last ran the **Job Cost: Inquiry > Cost Control > Profit** inquiry, **Current.jct** is selected the next time you run the inquiry.

#### **Create Tax Rate and Tax Group Records in ODBC**

You can now create and update Tax Rate and Tax Group records in ODBC.

# **Installation Changes for 9.8**

#### **Full Workstation Installations**

The Accounting workstation install no longer includes an option to install partially in order to integrate with Estimating. Full Accounting installations are now required.

#### **Application Files Installed to Shared Location**

To increase system performance, we have moved the location of the .exe files to the X://Program Files/Timberline Office/Shared folder. We have placed links in the Accounting folder so that shortcuts you may have in place will continue to work.

**NOTE:** If you set up a shortcut to Desktop, you must re-create it after installing 9.8. Select the Desktop.exe in **C:\ProgramFiles\Timberline Office\Shared**. All other applications' shortcuts will continue to work after installing 9.8.

## **New Features in Estimating 9.8**

The following features are new for the 9.8 release.

#### **Total Cost/Unit Adjustments**

Previous releases required you to use the **Adjust Column** feature to edit a spreadsheet item's Total Cost/Unit. With this release, you can now edit the Total Cost/Unit by typing a new value directly into the spreadsheet cell.

#### **Item Attachments**

You can now attach an item, such as a PDF file, text file, image file, or hyperlink, to a database item. You make such item attachments in either the **Database Item** window or the estimate spreadsheet **Detail** window. You can also right-click on any item in an estimate spreadsheet and attach an item using the shortcut menu.

If you take off an item with an attachment, the attachment is taken off with the item. You can view the attachment at any time by right-clicking on it and selecting View Attachment from the shortcut menu.

#### **Reprice Crews Using the Estimate Information Window**

In previous releases, Sage Timberline Office Estimating required you to use the Reprice Crews feature to change the crew rate table for those items already in a spreadsheet. You can now reprice estimate items by selecting another rate table on the **Crew Pricing** tab of the **Estimate Settings** window.

# **Chapter 2: System Requirements**

Be sure you read and understand this section before you install.

# **Supported Operating Systems**

Sage Timberline Office supports the operating systems and service packs listed below. The service packs listed are the minimum required for installing Sage Timberline Office 9.8. You will realize optimal system performance by using up-to-date computer hardware.

For more information about Sage Timberline Office and the system environments, see <u>"Chapter 7:</u> System Guidance," on page 57.

For help in selecting the right business-class computers for your Sage Timberline Office software, contact your authorized business partner.

| Operating System                                        | Minimum<br>Service Pack |                                               |
|---------------------------------------------------------|-------------------------|-----------------------------------------------|
| 64-bit operating systems*                               |                         |                                               |
| Windows Small Business Server 2008<br>Premium Edition** |                         | Within this document,                         |
| Windows Server 2008 Enterprise Edition**                | SP2                     | "Windows Server 2008" refers to all supported |
| Windows Server 2008 Standard Edition**                  | SP2                     | editions unless noted<br>specifically.        |
| Windows Server 2008 R2 Enterprise<br>Edition**          |                         |                                               |
| Windows Server 2008 R2 Standard<br>Edition**            |                         |                                               |

| Operating System                                | Minimum<br>Service Pack |                                                                                                    |
|-------------------------------------------------|-------------------------|----------------------------------------------------------------------------------------------------|
| Windows 7 Professional                          |                         | Within this document,<br>"Windows 7" refers to all<br>supported editions<br>unless noted<br>specifically.           |
| Windows 7 Ultimate                              |                         |                                                                                                    |
| Windows 7 Enterprise                            |                         |                                                                                                    |
| Windows Server 2003 Small Business<br>Server    | SP2                     | Within this document,<br>"Windows Server 2003"<br>refers to all supported<br>editions unless noted<br>specifically. |
| Windows Server 2003 Enterprise Edition          | SP2                     |                                                                                                    |
| Windows Server 2003 Standard Edition            | SP2                     |                                                                                                    |
| Windows Server 2003 R2 Small Business<br>Server |                         | Within this document,<br>"Windows Server 2003"<br>refers to all supported<br>editions unless noted<br>specifically. |
| Windows Server 2003 R2 Enterprise Edition       |                         |                                                                                                    |
| Windows Server 2003 R2 Standard Edition         |                         |                                                                                                    |
| Windows Vista Business                          | SP2                     | Within this document,<br>"Vista" refers to all<br>supported editions<br>unless noted<br>specifically.               |
| Windows Vista Ultimate                          | SP2                     |                                                                                                    |
| Windows XP Professional                         | SP3                     |                                                                                                    |

\* **64-bit compatibility**– Sage Timberline Office Accounting and Management Products, Estimating Products, and Residential Management applications are compatible with 64-bit operating systems. Some third-party software is not currently compatible. For a complete list, see <u>"Sage and Third-Party Compatibility with 64-Bit Operating Systems" on page 19</u>.

**NOTE:** Sage Timberline Office 9.8 is compatible with 32-bit MS Office 2010. When you install Microsoft Office 2010, select to install the 32-bit version. Sage Timberline Office will not work with the 64-bit version.

\*\*Windows Server 2008 compatibility– Sage Timberline Office Accounting and Management Products applications, Estimating, Document Management, and Residential Management are compatible with Windows Server 2008.

Estimating Cut and Fill 5.23.0 and some third-party hardware and software products are not currently compatible. This includes GTCO TabletWorks 10.08 driver and Primavera Project Planner (P3) 3.0. For a complete list, see <u>"Sage and Third-Party Compatibility with Windows Server 2008" on page 20</u>.

**NOTE:** Estimating Database Editor is not supported on Windows Terminal Services.

# **Recommended Minimum Processor**

A Pentium 4 (P4) or later processor with a minimum of 2 gigahertz (GHz) processing speed is recommended for the server that hosts Sage Timberline Office and for the workstations using Sage Timberline Office. Having a fast processor on both the server and workstations will improve your system's performance.

# **Recommended Minimum Random Access Memory (RAM)**

A minimum of 2 gigabytes (GB) of RAM is recommended for the server that hosts Sage Timberline Office and for the workstations using Sage Timberline Office. As a general rule, the more RAM you have on the server and workstations, the better your performance will be. Workstations with Vista or Windows 7 operating systems use more memory, so you may want to increase the RAM on Vista or Windows 7 workstations.

# Hard Disk Space Required for Installation

The following tables list the hard disk space necessary to install Sage Timberline Office on a server, stand-alone computer, and workstation. Use this information to calculate your hard disk space requirements based on the applications that you install. Having adequate free space on the hard disk, a fast processing speed, and adequate RAM can improve your performance.

**IMPORTANT:** Do not install Sage Timberline Office products until you have sufficient hard disk space available.

| Product                               | Available Hard Disk<br>Space | Purpose and Considerations                                          |
|---------------------------------------|------------------------------|---------------------------------------------------------------------|
| Accounting and<br>Management Products | Up to 2 GB                   | For program files. Depends on the number of applications installed. |
| Estimating Products                   | Up to 650 MB                 | For program files.                                                  |
| Residential<br>Management             | Up to 580 MB                 | For program files.                                                  |
| Document Management                   | Up to 200 MB                 | For program files. Depends on configuration.                        |
| Third-Party Components                | Up to 400 MB                 | Installed by Sage Timberline Office as necessary.                   |

### Server or Stand-Alone Computer

#### Workstations

| Product                               | Available Hard Disk<br>Space | Purpose and Considerations                                                                                                    |
|---------------------------------------|------------------------------|----------------------------------------------------------------------------------------------------|
| Accounting and<br>Management Products | Up to 450 MB                 | For program files. Depends on<br>the number of applications<br>installed. This assumes that a<br>server hosts Accounting and<br>Management data. |
| Estimating Products                   | Up to 650 MB                 | For program files.                                                                                                    |
| Residential Management                | Up to 580 MB                 | For program files.                                                                                                    |
| Document Management                   | Up to 100 MB                 | For program files. Depends on configuration.                                                                                                    |
| Third-Party Components                | Up to 400 MB                 | Installed by Sage Timberline<br>Office as necessary.                                                                                             |

#### Hard Disk Space Required for Database Growth

The following table lists general guidelines regarding the hard disk space necessary for the growth of the Sage Timberline Office database. Use this information to calculate your hard disk space requirements per year based on usage. Your actual requirements will vary based on your actual usage.

| Product                | Hard Disk Space Per Year | Usage Definitions and<br>Considerations                                                                                                    |
|------------------------|--------------------------|----------------------------------------------------------------------------------------------------|
| Accounting and         | Active User: 1 GB        | 10 or more data entry clerks.                                                                                                    |
| Management<br>Products | Modest User: 400 MB      | 1 or 2 active data entry clerks.                                                                                                    |
| Estimating Products    | Active User: 6-9 GB      | Database size varies primarily based on complexity and use.                                                                                                    |
|                        | Per Estimate: 10 MB each | No estimate archive.                                                                                                    |
| Residential            | Active User: 500 MB      | Database size varies primarily                                                                                                    |
| Management             | Modest User: 100 MB      | based on use.                                                                                                    |
| Document<br>Management | Active User: 50 GB       | Scans 1700 black and white pages per week with 200-300 dots per inch (DPI).                                                                                                    |
|                        | Modest User: 10 GB       | Scans several hundred black<br>and white pages per week with<br>300 DPI.<br>Database size varies primarily<br>based on scanning resolution<br>and use. See the <i>Document</i><br><i>Management Technical</i><br><i>System Reference</i> for more<br>information about predicting<br>your future disk space. |

# **Hardware Requirements**

Sage Timberline Office requires the following hardware.

| Hardware          | Purpose and Specifications                                                                             |  |
|-------------------|----------------------------------------------------------------------------------------------------|--|
| Network adapter   | Connects computer to a network.<br>Must be high quality.                                               |  |
| Ports 443 and 80  | For connecting hardware, such as a printer, to the computer.<br>Set up firewall to accept these ports. |  |
| Port 25           | To send email with Sage Installation Manager, Sage Timberline Office, and Document Management.         |  |
| Printer           | A Microsoft Certified printer driver is recommended.                                                   |  |
| Sound adapter     | For audio playback.                                                                                    |  |
| Super VGA monitor | For high-resolution color display.<br>1024 pixels by 768 pixels is recommended.                        |  |

# **Software Requirements**

Sage Timberline Office requires the following software:

| Software                                                                              | Purpose and Specifications                                                                                                    |
|---------------------------------------------------------------------------------------|----------------------------------------------------------------------------------------------------|
| Adobe Reader 5.0 or later                                                             | For viewing software documentation in Adobe<br>PDF format. For faxing and sending documents<br>from Sage Timberline Office.<br>Free downloads are available at <u>www.adobe.com</u> . |
| Crystal Reports Professional 11.5<br>SP 3<br>or Crystal Reports 11.5 SP 3 for<br>Sage | For modifying and creating Crystal Reports designs.<br>Crystal Reports for Sage is installed as a prerequisite.                                                                       |
| Faxing service                                                                        | Simple Mail Transfer Protocol (SMTP) fax<br>solution, Vista fax solution.<br>For sending faxes in applications with this feature.                                                     |
| Microsoft Internet Explorer 6.0<br>Service Pack 1 or later                            | For software updates, customer support, and Help.                                                                                                    |
| Microsoft .NET 3.5 Service Pack 1                                                     | Installed as a prerequisite.<br>If not already installed, it will restart your server<br>and workstations after the prerequisites are<br>installed.                                   |
| Microsoft Office 2003 SP 3 or later*                                                  | For Correspondence Log features in Project<br>Management and for importing Sage Timberline<br>Office data into Microsoft Excel or Microsoft<br>Query.                                 |
|                                                                                       | Sage Timberline Office is not compatible with 64-<br>bit MS Office 2010.                                                                                                    |
| Microsoft Outlook 2003 SP3<br>Microsoft Outlook 2007 SP2<br>Microsoft Outlook 2010*   | For email features.                                                                                                    |
| UniMessage Pro                                                                        | For online faxing in Purchasing and Inventory.                                                                                                    |
| Windows Services                                                                      | Print service for printing.<br>Log Viewer for troubleshooting.<br>Print service and Log Viewer must be available on<br>the server and workstations.                                   |

\* Sage Timberline Office 9.8 is compatible with 32-bit MS Office 2010. When you install Microsoft Office 2010, select to install the 32-bit version. Sage Timberline Office will not work with the 64-bit version.

In order to use MS Office 2010 with Correspondence Log and Document Management, you must have installed Sage Timberline Office 9.8.

## **Supported Protocols**

| Protocol                                                    | Purpose                                                                                                    |
|-------------------------------------------------------------|----------------------------------------------------------------------------------------------------|
| Transmission Control Protocol/Internet<br>Protocol (TCP/IP) | Microsoft servers default to this protocol.                                                                           |
| Remote Display Protocol (RDP) 5                             | Microsoft remote protocol, which is used in its remote connection applications.                                       |
| Independent Computing Architecture (ICA)                    | Citrix remote protocol, which is used in its remote connection application.                                           |
| SMTP                                                        | Email protocol used in Document<br>Management, Sage Timberline Office<br>applications, and Sage Installation Manager. |

# Additional Products Required for Estimating

| Hardware or Software                                | Purpose and Specifications                                                                                                    |
|-----------------------------------------------------|----------------------------------------------------------------------------------------------------|
| Digitizing tablet or USB port                       | For Estimating Digitizer.<br>Connect to RS-232 serial port and configure as<br>COM1 or COM2.<br><b>NOTE:</b> Document Management also requires a USB<br>port.                                                          |
| GTCO Wintab digitizer software                      | For Estimating Digitizer.<br>Supplied by your digitizer manufacturer.                                                                                                    |
| SafeNet Sentinel SuperPro USB hardware key (dongle) | For Estimating and License Management.                                                                                                    |
| SafeNet Sentinel driver                             | Installed as a prerequisite for Estimating license<br>management.<br>To install a driver manually, open\980_Rev2_<br>Estimating\Prerequisites\SafeNet\Sentinel<br>Protection Installer <version x.x="">.exe.</version> |

NOTE: Estimating Database Editor is not supported on Windows Terminal Services.

# Sage and Third-Party Compatibility with 64-Bit Operating Systems

At the time of this release, the following Sage and third-party software were not supported on 64-bit operating systems. For more information, visit the website of the software in question.

Not Compatible with 64-Bit Operating Systems

Primavera Project Planner (P3) 3.1 and earlier

Sage Master Builder v13.3 and earlier

# Sage and Third-Party Compatibility with Windows Server 2008

At the time of this release, the following Sage and third-party software were not supported on Windows Server 2008.

For more information, visit the website of the software in question.

| Not Compatible with | Windows Server 2008 |
|---------------------|---------------------|
|---------------------|---------------------|

GTCO TabletWorks 10.08 driver

Primavera Project Planner (P3) 3.0

Sage Master Builder v13.3 and earlier

Sage Timberline Office - Estimating Cut & Fill 5.23.0

# **Required Privilege Settings**

The following sections describe the access rights you need to successfully install and use Sage Timberline Office.

#### **Elevate Permissions on Windows Vista and Windows 7**

You must elevate your permissions before upgrading Sage Timberline Office.

You can usually start a program with elevated privileges by right-clicking the application and selecting **Run as Administrator**. In Sage Timberline Office open X:/Program Files/Timberline Office/Accounting.

During certain installation tasks, you will receive another prompt to elevate your privileges. If you do not acknowledge each prompt within two minutes, the installation process will quit the task. If this occurs, you will receive a separate prompt asking you to retry the task. Click [**Retry**] and then elevate your privileges at the prompt.

#### Sage Timberline Office Program Files and Data Files

You must have full control access rights to all folders or shares that contain Sage Timberline Office program files and data files.

Windows XP Professional, Windows Server 2003, Windows Vista, Windows 7, and Windows Server 2008 have stricter default access rights settings than earlier Microsoft operating systems.

When you create a share for a folder, users get read access instead of full control access. For example, when you create a shared folder to which you will install Sage Timberline Office, you must manually grant full control access to users who will access this folder.

#### Full Control of Specific Files and Folders Required

To use Sage Timberline Office, you must have full control of the following files and folders on your file server, terminal server, and workstations that have Sage Timberline Office installed. Make sure that your system administrator also gives you full control of all the subfolders and files.

**CAUTION:** Incorrectly modifying Microsoft Windows security may severely affect your system operations. Sage is not responsible for operation problems caused by incorrectly modifying your Microsoft Windows security settings. To set permissions on your network or Windows operating system, you must have advanced knowledge of your network. Contact your system administrator for assistance.

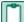

**NOTE:** Some of these folders may be hidden. To view them on:

- Windows XP Professional and Windows Server 2003–Open Windows Explorer, select Tools > Folder Options, and select the View hidden files and folders check box on the View tab.
- Windows Vista, Windows 7, and Windows Server 2008-Open Windows Explorer and select Organize > Folder and Search Options, then select Show hidden files and folders on the View tab.

| Product                      | Operating<br>Systems                                          | Required Folders<br>and Files                          | Location and Specifications                                                                                                    |
|------------------------------|---------------------------------------------------------------|--------------------------------------------------------|----------------------------------------------------------------------------------------------------|
| Sage<br>Timberline<br>Office | All                                                           | <i>[Drive]</i> :\Program<br>Files\Timberline<br>Office | This folder is located on the server,<br>terminal server, and workstations<br>where you installed Sage<br>Timberline Office. It is the default<br>installation location for Sage<br>Timberline Office. However,<br>depending on your system<br>configuration, your company may<br>have renamed this folder or<br>installed it to a different location. |
| Sage<br>Timberline<br>Office | Windows<br>Vista<br>Windows<br>7<br>Windows<br>Server<br>2008 | [Drive]:\Users\<br>[username]                          | This folder is located on the<br>workstation or terminal server<br>where you use Sage Timberline<br>Office. Sage Timberline Office<br>installs necessary files to this folder<br>and requires that the user has full<br>control of it. Typically, the user has<br>full control of this folder by default.                                              |

| Product                                     | Operating<br>Systems                                          | Required Folders<br>and Files                                                                      | Location and Specifications                                                                                                    |
|---------------------------------------------|---------------------------------------------------------------|----------------------------------------------------------------------------------------------------|----------------------------------------------------------------------------------------------------|
| Sage<br>Timberline<br>Office                | Windows<br>XP<br>Windows<br>Server<br>2003                    | <i>[Drive]</i> :\Documents<br>and<br>Settings\ <i>[usemame]</i>                                    | This folder is located on the<br>workstation or terminal server<br>where you use Sage Timberline<br>Office. Sage Timberline Office<br>installs necessary files to this folder<br>and requires that the user has full<br>control of it. Typically, the user has<br>full control of this folder by default.                     |
| Accounting<br>and<br>Management<br>Products | All                                                           | Company data folder                                                                                | Typically, the data folder is located<br>on the server where you installed<br>Accounting and Management<br>Products.                                                                                                    |
| Accounting<br>and<br>Management<br>Products | Windows<br>Vista<br>Windows<br>7<br>Windows<br>Server<br>2008 | [Drive]<br>:\ProgramData\Sage\<br>Timberline Office                                                | This folder is located on the server<br>or host machine where you use<br>Accounting and Management<br>Products. This folder must be<br>shared. Sage Timberline Office<br>installs necessary files to this folder<br>and requires that all users have full<br>control permissions to this folder<br>and all of its subfolders. |
| Accounting<br>and<br>Management<br>Products | Windows<br>XP<br>Windows<br>Server<br>2003                    | [Drive]:\Documents<br>and Settings\All<br>Users\<br>Application<br>Data\Sage\<br>Timberline Office | This folder is located on the server<br>or host machine where you use<br>Accounting and Management<br>Products. This folder must be<br>shared. Sage Timberline Office<br>installs necessary files to this folder<br>and requires that all users have full<br>control permissions to this folder<br>and all of its subfolders. |
| Estimating<br>Products                      | All                                                           | Database and estimates                                                                             | Typically, these files are located on<br>the server and the workstation<br>where you installed Estimating<br>Products.                                                                                                    |

| Product                | Operating<br>Systems                                          | Required Folders<br>and Files                              | Location and Specifications                                                                                                    |
|------------------------|---------------------------------------------------------------|------------------------------------------------------------|----------------------------------------------------------------------------------------------------|
| Estimating<br>Products | Windows<br>Vista<br>Windows<br>7<br>Windows<br>Server<br>2008 | <i>[Drive]</i> :\Users\<br>Public\Estimating               | This folder is located wherever you<br>use Estimating Products. Sage<br>Timberline Office installs<br>necessary files to this folder and<br>requires that all users have<br>read/write permissions to this folder<br>and all of its subfolders. |
| Estimating<br>Products | Windows<br>XP<br>Windows<br>Server<br>2003                    | [Drive]:\Documents<br>and Settings\All<br>Users\Estimating | This folder is located wherever you<br>use Estimating Products. Sage<br>Timberline Office installs<br>necessary files to this folder and<br>requires that all users have<br>read/write permissions to this folder<br>and all of its subfolders. |

#### Full Control of and Read Access to Specific Registry Keys Required

To use Sage Timberline Office, you must have full control of the following Windows registry key on your file server, terminal server, and workstations that have Sage Timberline Office installed. Make sure that your system administrator also gives you full control of all subkeys.

HKEY\_CURRENT\_USER

You should have read access to the following registry keys and associated subkeys:

- HKEY\_Local\_Machine\Software\ODBC
- HKEY\_Local\_Machine\Software\Pervasive Software
- HKEY\_Local\_Machine\Software\Timberline

CAUTION: Incorrectly editing the Microsoft Windows registry may severely damage your system. Sage is not responsible for damage to your system caused by editing the registry. Before making changes to the registry, contact your system administrator for assistance and make a backup copy of all valued data. System administrators should see Microsoft Registry Editor Help topics for detailed instructions.

# **Compatible Versions**

The following versions of Sage Timberline Office are compatible with each of the others:

- Accounting and Management Products 9.8
- Document Management 9.8
- Estimating Products 9.8
- Estimating Products 11
- Residential Management 9.8

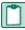

**NOTE:** If you use both Residential Management and Estimating, install Estimating before you install Residential Management.

# Supported Upgrade Paths

### Accounting

You must be running Accounting and Management Products version 9.4 or later in order to upgrade to 9.8. If you are running a version that is earlier than 9.4, we recommend that you upgrade to version 9.4 before you upgrade to 9.8. Contact your Business Partner for assistance.

| Upgrade<br>from  | Upgrade Path                                                                                                    |
|------------------|----------------------------------------------------------------------------------------------------|
| 9.4.1–9.7        | Upgrade directly to 9.8.                                                                                                    |
| 8.3.x–9.3.x      | Upgrade to 9.4.x. Then, upgrade to 9.8.                                                                                                    |
| 7.5.0–8.2.3      | Upgrade to 8.3.x or 9.1.x. Next, upgrade to 9.4.x. Then, upgrade to 9.8.                                                                                                    |
| 7.0.0–7.4.0      | Upgrade to 7.5.x or 7.6.x. Next, upgrade to 8.3.x or 9.1.x. Next, upgrade to 9.4.x. Then, upgrade to 9.8.                                                                                                    |
| 5.4.x or earlier | <ol> <li>From TS-Main, select Tools &gt; File Doctor and apply this utility to all<br/>files before you upgrade your 5.4.x installation. You cannot wait until<br/>after the upgrade to perform this check because later versions of File<br/>Doctor are not compatible with 5.4.x data.</li> <li>Upgrade to 7.5.x or 7.6.x.</li> <li>Upgrade to 8.3.x or 9.1.x.</li> <li>Upgrade to 9.4.x.</li> <li>Upgrade to 9.8.</li> </ol> |

#### Estimating

You can upgrade any Windows-based version of Estimating Products (beginning with 1.0) to Estimating Products 9.8.

For information about Estimating 11, see the accompanying documentation.

# **Required Data File Upgrades**

You must upgrade all Accounting and Management application data files after you install 9.8.

NOTE: You can upgrade the data files for Accounting applications—except for Service
 Management, Purchasing, and Inventory—using TS Main > Tools > Upgrade files or Sage
 Timberline Office > Desktop > Tasks > Common Tasks > Tools > Upgrade files. Service
 Management, Purchasing, and Inventory data files upgrade the first time you open those application.
 You must open the application and perform the upgrade at the server. Upgrading this data on a
 workstation will incorrectly set DSNs and cause data access errors after the upgrade is performed.

# **Chapter 3: Install Accounting**

# A. Before You Install

- Read the <u>Release Notes</u> for more information regarding this release of Sage Timberline Office.
- Read and understand the system requirements.
- Review the Installation Checklist.
- If you use Estimating products, install Accounting 9.8 before Estimating 9.8.
- 1 If you are upgrading, create a complete backup of all Sage Timberline Office data and program files.
- 2 Install the appropriate operating system service pack, make sure sufficient hard disk space is available, and verify that your server and workstations meet all other hardware and software requirements. For example, Accounting and Management Products require up to 2 gigabytes (GB) of available hard disk space in the following location on your server:
  - XP and Windows Server 2003 X:\Documents and Settings
  - Vista, Windows 7, and Windows Server 2008 X:\ProgramData
- **IMPORTANT:** The upgrade may cause file sizes to increase up to 200% of the current size of your data. Be sure and allow for increased disk space requirements when you upgrade to 9.8. Do not install Sage Timberline Office products until you have sufficient hard disk space available.
- 3 Make sure that you have full control of the required folders, files, and registry keys on your file server, terminal server, and workstations that will have Accounting and Management Products installed. For a list of the required folders, files, and registry keys for your operating system, see <u>"Required Privilege</u> Settings" on page 20.
- 4 Quit all programs and services for the duration of the installation. This includes programs that may be running in the background, such as antivirus, email, and backup programs.
- 5 Windows Vista, Windows 7, and Windows Server 2008–You must elevate your permissions before installing Sage Timberline Office. During certain installation tasks, you will receive another prompt to elevate your privileges. If you do not acknowledge each prompt within two minutes, the installation process will quit the task. If this occurs, you will receive a separate prompt asking you to retry the task. To retry the task, click [Retry] and then elevate your privileges at the prompt.
- 6 If you are upgrading from Sage Timberline Office 9.4.x, use Report or Inquiry Manager to rename duplicates of reports and inquiries within the same application so that each report has a unique report or inquiry name. Starting in Sage Timberline Office 9.5, Security Administration applies security settings to only one instance of a report or inquiry. By using unique report and inquiry names, you can ensure that the security settings applied in previous versions of Sage Timberline Officeare carried forward. Otherwise, other instances of the report or inquiry will be unsecured after upgrading.
- 7 If you have Estimating Products on the server or workstation, you should remove them before beginning to install Accounting products. Go to [Start] > Settings > Control Panel > Add or Remove Programs and select Estimating.
- 8 Determine which installation instructions to read in this document. Most users should start with <u>"B.</u> Install to a Server or Stand-Alone Computer" on page 27. If you have a terminal server or peer network,

start with <u>"D. Other Installation Scenarios" on page 30</u>. If you are installing Estimating only, see <u>"Chapter 4: Install Estimating" on page 36</u>.

# **B. Install to a Server or Stand-Alone Computer**

**IMPORTANT:** Do not install Accounting and Management Products unless you have sufficient hard disk space available. <u>See "Hard Disk Space Required for Installation"</u> for more information.

The installation process may restart your server or stand-alone computer several times.

- 1 At the server or stand-alone computer, log on with full administrative rights. Full administrative rights are defined as write access to the Windows registry and all folders on the computer (including rights to the root of all hard drives). If you are unsure whether you have full administrative rights, ask your network administrator for assistance. Alternately, you can ask your network administrator to log on with the network administrator ID before you start the installation.
- 2 Download the software. For details about the download, see Knowledgebase article KB980.
- **3** In the **Installation** window, click **Install Sage Timberline Office software**. This step installs prerequisite components necessary to run Sage Timberline Office applications.

#### ABOUT INSTALLING PREREQUISITES:

- If you receive a firewall warning message during the installation of the Pervasive database engine, work with your network administrator to allow the Pervasive database engine to communicate through your firewall software. For example, if a Microsoft Windows Firewall Security Alert window lists the Database Service Manager by Pervasive Software Inc., confirm with your network administrator that you wish to proceed. Then, select Unblock this program and click [OK].
- You may receive a similar message during the installation of Sage Service Host. Follow the same steps to proceed.
- If .NET 3.5 SP1 is not already installed, it will be installed with other prerequisites. If .NET 3.5 SP1 is installed as a prerequisite, the system will restart your server and workstations after the prerequisites are installed.
- If you are required to restart your computer, remember to stop antivirus, backup, and other services that may have automatically started again after you restart your computer.
- 4 Follow the on-screen prompts to install the software.
- 5 At the conclusion of the installation, you will be prompted to restart your computer. After you restart your computer and log on with full administrative rights, wait until the message All configuration tasks for Sage Timberline Office completed successfully. Do not attempt to start any Sage Timberline Office applications until after you have received this message. It may take awhile before you see the message.
- 6 Some of the data and report folders and files will be hidden by default. At the end of the installation, you can display hidden files and folders:

- On Windows XP Professional or Windows Server 2003, open Windows Explorer, select Tools > Folder Options, and select View hidden files and folders on the View tab.
- On Windows Vista or Windows Server 2008, Windows 7, and Windows 2008, open Windows Explorer and select Organize > Folder and Search Options, and then select Show hidden files and folders on the View tab.
- 7 If you have not yet removed Estimating from the server, a message will appear that asks you to remove it before proceeding. Remove Estimating Products from [Start] > Settings > Control Panel > Add or Remove Programs. Then, continue with the installation of Accounting and Management Products. Afterwards, follow the instructions in <u>"Chapter 4: Install Estimating" on page 36</u> to upgrade Estimating Products.

### Automatic Creation of Timberline Office Share

The installation automatically creates a shared Timberline Office folder on the server if one does not already exist. Read and write permission are automatically granted to the Everyone group. If the Timberline Office folder is already present and shared, the installation will skip this step. The system will not change any permissions you have already set up.

You will connect your workstation to the shared Timberline Office folder in the next section.

# C. Install to a Workstation Connected to a Network

After you install to a server (<u>"B. Install to a Server or Stand-Alone Computer" on page 27</u>), follow these steps to set up your workstations.

**IMPORTANT:** Do not install Accounting and Management Products unless you have sufficient hard disk space available. See "Hard Disk Space Required for Installation" for more information.

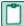

**NOTE:** The installation process may restart your workstations several times.

### Installing to a Terminal Server

If you are installing to a workstation that will be used as a terminal server, follow installation steps A, B, and C, with these exceptions:

- Use Add or Remove Programs to start an installation to a terminal server. This makes the software available to remote operators.
- If you are installing Sage Timberline Office on a Windows Server 2008 terminal server, begin the installation by selecting Control Panel > Install Application on Terminal Server. Follow the prompts and browse to the install.exe file.
  - In Windows Server 2008 R2, "terminal services" is called "Remote Desktop".
     Open Start > Control Panel > Install Application on Remote Desktop or Start > Control Panel > Programs > Install Application on Remote Desktop.

Follow the prompts and browse to the install.exe file.

If your terminal server does not host Sage Timberline Office programs and data files:

- Install to the server as if it were a workstation. Perform the steps in <u>"C. Install to a Workstation</u> Connected to a Network" on page 28.
- After you install Sage Timberline Office, verify that the Pervasive.SQL database service on the terminal server uses an account with access rights to the Local System account and access to all Sage Timberline Office program and data files. To verify your account and access rights, select Start > Programs > Administrative Tools > Services on the terminal server. In the Services window, right-click the Pervasive.SQL service and select Properties. Then, on the Log On tab, select [Use this account]. Work with your network administrator to enter an account that has the access rights of the Local System account and access to all Sage Timberline Office program and data files on the file server.
- For more information about using terminal services, see <u>"C. Install to a Workstation Connected to a Network," on page 28</u>.

**NOTE:** The **Local System** account, which does not typically have access to files located on another server, should not be selected on the **Log On** tab. If you use an account with insufficient access rights, you may receive a Pervasive status code 94 or 3119 error.

## Installing to a Workstation

- 1 If you have Estimating Products on the workstation, you will need to remove Estimating Products before you proceed. Remove Estimating Products from [Start] > Settings > Control Panel > Add or Remove Programs.
- 2 At the workstation, log on with full administrative rights. Full administrative rights are defined as write access to the Windows registry and all folders on the computer (including rights to the root of all hard drives). If you are unsure whether you have full administrative rights, ask your network administrator for assistance. Alternately, you can ask your network administrator to log on with the network administrator ID before you start the installation.
- 3 Establish a connection with the shared **Timberline Office** folder on the server or peer server by mapping a drive to it.
  - a In Windows Explorer, click Tools > Map network drive.
  - **b** Select a letter for the drive name.
  - c In the Folder box, browse to \\[Server Name]\Timberline Office.
  - **IMPORTANT:** We strongly recommend mapping a drive to the location listed above. Mapping to a different folder can cause unexpected errors. In addition, when mapping a drive to the shared **Timberline Office** folder, do not disconnect or redirect existing mapped drives for Sage Timberline Office products to the new location.

While we recommend the use of mapped drives to establish a connection with the shared folder, you may also use a UNC path. For example, if you choose to use a UNC path to the shared data folder, the UNC path is <u>\\[Server name]\Timberline Office\9.5\Accounting\WinInst\Install.exe</u>. See step 5 below for instructions.

4 Click [Start] > Run.

- 5 In the **Run** window, click [**Browse**]. In the **Browse** window, select **Install.exe** in the **Wininst** folder on the server.
  - If you are using mapped drives, select T:\9.5\Accounting\WinInst\Install.exe, where T is the drive you mapped to the **Timberline Office** folder in step 3.
  - Alternatively, if you are using UNC paths, select \\[Server name]\Timberline Office\9.5\Accounting\WinInst\Install.exe. Click [Open]. Then, click [OK].
- 6 In the **Installation** window, click **Install Timberline Office software**. This step installs components necessary to run Sage Timberline Office applications.

**NOTE:** If you receive a firewall warning message during the installation of the Pervasive database engine, work with your network administrator to allow the Pervasive database engine to communicate through your firewall software. For example, if a Windows Firewall Security Alert window lists the Database Service Manager by Pervasive Software Inc., confirm with your network administrator that you wish to proceed. Then, select Unblock this program and click [OK].

You may also receive this message during the installation of Sage Service Host. Follow the same steps to proceed.

- 7 Repeat steps 1–6 for each workstation.
- 8 At the conclusion of the installation, you will be prompted to restart your computer.
- **9** Some of the data and report folders and files will be hidden by default. At the end of the installation, show hidden files and folders.
  - On Windows XP Professional or Windows Server 2003, open Windows Explorer, select Tools > Folder Options, and select View hidden files and folders on the View tab.
  - On Windows Vista, Windows 7, or Windows Server 2008, select Organize > Folder and Search Options, and then select Show hidden files and folders on the View tab.
- 10 If you set up a shortcut to Desktop, you must re-create it after installing 9.8. Select Desktop.exe in C:\ProgramFiles\Timberline Office\Shared. All other applications' shortcuts will continue to work after installing 9.8.

## **D. Other Installation Scenarios**

#### **Peer Server Networks with Estimating Products**

Follow installation steps A, B, and C, but perform this step after the installation:

At the peer server, map a drive to the same shared folder that the workstations use. Use this mapped drive to access Address Book data.

# E. Modify Security Settings

If you use security, modify the security settings to meet your company's requirements (Sage Desktop > Tools > Security Administration > Security Settings). For more information, see the chapter on Security in this User's Guide.

# F. Upgrade Data Files

If you upgraded to a new version of Accounting and Management Products, read and follow the information in this section. If this is a first-time installation of Accounting and Management Products, skip to <u>"G. Install</u> Crystal Reports XI (Optional)" on page 33.

**NOTE:** Service Management, Purchasing, and Inventory have specific upgrade requirements. First, remember to log on to the operating system as an administrator. Then, open and upgrade Service Management, Purchasing, and Inventory data files at the server the first time you open these applications. Upgrading this data on a workstation will incorrectly set DSNs and cause data access errors after the upgrade is completed.

## **Prepare to Upgrade Files**

For optimal performance, we recommend that you upgrade your data from the server. If you prefer to upgrade your data from a workstation instead, you must install the software at both the server and the workstation before starting the **Upgrade Files** process.

- 1 Back up your data files.
- 2 Make sure no one is using Sage Timberline Office applications.
- 3 Log in to Sage Timberline Office as the application administrator.
- 4 Open TS-Main.
  - a If you are prompted to select a company but you do not see your company, click [Specify Folders].
  - **b** In the **Specify Data Folders Path** window, click [**Browse**]. Then, select the UNC path to the folder that contains your Sage Timberline Office data and click [**OK**].
  - c Select your data folder from the Specified Folders area and click [OK].
  - d Select your company from the list of companies in the **Select Company** window and click [OK].
- 5 If you use file locations and the path is not accessible from the server (for example, you use mapped drives instead of specific paths), modify the locations to point to files on the local hard drive of your server.

**TIP:** We recommend that you convert your mapped drives to the equivalent UNC paths using the following instructions. If you convert now, you will not have to perform this step during future upgrades, and you can skip to <u>"Restore File Locations" on page 32</u>.

- a In TS-Main, select File > Company Settings > File Locations.
- b In the File Locations window, look for network paths in the Data Folder column.
- c If you have network paths, write them down. You need this information for a later step.
- **d** In the **File Locations** window, modify each network path to point to the appropriate file on the local hard drive of your server.
- e Close the File Locations window.
- 6 Repeat steps 4 and 5 for each data folder you will upgrade.

## **Upgrade Files**

**NOTE:** You must upgrade Service Management, Purchasing, and Inventory at the server. Files cannot be used by other applications while they are being upgraded.

If you are upgrading from Sage Timberline Office 9.4.x, security changes will be made during upgrade as follows. See the chapter on security in this *User's Guide*.

| In 9.4.x                                 | Converted to the Following During<br>Upgrade                    |
|------------------------------------------|-----------------------------------------------------------------|
| Customer Operators                       | UserName_Role (for example, Karen_Role)                         |
| Operators                                | Users                                                           |
| Unlimited Operators                      | Both Security Administrator and Application Administrator roles |
| Groups                                   | Roles                                                           |
| Mixed case alpha characters in passwords | Lowercase alpha characters in passwords                         |

1 In TS-Main, select **Tools > Upgrade Files**.

**NOTE:** To save processing time, the **Upgrade Files** feature only updates files that have dictionary changes. You can, however, select the **Force file upgrades** check box (**TS-Main: Tools > Upgrade Files**) if you want to upgrade all of your data files.

2 Select to upgrade the current data folder or all data folders.

If you select Current data folder, you upgrade files in the data folder in which you currently work.

If you select **All data folders**, you upgrade files in all data folders that appear in the **Open Company** window. This may include data folders on other drives. With this option, the upgrade process can take a long time if you have many data folders.

- 3 Select files to upgrade from the Files list. You must upgrade all data files after you install 9.8.
- 4 Click [Start]. The Print File Selection window opens.
- 5 In the **File name** box, type a name for the upgrade report file and click [**Save**]. The upgrade process begins in the background.
- 6 Review the report when the process is complete.

### **Restore File Locations**

If you modified file locations and the path is not accessible from the server (for example, you use mapped drives instead of UNC paths), restore the previous file location entries.

**TIP:** If you use UNC paths or converted to UNC in step 5 on page 31, you can skip this step now and in future upgrades.

- 1 In TS-Main, select File > Company Settings > File Locations.
- 2 In the **File Locations** window, find the file locations you changed previously and change them back to the original network path.
- 3 Close the File Locations window.

# G. Install Crystal Reports XI (Optional)

If you own Crystal Reports XI and have already installed it, you can skip this step. For more information about setting up Crystal Reports with Sage Timberline Office, see <u>"Chapter 10: Crystal Reports," on page 104</u>.

Crystal Reports XI is installed from three separate CDs. The first two CDs install the Crystal Reports XI software. The third CD installs a service pack. This service pack ensures Crystal Reports XI is compatible with Sage Timberline Office. Follow these steps to install Crystal Reports XI.

- 1 Ensure all Windows programs are closed. Insert the first CD into the drive of the server or workstation where your report designs are kept.
- 2 When the setup wizard appears, click [Next]. Follow the on-screen instructions to begin the installation.
- 3 Insert the second CD when prompted. Click [OK] to continue.
- 4 Click [Finish] after the Crystal Reports installation is finished and remove the second CD.
- 5 Insert the service pack CD into the drive. Open Windows Explorer and browse to the CD. Double-click **Setup.exe** to begin the service pack installation.

**NOTE:** This step assumes you are installing Crystal Reports XI for Sage. If you are installing Crystal Reports XI from a CD supplied by another vendor, contact the manufacturer for instructions on applying the service pack update.

6 Follow the on-screen instructions to install the Crystal Reports service pack. Restart your computer when prompted.

**NOTE:** Do not remove the CD; it must remain in your computer during restart for the installation to continue.

7 Remove the service pack CD after the installation is finished.

## H. After You Install

Some of the data and report folders and files will be hidden by default. At the end of the installation, show hidden files and folders.

 On Windows XP Professional or Windows Server 2003, open Windows Explorer, select Tools > Folder Options, and select View hidden files and folders on the View tab.  On Windows Vista, Windows 7, or Windows Server 2008, select Organize > Folder and Search Options, and then select Show hidden files and folders on the View tab.

### **Elevated Permission Levels After Installing**

If you install Service Management (SM), Purchasing (PO), and Inventory (IV) on Windows Vista, Windows 7, or Windows Server 2008, you should elevate your permission level. Crystal Reports may not run correctly in these applications if the permission level is set too low. If you encounter an error message when starting SM, PO, or IV for the first time after installation, close the application, elevate your permission level, and start the application again. To do this:

- 1 Close the Pervasive Workgroup engine (Right-click the Pervasive Database icon in the systems tray and select **Stop Engines and Exit**.)
- 2 Right-click SM.exe, PO.exe, or IV.exe.
- 3 Select Run as Administrator.
- 4 Open each company data set at the server.
- **5** Repeat these steps for each company data folder.

### If You Have Purchasing, Inventory or Service Management Data Inside Program Files

If, before upgrading, your company data folder was inside the **Program Files** folder in Purchasing (PO), Inventory (IV), or Service Management (SM), follow these steps at the server to move your data to a shared location and to make the data available to your users.

- 1 Move your data to a shared location. The default shared location is <u>\\[Server name]\Timberline</u> Office\Data.
- 2 At the server, remove all Pervasive System DSNs and User DSNs for each Sage Timberline Office installation.
  - a Click [Start] > All Programs > ODBC > 32bit ODBC Administrator. The ODBC Data Source Administrator window appears.
  - **b** From the **System DSN** tab, select the first **Name** associated with a **Pervasive ODBC Engine Interface Driver** and then click [**Remove**].
  - c Repeat for each Name associated with a Pervasive ODBC Engine Interface Driver.
  - d From the User DSN tab, select the first the first Name associated with a Pervasive ODBC Client Interface Driver and then click [Remove].
  - e Repeat step d for each Name associated with a Pervasive ODBC Client Interface Driver.
  - f Click [OK].
- 3 At the server, delete the DBNAMES.CFG file.
  - a From \\[Server name]\WINDOWS, right-click DBNAMES.CFG and select Delete.
  - **b** On the **Confirm File Delete** window, click [Yes].
- 4 Add each company to the company list.

- a In TS-Main, select File > Open Company.
- b Click [Specify Folders].
- c Click [Browse] to browse to the location that you selected in step 1.
- d Select a folder and click [OK].
- e At the server, open the SM and PO or IV applications for each Sage Timberline Office company. See Additional Steps for Network Installations That Have Accounting and Management Products in <u>"D.</u> Other Installation Scenarios," on page 30.
- f Repeat for each company folder that you want to add.
- 5 If you use security, give the appropriate users rights to the companies (Sage Desktop > Tools > Security Administration > User Setup > Companies).

#### If You Have Estimating-Only Workstations

To access Address Book, Job Cost, and tax data on a server, see Additional Steps for Network Installations That Have Accounting and Management Products in <u>"D. Other Installation Scenarios," on</u> <u>page 30</u>. Workstations that have both Estimating Products and Accounting and Management Products have already been configured as part of the Accounting and Management Products installation and do not require these steps. The steps apply to both upgrades and first-time installations.

## I. Final Steps

- 1 Restart all programs and services that you shut down for the installation.
- 2 Review the following guidelines for custom reports or custom third-party applications.
  - a If you have custom reports that use the Crystal Reports format, be sure to open these reports in Crystal Reports Professional. Select the **Database > Verify Database** command, and then save the report.
  - **b** If you use Inventory, Purchasing, or Service Management custom Crystal reports, see the chapter on Crystal Reports for special information and detailed instructions about upgrading these reports.
  - c As with any release, database changes in Sage Timberline Office applications may affect your custom report designs or custom third-party applications. Contact your authorized business partner to discuss any issues relating to custom reports or third-party applications.
- 3 Sage Timberline Office provides numerous supporting documents in Adobe Acrobat (PDF) format. If you do not already have Acrobat Reader, you can download it from <u>www.adobe.com</u>.
- 4 To increase system performance, we have moved the location of the .exe files to the X://Program Files/Timberline Office/Shared folder. We have placed links in the Accounting folder so that shortcuts you may have in place will continue to work.

**NOTE:** If you set up a shortcut to Desktop, you must re-create it after installing 9.8. Select the Desktop.exe in **C:\ProgramFiles\Timberline Office\Shared**. All other applications' shortcuts will continue to work after installing 9.8.

# **Chapter 4: Install Estimating**

# A. Before You Install or Upgrade

Read the <u>Release Notes</u> for more information regarding this release of Sage Timberline Office.

- 1 If you are upgrading, create a complete backup of all Sage Timberline Office data and program files.
- 2 If you use Accounting products, install Accounting 9.8 before Estimating 9.8.
- 3 Install the appropriate operating system service pack level, make sure that there is sufficient hard disk space available, and make sure that your server and workstations meet all other hardware and software requirements. For example, Estimating Products require up to 650 MB of available hard disk space. See <u>"Chapter 2: System Requirements" on page 11</u> for more information.
- 4 Make sure that you have full control of the necessary folders, files, and registry keys on your file server, terminal server, and workstations that will have Accounting and Management Products installed. For a list of the required folders, files, and registry keys for your operating system, see <u>"Required Privilege Settings" on page 20.</u>
- **5** Quit all programs and services for the duration of the installation. This includes programs that may be running in the background, such as antivirus, email, and backup programs.
- 6 Windows Vista, Windows 7, and Windows Server 2008: You must elevate your permissions before installing Sage Timberline Office. During certain installation tasks, you will receive another prompt to elevate your privileges. If you do not acknowledge each prompt within two minutes, the installation process will quit the task. If this occurs, you will receive a separate prompt asking you to retry the task. To retry the task, click [Retry] and then elevate your privileges at the prompt.
- 7 If you are upgrading, use Add or Remove Programs to remove Estimating Products (if you have not already done so when installing Accounting and Management Products in the previous section).
- 8 If Sentinel protection devices are not already attached to your computer, delay attaching these devices until after you install Estimating. If you already have Sentinel protection devices attached, you can leave these devices in place during the Estimating installation.
- 9 Decide which installation instructions to read in this document. Most readers should start with <u>"B. Install to a Workstation" on page 36</u>. If you have Accounting and Management Products, a terminal server, or a peer network, start with <u>"D. Other Installation Scenarios" on page 39</u>.
- 10 Crystal Reports XI software is installed from three installation CDs. For more information, see <u>"G.</u> Install Crystal Reports XI (Optional)," on page 33
- 11 You can upgrade any Windows-based version of Estimating Products, beginning with 1.0 to Estimating Products 9.8.

# **B. Install to a Workstation**

**IMPORTANT:** Do not install Estimating Products until you have sufficient hard disk space available. See "Hard Disk Space Required for Installation" for more information.

NOTE: The installation process may restart your workstations several times.

- 1 At the workstation, log on with full administrative rights. Full administrative rights are defined as write access to the Windows registry and all folders on the computer (including rights to the root of all hard drives). If you are unsure whether you have full administrative rights, ask you network administrator for assistance. Alternately, you can ask your network administrator to log on with the network administrator ID before you start the installation.
- 2 Download the software. For details about the download, see Knowledgebase article KB980.
- 3 In the Installation window, click Install Timberline Office software. Follow the on-screen prompts to install Estimating Products and decide whether you want to install databases. You can install databases to your workstations, or you can install databases to a server. Install databases at your server if you want to share databases across your network.

**NOTE:** If you receive a firewall warning message during the installation of the Pervasive database engine, work with your network administrator to allow the Pervasive database engine to communicate through your firewall software. For example, if a Windows Firewall **Security Alert** window lists the **Database Service Manager** by **Pervasive Software Inc.**, confirm with your network administrator that you wish to proceed. Then, select **Unblock this program** and click [**OK**].

- 4 When the installation has completed, you will be prompted to restart your computer.
- 5 If you are upgrading from Estimating 9.5 or later, you can skip to step 7. After restarting, Estimating will automatically bring up the Estimating User Account Control and Configuration Setup window. This process sets up all default User Account Control (UAC) compliant folders, transfers all Windows registry settings, scans and copies any data found in Program Files, and copies relevant application data to a UAC-compliant location.
  - If this is the first time Estimating is being installed on your computer, this process ensures that your data will be stored in a UAC-compliant location and your computer is configured properly.
  - If you are upgrading from a previous version of Estimating, this process ensures any data stored in a non-UAC compliant location is copied to a UAC-compliant location.

Select [Click to Begin] to start the upgrade process.

**Windows Vista, Windows 7, and Windows Server 2008:** You must elevate your permissions before installing Sage Timberline Office. During certain installation tasks, you will receive another prompt to elevate your privileges. If you do not acknowledge each prompt within two minutes, the installation process will quit the task. If this occurs, you will receive a separate prompt asking you to retry the task. To retry the task, click [**Retry**] and then elevate your privileges at the prompt.

**NOTE:** For more information on User Account Control, see the User Account Control topics included in Estimating Help.

- 6 Repeat steps 1–6 for each workstation to which you want to install Estimating Products.
- 7 At the conclusion of the installation, you will be prompted to restart your computer. After you restart your computer and log on with full administrative rights, wait until the message All configuration tasks for Sage Timberline Office completed successfully. Do not attempt to start any Sage Timberline Office applications until after you have received this message.

**NOTE:** It may take awhile before you see the message **All configuration tasks for Sage Timberline Office completed successfully**.

- 8 If you set up a shortcut to Desktop, you must re-create it after installing 9.8. Select the Desktop.exe in C:\ProgramFiles\Timberline Office\Shared All other applications' shortcuts will continue to work after installing 9.8.
- 9 If you plan to install Estimating Products to a server or if you plan to share estimates and databases from a server, continue with <u>"C. Install to a Server," on page 38</u>. Otherwise, skip to <u>"E. Set up Stand-Alone Security Devices" on page 41</u>.

# C. Install to a Server

**IMPORTANT:** Do not install Estimating Products unless you have sufficient hard disk space available. See "Hard Disk Space Required for Installation" for more information.

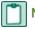

**NOTE:** The installation process may restart your server several times.

Many users choose to share databases and estimates across their network. They also install Estimating Products to their server so they can more efficiently perform file maintenance on their data. Follow these steps if you want to install Estimating Products or share databases or estimates from your server. Even if you do not install Estimating Products on your server, you still need to follow these steps to install required components that allow you to access data.

- 1 At the server or stand-alone computer, log on with full administrative rights. Full administrative rights are defined as write access to the Windows registry and all folders on the computer (including rights to the root of all hard drives). If you are unsure whether you have full administrative rights, ask you network administrator for assistance. Alternately, you can ask your network administrator to log on with the network administrator ID before you start the installation.
- 2 Download the software. For details about the download, see Knowledgebase article KB980.
- 3 Begin the normal installation procedure.
- 4 If you want to install Estimating on the server, skip to step 6. Otherwise, if you want to access databases and estimates from the server, but you do not want to install Estimating, cancel the installation when the License Agreement window appears. Pervasive SQL Database Engine and SQL Server Express are automatically installed with the prerequisites.
  - After you have canceled the installation, run the Sage System Verifier (SSV). This sets the Pervasive settings to the Sage Timberline Office recommended minimums. If Sage Timberline Office is installed, you can run the Sage System Verifier (SSV) from Desktop > Tasks > Tools > System Verification.
  - Run SSV by browsing to and double-clicking [...\980\_Rev2\_ Estimating\AdditionalInstalls\SSV\SageSystemVerifierSA.exe.
- 5 In the **Installation** window, click **Install Timberline Office software**. In the resulting installation, choose to install databases, Estimating Products, or both databases and Estimating Products.

You can install Estimating to a server in order to perform file maintenance, but you should not perform other Estimating tasks at the server. These tasks should be performed at workstations.

**NOTE:** If you receive a firewall warning message during the installation of the Pervasive database engine, work with your network administrator to allow the Pervasive database engine to communicate through your firewall software. For example, if a **Windows Firewall Security Alert** window lists the Database Service Manager by Pervasive Software Inc., confirm with your network administrator that you wish to proceed. Then, select **Unblock this program** and click **[OK]**.

# **D. Other Installation Scenarios**

# Additional Steps for Network Installations That Have Accounting and Management Products

To access Address Book, Job Cost, and tax data on a server, follow these steps on each Estimating-only workstation. (Workstations that have both Estimating Products and Accounting and Management Products have already been configured as part of the Accounting and Management Products installation and do not require these steps.) The following steps apply to both upgrades and first-time installations.

1 For purposes of this installation, establish a connection (map a drive) to the shared **Timberline Office** folder on the server or peer server where the Accounting and Management Products data folder is installed. This shared folder should be the parent to the folder where the application data is installed.

- For Windows XP, Windows Server 2003, the path is [Drive]:\Documents and Settings\All Users\Application Data\Sage\Timberline Office.
- For Windows Vista and Windows Server 2008, the path is [Drive]:\ProgramData\Sage\Timberline Office.

Map a drive to the Timberline Office shared folder.

- a In Windows Explorer, click **Tools > Map network drive**.
- **b** Select a letter for the drive name.
- c In the Folder box, browse to \\[Server Name]\Timberline Office.

We strongly recommend mapping a drive to the location listed above. Mapping to a different folder can cause unexpected errors. In addition, when mapping a drive to the shared **Timberline Office** folder, do not disconnect or redirect existing mapped drives for Sage Timberline Office products to the new location.

While we recommend the use of mapped drives to establish a connection with a server, you may also use a UNC path. For example, if you choose to use a UNC path to the shared data folder, the UNC path is \\[Server name]\Timberline Office\9.5\Accounting\WinInst\Install.exe.

- 2 Click [Start] > Run.
- 3 In the **Run** window, click [**Browse**]. In the **Browse** window, select **Install.exe** in the **Wininst** folder on the server.
  - If you are using mapped drives, select X:\9.5\Accounting\WinInst\Install.exe, where X represents the drive mapped to the shared folder name in step 1.
  - Alternatively, if you are using UNC paths, select \\[Server name]\Timberline Office\9.5\Accounting\WinInst\Install.exe. Click [Open]. Then, click [OK].

4 In the **Installation** window, click **Install Timberline Office software** and follow the instructions as they appear in the windows.

**NOTE:** If you receive a firewall warning message during the installation of the Pervasive database engine, work with your network administrator to allow the Pervasive database engine to communicate through your firewall software. For example, if a Windows Firewall **Security Alert** window lists the **Database Service Manager** by **Pervasive Software Inc.**, confirm with your network administrator that you wish to proceed. Then, select **Unblock this program** and click [**OK**].

You may also receive this message during the installation of Sage Service Host. Follow the same steps to proceed.

- 5 Repeat steps 1–4 for each Estimating-only workstation. When finished, follow the steps in <u>"B. Install to</u> a Workstation" on page 36.
- 6 At the conclusion of the installation, you will be prompted to restart your computer. After you restart your computer and log on with full administrative rights, wait until the message All configuration tasks for Sage Timberline Office completed successfully. Do not attempt to start any Sage Timberline Office applications until after you have received this message. It may take awhile before you see the message All configuration tasks for Sage Timberline Office completed successfully.
- 7 Some of the data and report folders and files will be hidden by default. At the end of the installation, show hidden files and folders.
  - On Windows XP Professional or Windows Server 2003, open Windows Explorer, select Tools > Folder Options, and select View hidden files and folders on the View tab.
  - On Windows Vista or Windows Server 2008, select Organize > Folder and Search Options, and then select Show hidden files and folders on the View tab.
- 8 If you set up a shortcut to Desktop, you must re-create it after installing 9.8. Select the Desktop.exe in C:\ProgramFiles\Timberline Office\Shared. All other applications' shortcuts will continue to work after installing 9.8.

### **Terminal Server**

Follow the installation steps for a Windows server, with these exceptions:

- Always use Add or Remove Programs to start an installation to a terminal server.
- If you install Sage Timberline Office on a Windows Server 2008 terminal server, begin the installation by selecting Control Panel > Install Application on Terminal Server. Follow the prompts and browse to the install.exe file.
  - In Windows Server 2008 R2, "terminal services" is called "Remote Desktop".
     Open Start > Control Panel > Install Application on Remote Desktop or Start > Control Panel > Programs > Install Application on Remote Desktop.

Follow the prompts and browse to the install.exe file.

 If you use another server to host Estimating databases, install only Estimating applications to the terminal server. **NOTE:** If you install Estimating Products on a terminal server that uses Windows Server 2003, you must log on to the terminal server with full administrative rights when you use Estimating Products. This ensures that Estimating Products have proper access to the Windows registry.

#### **Pervasive Manual Installation**

The Pervasive database engines are installed automatically with other prerequisite software when you install Sage Timberline Office products.

To manually install this program, download the software and install the prerequisites. Then, cancel the installation at the **License Agreement** window. Pervasive SQL Database Engine is automatically installed with the prerequisites.

After you have canceled the installation, you should run the Sage System Verifier (SSV), which will set Pervasive settings to the Sage Timberline Office recommended minimums.

If Sage Timberline Office is installed, you can run the Sage System Verifier (SSV) from **Desktop > Tasks > Tools > System Verification**.

If Sage Timberline Office is not installed, run SSV by browsing to and double-clicking ...\980\_Rev2\_ Estimating\AdditionalInstalls\SSV\SageSystemVerifierSA.exe.

**NOTE:** Some Sage System Verifier checks may not pass if Sage Timberline Office is not installed. This is acceptable provided that you ensure the **Sage Timberline Office—Pervasive PSQL License** and **Sage Timberline Office—Pervasive PSQL Settings** checks are completed successfully when you run the Sage System Verifier.

## E. Set up Stand-Alone Security Devices

If you use License Manager to provide license security, skip to "F. Set up License Manager" on page 42.

If you already use stand-alone security devices, skip to <u>"G. Upgrade Estimates and Databases" on page 44</u>.

### **Install the Sentinel Driver**

The Estimating installation program automatically installed a Sentinel driver if you did not have one. If you need instructions to install the Sentinel driver manually, open the Customer Portal at <a href="https://customers.sagenorthamerica.com/irj/portal/anonymous/login">https://customers.sagenorthamerica.com/irj/portal/anonymous/login</a>. Once you have logged on, in the Knowledgebase Search box, type "KB156918."

### **Attach Protection Devices to Workstations**

- 1 If you have a parallel port protection device, disconnect any hardware or peripheral devices attached to the parallel port of a workstation.
- 2 Plug a protection device into the parallel port or USB port of the workstation.
- 3 If you disconnected devices in step 1, reconnect these devices.
- 4 Repeat steps 1–3 for each workstation. Then, skip to <u>"G. Upgrade Estimates and Databases" on page 44</u>.

## F. Set up License Manager

If you use stand-alone security devices to provide license security, see <u>"E. Set up Stand-Alone Security</u> <u>Devices" on page 41</u>.

### **Guidelines**

Please note the following:

- You must install License Manager to a Windows server or workstation.
- All license-managed servers and workstations must use the same network protocol (TCP/IP).
- You cannot install License Manager to a terminal server. If you have a terminal server, install to a workstation.
- If you use firewall software on your license server, you may not be able to use the WImAdmin or WCommute applications to view or check out licenses. To resolve this issue, discuss the server's firewall security with your network administrator. If you are willing to adjust your firewall security settings on the license manager server, consider granting access to the **Iservnt.exe** file.
- Check in any licenses before upgrading.

For more information about License Manager, see:

- <u>Getting Started With License Management</u>
- Sentinel License Manager System Administrator Online Help (index.html). This file is in the ...\980\_ Rev2\_Estimating\AdditionalInstalls\LicenseManager\SysAdminHelp.

### **Install the Sentinel Driver**

The Estimating installation program automatically installed a Sentinel driver if you did not have one. If you need instructions to install the Sentinel driver manually, see Knowledgebase article KB156918.

# Attach a Protection Device to the Computer That Will Have License Manager

- 1 If you have a parallel port protection device, disconnect any hardware or peripheral devices attached to the parallel port.
- 2 Plug the protection device into the parallel port or USB port.
- 3 If you disconnected devices in step 1, reconnect these devices.

# Install License Manager

If you already have License Manager installed, skip to "Upgrade License Manager," on page 43.

1 Log on with full administrative rights. Full administrative rights are defined as write access to the Windows registry and all folders on the computer (including rights to the root of all hard drives). If you are unsure whether you have full administrative rights, ask you network administrator for assistance.

Alternately, you can ask your network administrator to log on with the network administrator ID before you start the installation.

- 2 Open and double-click ...\980\_Rev2\_ Estimating\AdditionalInstalls\LicenseManager\Server\Setup\Setup.exe.
- 3 Follow the on-screen prompts. The installation automatically installs the appropriate software for the operating system.

**NOTE:** Be sure to accept the default installation path when you install License Manager. If you need to change the default installation path, change it to a local drive. You cannot install License Manager to a network drive.

### **Install License Codes**

The number of network licenses purchased for an application indicates the total number of concurrent network uses allowed for that application. To install license codes, follow these steps:

- 1 Verify that the Sentinel License Manager service is running. Click [Start]. Then select Settings > Control Panel > Administrative Tools > Services (or Start > Control Panel > System and Maintenance > Administrative Tools > Services in Windows Vista). Look for Sentinel RMS License Manager in the list of services.
- 2 Download the software. For details about the download, see Knowledgebase article KB980.

**NOTE:** Consider copying the entire License Tools folder to your local hard drive. This makes License Tools more accessible for future maintenance.

- 3 Expand "Subnet Servers".
- 4 Install license codes using one of the following methods.
  - To enter license codes from a file: In the WImAdmin window, right-click your server and select Add Feature > From a File > To Server and Its File. In the Open window, select your license file and click [Open]. This installs all license codes in the file.
  - To type license codes: In the WImAdmin window, right-click your server and select Add Feature > From a String > To a Server and its File. In the Add feature to server window, type your license code exactly as it appears in the license file or on the packing slip. (The code is not case-sensitive.) Be sure to select the Add feature to server's file check box.

When you enter a license code, the software adds this code to a file named **Lservrc** (which has no file extension) in the License manager installation path.

- 5 If you receive a message that a license is invalid or already exists, review the information in <u>Getting</u> Started With License Management.
- 6 Enter license codes.

### **Upgrade License Manager**

To upgrade License Manager, you must use the following steps to remove the previous version of License Manager and then install the new version (version 8.3). Perform these steps at the computer where License Manager is installed.

1 Check in any licenses before upgrading.

- 2 Run LoadLS.exe, located in the folder where you installed the previous version of License Manager (typically, C:\Program Files\Rainbow Technologies\SentinelLM7x.x.xServer\English). Click [Remove], and then click [OK] to remove the Sentinel LM license manager.
- 3 Remove the previous License Manager version (in XP: Start > Settings > Control Panel > Add or Remove Programs; in Windows Vista: Start > Control Panel > Programs > Uninstall a Program). Remove Sentinel LM x.x.x.x. Server.
- 4 Install the new version of License Manager. See "Install License Manager".
- 5 Copy the Lservrc file from the directory you identified in <u>step 2</u> to the 8.1 directory of License Manager. Typically, the 8.1 directory is C:\Program Files\Common Files\SafeNetSentinel\Sentinel RMS License Manager\WinNT.
- 6 Click [Start] and then select Settings > Control Panel > Administrative Tools > Services. Find Sentinel RMS License Manager in the list of services, right-click the service, and then select [Restart].

## **G. Upgrade Estimates and Databases**

If you upgraded to a new version of Estimating Products, read the information in this section. If this is a first-time installation of Estimating Products, skip to <u>"H. After You Install" on page 45</u>.

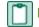

**NOTE:** If you manually create a backup, clear the check box to auto-create a backup.

- 1 If you access data on another computer, map a drive to the network shared folder in which you have data. Use the same drive letter for all workstations. To avoid network disruptions and to maximize performance, upgrade files at the computer that hosts your data.
- 2 Back up your data files.
- 3 In Estimating Tools, select Upgrade Files.
- 4 In the Upgrade Files window, select the Upgrade For current users of Estimating for Windows option.
- 5 Select the folder containing the estimates or databases that you want to upgrade. Click [Browse] to browse for a folder.
- 6 Complete the remaining fields in the window.
- 7 Click [Finish] to upgrade the selected files. During the upgrade, a progress bar in the lower right corner of the Estimating Tools window shows the name and path of each file as well as the name of each record type. Afterwards, you can print (File > Print Audit) or save (File > Save Audit) the information shown in the window.
- 8 If you are prompted to upgrade Address Book data, follow the steps in <u>"F. Upgrade Data Files" on page 31</u>.

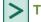

**TIP:** Keep the following in mind if you are upgrading from an earlier version.

 If you are upgrading from a version earlier than 6.0, you must upgrade databases before you upgrade estimates. The update occurs automatically if the database and the estimates are in the same folder. If Estimating Tools cannot upgrade an estimate because it cannot find the associated database, use File > File Tools to move the estimate and database to the same folder; then, upgrade the single estimate. Click [Yes] when asked if you want to use the database that is in the same folder as the estimate.

 When you move a database to a different location, the estimates that were created must be reassociated with the database's new location.

# H. After You Install

- 1 Restart all programs and services that you shut down for the installation.
- 2 If you access data on another computer, map a drive to the network shared folder in which you have data. Use the same drive letter for all workstations. You may have already completed this step for one workstation when you upgraded files (<u>"G. Upgrade Estimates and Databases</u>" on page 44). Be sure to complete this step for all Estimating workstations that access data on another computer.
- 3 If necessary, configure Estimating Products to access an Accounting and Management Products data folder. For instructions, see "Selecting a company data folder for Address Book and Job Cost information" in Estimating Help or "Select a company data folder for Address Book and accounting information" in Buyout Help.
- 4 If you upgraded and your Estimating data resided in the **Program Files** folder, your Estimating data was copied to a shared location. Verify proper operation of your files after upgrading, and then delete the original data in the **Program Files** folder. Update any workstation maps to point to the new shared location.
- 5 Sage Timberline Office provides numerous supporting documents in Adobe Acrobat (PDF) format. If you do not already have Adobe Acrobat or Acrobat Reader, you can download Adobe Acrobat from www.adobe.com.

# I. Upgrade Your Estimating Explorer Data

If upgrading from 9.4.x, perform a back-up and restore operation to upgrade your existing Estimating Explorer data from MSDE to SQL Server Express.

## **Backup Estimating Explorer Version 2 Data**

- 1 Have all users close Estimating.
- 2 Log on to the computer where you store your Estimating data.
- 3 Start Explorer on the computer where the data source resides.
- 4 Close any open data sources by selecting **Close Data Source** from the Estimating Explorer **File** menu.
- 5 From the File menu, select Data Source Tools. Click [Next] in the Data Source Tools window.
- 6 Select the name or address of the SQL Server where the data source you want to back up resides. If you do not see the server in the list, click [Refresh] to update the list of available servers or type the server's computer name; for example, [Server name] or [Server name]\instance.
- 7 Click [Next].
- 8 Select Back up the Explorer data source and click [Next].

- 9 Browse to the location of the folder where you want to create the backup. You must select a folder located on the computer that hosts the data source.
- 10 Click [Start]. If a backup copy already exists in the folder, Estimating Explorer warns you that the backup copy will be overwritten. If you get this warning, click [OK] to continue. Otherwise, click [Cancel].
- 11 When you finish working with the data source tools, click [Finish].

### **Restore Estimating Explorer Data**

- 1 Close any open data sources by selecting Close Data Source from the File menu.
- 2 From the File menu, select Data Source Tools.
- 3 In the **Run As** window, select the user account to use with **Data Source Tools**. Note that the user account you select must be an administrator account on the local computer.
- 4 If you select Current user, clear the Protect my computer and data from unauthorized program activity check box.
- 5 Click [OK], and then click [Next] in the Data Source Tools window.
- 6 Select the name or address of the SQL server on the destination computer.

If you do not see the server in the list, click [**Refresh**] to update the list of available servers or type the server's computer name. For example, type [Server name]\SQLEXPRESS for the default instance of SQL Server Express or [Server name]\instance for a named instance of SQL Server Express.

- 7 Click [Next]. Select Restore an Explorer data source from a previous backup and click [Next] again.
- 8 Click [...] to browse to the folder that contains the data source backup. Then, click [Start]. If an Explorer data source already exists on the server, Explorer warns you that the existing data source will be overwritten.
- 9 To overwrite the existing data source, click [OK]. Otherwise, click [Cancel].
- 10 Click [Finish] to close Data Source Tools.

# **Chapter 5: Sage Installation Manager**

# Automated Installation

# Streamline the Process of Installing Accounting and Management Updates

Sage Installation Manager enables you to install software updates on numerous workstations from your Accounting server. Sage Installation Manager is installed on your Accounting server and workstations when you install 9.7 or later Accounting and Management Products. We recommend that you set up and begin using Sage Installation Manager to install software updates after you have upgraded to 9.7 or later.

You can use Sage Installation Manager to:

- check regularly for Sage Timberline Office updates.
- notify you when a new update is available.
- download new updates automatically or manually to your server.
- install updates on your Accounting server and Accounting and Management workstations.

After an update has been downloaded to the server, you can install it on your server and workstations at your convenience.

### **Email Notification**

Sage Installation Manager comes with an automatic email notification system. You can set up members of your staff to receive system notifications about software updates. In addition, you can use Sage Installation Manager's messaging capability to communicate with members of your staff. For example, you can broadcast a scheduled installation time, and ask your staff to close Sage Timberline Office applications on their workstations before they leave for the day.

#### NOTES:

- Although Sage Installation Manager notifies you when an update is available, we will continue to send email notification of software updates as well.
- The use of Sage Installation Manager is optional. You can continue to update your server and each workstation manually.
- Sage Installation Manager works with Sage Timberline Office Accounting versions 9.7.0 and later.

# **Before You Begin**

• All workstations and servers must be on the same domain.

- The account logon you use for Sage Installation Manager must have administrator privilege on the Accounting server and all workstations which will receive updates from it.
- An SMTP email server must be available in order to use the automatic email notification system in Sage Installation Manager.
- On your server and workstation firewall, open the following ports:

| Server | Work-<br>station |
|--------|------------------|
| 8110   | 8110             |
| 8111   | 8111             |
| 8112   | 8112             |
| 8113   |                  |
| 8114   |                  |

## Set Up Sage Installation Manager

In the **Change Settings** tabs, you can set up your email system, and determine who will receive various notifications about updates. You can also control when to download Sage Timberline Office updates to your Accounting server.

### Set Up the Email System

- Open Sage Installation Manager.
   From the Start menu, click Programs > Sage > Installation Manager.
- 2 Click Change Settings > Email Notifications tab. In the Subscribers panel, click [Email].
- 3 In the Email Account window, enter:

#### Account Information

- **User Name**–Enter a user name that is allowed to send emails from your email server.
- **Password**–Enter the password for the user name above.

#### Server Information

- Outgoing email server (SMTP)-Enter the name of the server you use to send email.
- **Port–**Enter the port you use for email. The default is port 25.
- Use Secure Sockets Layer–Select this option if your email server requires the use of secure sockets.

[Send Test Email]-Click to open a window from which you can test the system you just set up.

#### Set Up Email Notifications and Subscribers

- 1 In the Change Settings window, click Email Notifications tab. In the Subscribers panel, click [Add].
- 2 Enter the email address of the person who will receive email messages from the system.
- 3 Select the type of notifications that person should receive:
  - New Update Available-An update is available for downloading to your server.
  - Download Complete-The update was successfully downloaded to your server.
  - Installation Successful-The update was successfully installed on your server and workstations.
  - Installation Error—An error caused the installation to quit on your server or a workstation. See the Manage updates or Check workstation status panes for more information.
- 4 Click [Add].
- 5 Repeat steps 2 4 for each subscriber who will receive notifications.

### Set Up the Monitoring Frequency

You can select how often Sage Installation Manager checks for updates. When a new update is available, the people who are set up for a subscription to new updates (see "Set Up Email Notifications and Subscribers", above) will be notified.

**NOTE:** Sage will continue to send email notification of new updates.

- 1 In the Change Settings window, click the Frequency tab, then [Settings].
- 2 Select whether you want the system to check for new updates every 7, 14, or 28 days. The default setting checks for updates every 7 days.

### **Enable Automatic Downloads**

You can set up Sage Installation Manager to automatically download new updates to your server when they become available. Downloading Sage Timberline Office updates will not affect your server's performance or function.

- 1 In the Change Settings window, click the Downloads tab, then [Settings].
- 2 Select whether to enable the system to automatically download Sage Timberline Office updates to your server. Automatic downloads are enabled by default.

### **Set Up Administrator Credentials**

The account logon you use for Sage Installation Manager must have administrator privileges on the server and all workstations that will receive updates.

- 1 In the Change Settings window, click the Administrator Credentials tab, then [Settings].
- 2 Enter the **Domain**, **User Name**, and **Password** you use as your administrator logon.

## Work with Sage Installation Manager

Installing updates with Sage Installation Manager is a simple process:

- a Download the update to your server.
- **b** Install the update on your server.
- c Install the update on your workstations.

Things to know before you begin working with Sage Installation Manager:

- We recommend that you restart your workstations before you install updates. You can use Sage Installation Manager to restart workstations.
- All servers and workstations on your system must have the same version of Sage Timberline Office (including updates). If you install an update on your server, workstations will not be able to connect to Sage Timberline Office until they have installed the same update.
- You can use the notification feature to let workstation users know that an update is pending.
- Typical installations may take several minutes for the server and each workstation.
- If an update does not install on a particular workstation, Sage Installation Manager sends a notice to subscribers of Installation Error and logs the error on the Check workstation status pane. The system will then attempt to install the update on the next workstation.
- You can review a detailed log for each workstation installation on the Check Workstation Status pane.
- An overview of the server and workstation updates is provided in **Review update history.**

## **Check for Updates**

When a new Sage Timberline Office update becomes available, the system notifies those team members who have a subscription for new update availability. See <u>"Set Up Email Notifications and Subscribers" on page 49.</u>

Set up the frequency with which the system checks for updates in **Change settings > Frequency**. You can also check for new updates at any time. Click **Manage updates > [Check]**. If an update is available, it will appear in the **Updates** pane.

You can learn about the content of an update by clicking it in **Manage updates**, then clicking [**Details**]. The **Description** lists the items and features that are included in the update.

## Download an Update to the Server

Downloading updates to your server is automatic if you enabled automatic downloads in **Change Settings** > **Downloads**. If you have not enabled automatic downloads, you can manually download an update to your server:

- 1 In the Manage Updates window, select the new update and click [Download].
- 2 The system sends a message on completion of the download if you set up email notification in Change settings > Email Notifications tab > [Settings].

## **Notify Workstation Users**

After an update has been installed on the server, workstation use is not permitted until the same update has also been installed to the workstations. Send a message to workstation users notifying them that an update is pending, and that they should restart their workstations at a scheduled time.

- Click Manage updates > [Send Message].
   [Send Message] becomes available when you have selected an update or a workstation.
- 2 Type a message; for example, "A new update will be installed on your workstation tonight. Please close all Sage Timberline Office applications before leaving for the day." Messages have a 100 character limit.
- 3 Select the workstations that you want to receive the message. All available workstations are selected by default.
- 4 Click [Send].

#### Install an Update on the Server

- 1 In the Manage updates pane, select the update.
- 2 Click [Install Server].
- 3 Follow the prompts to install the update.
- 4 View the status of the installation in the Updates pane. Select Show Completed to view the status of updates that have been installed on the server and all workstations.
- **5** The system sends a message to subscribers of **Installation Successful** when the update has been installed on the server and workstations.

## Install an Update on Workstations

We recommend that you check the status of all workstations before installing an update. Open **Check workstation status** to verify that all available workstations are online.

- 1 In the **Manage updates** pane, select the update.
- 2 Click [Install Workstations].
- 3 View the status of the installation in the Updates pane. Select Show Completed to view the status of updates that have been installed on the server and all workstations.
- 4 The system sends a message to subscribers of **Installation Successful** when the update has been installed on all available workstations.

### **Restart a Workstation**

You can restart a workstation remotely using Sage Installation Manager. We recommend that you communicate with the workstation user prior to restarting their computer.

- 1 Select a workstation in the Manage updates pane.
- 2 Click [Restart].

- 3 Click [OK] when prompted to restart the workstation.
- 4 A message is displayed on the selected workstation advising the user to save their work.
- **5** After a 30-second delay, the workstation is restarted.

#### Initiate a Remote Desktop Session

- 1 In the **Manage updates** pane, select a workstation.
- 2 Click [Remote Desktop] to open Microsoft Remote Desktop for the selected workstation.

## **Upgrading Data**

If a data upgrade is necessary, it must be performed using **Tools > Upgrade Files**. See <u>"F. Upgrade Data</u> <u>Files," on page 31</u> for detailed information on performing data upgrades.

# **Chapter 6: Server Migration**

The server and data migration tool allows you to easily transfer your Sage Timberline Office Accounting customizations and data to a new server. Items such as reports and the Reports menu, inquiries, formulas, macros, and custom fields can be moved. Company data, security settings and attachments can also be moved with the server migration tool. You can select which companies you want to move, giving you the flexibility to move all companies or only move selected companies.

• TIP: Click [Help] in any of the Server Migration windows for detailed instructions.

# Things to Know Before you Begin

- You must first install Sage Timberline Office Accounting 9.8 on your new server to access the server migration tool. You will need your registration name and activation codes to access the tool.
- You can migrate data from Sage Timberline Office 9.6 or later.
- You must have administrative rights to the new server and a minimum of read permission to the old server.
- Ensure that your new server has enough disk space to hold the information from the old server.
- Most of the migration tasks are performed in a few minutes. However, moving attachments can take more time. If you have a large number of attachments, consider transferring them during nonbusiness hours.
- Estimating and Document Management items are not included in the migration. The following Knowledgebase articles contain additional information:
  - Document Management kb211550.
  - Estimating- kb146500.
  - Migration kb241.
- We recommend that you perform a test migration, then validate that all of your data, reports, macros and settings work properly on the new server. You can then stop work on the old server and perform the migration again with the latest files.
- The migration will overwrite companies and security on the new server. You should perform the
  migration first, then set up companies and security (for example, if you start a new job).
- Set up existing or new printers on your new server. The TS PDF printer cannot be the only printer on your system and cannot be selected as the default.
- Macros must be in the Company folder on the old server prior to migration. You can copy the

macros to the Company folder, if necessary. If the macros are not in the Company folder, will need to recreate them on the new server after the migration.

## **Recommended Procedure**

### Prepare Your System

If you have not already installed and run Sage Timberline Office, do so now.

- 1. Install Sage Timberline Office Accounting 9.8 on your new server. See for assistance.
- 2. Click Start > All Programs > Sage > Sage System Verifier 9.8.
- 3. In the Sage System Verifier window, click [Scan System]. When the system verification has completed, click [Close].
- 4. Set up administrative rights on the new server.

#### Migrate Your Server

The following items are moved from the old server to the new server during this step:

- Security settings
- Companies
- Custom fields
- User formulas
- Reports via UNC and mapped drives
- Macros Printers
- Attachments via UNC and mapped drives
- 1. On the new server, open [Drive]:/Program Files/Timberline Office/Shared. Double-click Sage.STO.ServerMigrator.exe. The Server Migration Tool window opens.
- 2. In the **Old server location** box, enter or browse to the location where Sage Timberline Office is installed on your "old" server. For example, \\servername\Timberline Office\9.5\Accounting\.
- In the Log file path box, accept the default or enter the location on the new server and name for the server migration log; for example, \\servername\Timberline Office\9.5\Accounting\Migration\ServerMigrationLog1.pdf. You can refer to the log after you have completed the migration to ensure all files transferred correctly.
- 4. Click [Validate] to perform a test of the files to be transferred. Validation complete is displayed when this process has finished.
- 5. When validation is successful, click [Migrate]. Migration complete is displayed when this process has finished.
- 6. Refer to the server migration log you set up in Step 2 to ensure all files have transferred correctly.

## **Migrate Your Data Folders**

- If it is not already open on the new server, open [Drive]:/Program Files/Timberline Office/Shared. Double-click Sage.STO.ServerDataMigrator.exe. The Server Data Migration Tool window opens.
- In the Log file path box, accept the default or enter the location on the new server and name for the data folder migration log; for example, \\servername\Timberline
  Office\9.5\Accounting\Migration\DataFolderMigration.pdf.
  You can refer to the log after you have completed the migration to ensure all files transferred
  correctly.
- 3. Select the companies you wish to move.
- 4. Click [Validate] to perform a test of the files to be transferred. Validation complete is displayed when this process has finished.
- 5. When validation is successful, click [**Migrate data folders**]. **Migration complete** is displayed when this process has finished.
- 6. Refer to the server data migration log you set up in Step 2 to ensure all files have transferred correctly.

### **Migrate Your Macros**

Macros must be in the Company folder on the old server prior to migration. You can copy the macros to the Company folder, if necessary. If the macros are not in the Company folder, will need to recreate them on the new server after the migration.

- If it is not already open on the new server, open [Drive]:/Program Files/Timberline Office/Shared. Double-click Sage.STO.ServerDataMigrator.exe. The Server Data Migration Tool window opens.
- In the Log file path box, accept the default or enter or browse to the location on the new server and the name for the macro migration log, for example, \\servername\Timberline Office\9.5\Accounting\Migration\MacroMigration.pdf. You can refer to the log after you have completed the migration to ensure all files transferred correctly.
- 3. Select companies. Macros for the companies you choose will be transferred to the new server.
- 4. Click [Migrate macros].
- 5. In the **Macro Printers** window, click [**Change**] to select different printers. If you will use the same printers, no action is needed.
- 6. Click [Migrate macros]. Macro migration complete displays when this process is finished.
- 7. Refer to the macro migration log you set up in Step 2 to ensure all macros have transferred correctly.

#### **Migrate Your Attachments**

Migrating attachments can take some time. If you have a large number of attachments, you may want to consider moving them during non-business hours.

- If it is not already open on the new server, open [Drive]:/Program Files/Timberline Office/Shared. Double-click Sage.STO.ServerDataMigrator.exe. The Server Data Migration Tool window opens.
- In the Log file path box, accept the default or enter or browse to the location on the new server and the name for the attachment migration log, for example, \\servername\Timberline Office\9.5\Accounting\Migration\AttachmentMigration.pdf. You can refer to the log after you have completed the migration to ensure all files transferred correctly.
- 3. Select companies if you have not already done so. Attachments for the companies you choose will be transferred to the new server.
- Click [Migrate attachments].
   Note: This step may take a long time, depending on the number of attachments in your system. When complete, the Attachment Paths window displays.
- 5. In the Attachment Paths window, review the old and new location for each set of attachments. Click [Change] to set up a new location or path for each line. If you want to change the location of more than one directory in the path, use the Find and replace link.
- 6. Select the rows for the attachment paths you want to transfer.
- 7. Click [Migrate attachments]. Attachments migration complete displays when this process is finished.
- 8. Refer to the attachment migration log you set up in Step 2 to ensure all attachments have transferred correctly.

# **Chapter 7: System Guidance**

# **General Information**

For information about system requirements, prerequisites, and details about installing Sage Timberline Office, see <u>"Chapter 2: System Requirements," on page 11</u>.

We strongly recommend that you use third-party software to back up all Sage Timberline Office data files to external media on a daily basis.

**NOTE:** For information about backing up Document Management, see the <u>Technical System</u> <u>Reference for Document Management</u>.

Consider the following as you develop your backup plan:

- Use third-party backup software for all backups.
- Verify that when a folder is included in a backup, the backup software also includes the subfolders. The backup software should support recursive backups.
- Schedule the backup during off-peak hours, since all users must close Sage Timberline Office before you back up files.
- Always back up your entire Sage Timberline Office dataset. Do not perform incremental backups.
- Review the backup to be sure all data has been included. Back up all data and files, even if they are
  outside the default folders. For most Accounting and Management products, you can see a list of folders
  that are outside the current data folder.

In TS-Main, select File > Company Settings > File Locations and review entries in the Data Folder column.

In the Sage Timberline Office Desktop Tasks pane, click Timberline Office > Common Tasks > File > Company Settings > File Locations.

- Back up all data and application files within the Sage folder:
  - On XP and Windows 2003–[Drive:]\Documents and Settings\All Users\Application Data\Sage
  - On Vista, Windows 2008, and Windows 7–[Drive:]\Program Data\Sage
- Store backup media in a secure location outside your building.
- Test backups by restoring them to test folders. These tests are important because backup media may
  have a limited life, backup devices may malfunction, and you may have incorrect software settings in
  your backup software.

**CAUTION:** When you test a backup, keep the restored data separate from your production data.

# Follow Special File Tools Instructions for Inventory, Purchasing, and Service Management

Follow these instructions when you use File Tools with Inventory, Purchasing, and Service Management.

- To perform File Tools operations on Inventory or Purchasing files, start File Tools from TS-Main, Desktop, or another Accounting and Management product and include the POIV Data folder in the File Tools operation. You cannot start File Tools from Inventory or Purchasing.
- To perform File Tools operations on Service Management files, start File Tools from TS-Main, Desktop, or another accounting and management product and include the SMData folder in the File Tools operation. You cannot start File Tools from Service Management.
  - **NOTE:** To use Sage Timberline Office, users must have full control of the Pervasive installation folder and subfolders. For information on using Pervasive, see <u>"Pervasive Database Engines" on page 60</u>.

# Do Not Actively Scan Pervasive Program Files, Sage Timberline Office Program Files, or Sage Timberline Office Data Files for Viruses

| * | IMPORTANT: Scan these files at a time when they are not in use (for example, schedule a daily |
|---|-----------------------------------------------------------------------------------------------|
| - | scan overnight).                                                                              |

If you actively scan Pervasive program files, Sage Timberline Office program files, or Sage Timberline Office data files for viruses, this may cause Sage Timberline Office to run slowly or to close unexpectedly. Typical folders that contain files that you should not scan include:

- Sage Timberline Office program files: (for example, [Drive]:\Program Files\Timberline Office)
- Sage Timberline Office data files: (for example, [Drive]:\TSData)
- Pervasive program files:

2

Windows XP and Server 2003: C:\Program Files\Pervasive SoftwareC:\Documents and Settings\All Users\Application Data\Pervasive Software

Server 2008, Vista, and Windows 7: C:\Program Data\Pervasive Software

#### Windows User Account Control (UAC)

Sage Timberline Office is designed to work with the Windows User Account Control (UAC) security scheme. With Windows Vista, Windows 7, and Windows Server 2008, you cannot save a file to a folder to which you do not have read/write permissions assigned. If such an attempt is made, Windows security diverts your data to a copy of the data file or report and associates the copy with your user profile, thereby possibly compromising the integrity of your application. To prevent this, Sage Timberline Office applications present you with an error message if you try to save a file to such a location. See <u>page 62</u> for more information about moving your data folders for compliance with UAC.

#### **Accounting and Management Products**

New installations of Sage Timberline Office on Windows Vista, Windows 7, or Windows Server 2008 operating systems will place data files in the [Drive]:\ProgramData\Timberline Office folder.

- New installations on Windows XP or Windows Server 2003 will place data files in the [Drive]:\Documents and Settings\All Users\Application Data\Sage\Timberline Office folder.
- Upgrades to existing installations on Windows XP or Windows Server 2003 will not move existing data folders. You do not need to move your data folders in this scenario.
- Upgrades to existing installations on Windows Vista, Windows 7, or Windows Server 2008 require you
  to share the data folders and assign read/write permissions or move the folders to a shared location and
  assign read/write permission to the shared location.

NOTE: You can share the data files before installing the upgrade. You can move data folders after completing the upgrade installation. If you move your data files and you use File Locations (File > Company Settings > File Locations) to allow other data folders to access the folder's data files, be sure you update the locations using **File Locations** for each affected data folder.

If you install in a client/server environment, note that the WinInst folder and corresponding Install.exe file was moved in 9.5. The path to the WinInst folder is:

- Windows XP and Windows 2003: [Drive]:\Documents and Settings\All Users\Application Data\Sage\Timberline Office\9.5\Accounting\WinInst\Install.exe
- Windows Vista, Windows 7, and Windows 2008: [Drive]:\ProgramData\Sage\Timberline Office\9.5\Accounting\WinInst\Install.exe

#### **Estimating Products**

If you are upgrading Sage Timberline Office Estimating, all of the Sage Timberline Office Estimating data files and reports previously residing in the Program Files folder will be copied automatically to a shared location.

In Windows Vista, Windows 7, and Windows Server 2008, these files will be copied to the *[Drive]:\Users\Public\Estimating* folder.

In Windows XP and Windows Server 2003, these files will be copied to *[Drive]*:\Documents and Settings\All Users\Estimating folder.

After installation, verify your application operates correctly and you have access to your data then remove the original data files from the Program Files folder.

#### View Hidden Folders

Some folders may be hidden. To view them on:

- Windows XP Professional and Windows Server 2003: Open Windows Explorer, select Tools > Folder Options, and select the View hidden files and folders check box on the View tab.
- Windows Vista, Windows 7, and Windows Server 2008: Open WIndows Explorer, select Organize > Folder and Search Options, and then select Show hidden files and folders on the View tab.)

# Do Not Use NTFS File Compression on Data or Program Files for Sage Timberline Office

Using Microsoft Windows NTFS file system to compress files causes Sage Timberline Office to run very slowly.

## **Terminal Services**

# Configure Terminal Services to Maintain an Operator's Session During Connection Breaks

Configuring terminal services to maintain an operator's session during connection breaks prevents a program from closing unexpectedly and helps preserve data integrity. To set up this aspect of Windows Terminal Services, use the Terminal Services Configuration program.

For more information about using terminal services, see "Terminal Services" on page 64

#### Do Not Use Fast User Switching

Sage Timberline Office does not support fast user switching on Windows XP, Windows Vista, and Windows 7.

### **Pervasive Database Engines**

The Pervasive database engines provide access to Sage Timberline Office data files. To use Sage Timberline Office, users must have full control of the Pervasive installation folder and subfolders.

#### Do Not Use the Subst or Netdry Commands in Windows

The Subst and Netdrv commands may cause Pervasive status code 11 or 116 errors.

#### Do Not Exclusively Use the NetBEUI Network Protocol

We do not support the NetBEUI network protocol. If NetBEUI is your only network protocol, you must install TCP/IP before you install Sage Timberline Office. If no applications require the NetBEUI protocol, consult with a network technician about removing it.

#### **Firewalls**

#### **Sage Service Host**

Beginning with Sage Timberline Office version 9.5, the Sage Service Host uses TCP instead of named pipes for inter-machine communication. Sage Service Host is a Windows service that runs on Sage Timberline Office servers and workstations. This service facilitates communication between Sage Timberline Office applications.

If you use Windows Firewall, you do not need to take any action, as Windows Firewall is configured during installation to work correctly with Sage Timberline Office. However, if you use a non-Windows firewall, you may need to manually adjust some settings in order to ensure proper performance.

#### Setting Up Sage Service Host on Firewalls Other Than Windows Firewall

If you use a firewall other than Windows Firewall, you may be prompted during installation that the Sage Service Host is attempting to access the internet or is attempting to act as a server. The Sage Service Host must be given permission to perform these types of activities.

If you need to manually set up this exception, make the following changes on every machine where Sage Timberline Office is installed:

- Set up your firewall to allow an exception for the Sage Service Host. Refer to the Windows Firewall
  instructions below and your firewall documentation for specific instructions.
- If you have other software that uses TCP ports 8101 and 8102, you may need to manually configure either the other software or the Sage Service Host to use different port numbers.

The Sage Service Host port numbers can be configured in the Sage.STO.9.5.xml file. This file is located in Documents and Settings\All Users\Application Data\Sage\LS1\ServiceHost\1.0\Configuration. If you need to change the default port numbers for Sage Service Host, this file should be changed on every machine on the network where Sage Timberline Office is being installed, including the accounting server.

#### Setting Up Sage Service Host on a Windows Firewall

Windows Firewall is automatically configured during installation to work correctly with Sage Service Host. However, if you need to manually set up Sage Service Host to communicate on a Windows Firewall, do the following:

- Open Windows Firewall and select the Exceptions tab. If Sage Service Host is not on the list, you can
  add it by selecting [Add Program], and then browsing to the following path: [Drive]:\Program
  Files\Common Files\Sage\LS1\ServiceHost\1.0\ Sage.LS1.ServiceHost.exe.
- By default, the exception is set for any computer on the network. You can adjust this setting by selecting [Change Scope].
- If you have other software that uses TCP ports 8101 and 8102, you may need to manually configure either the other software or the Sage Service Host to use different port numbers.

The Sage Service Host port numbers can be configured in the Sage.STO.9.5.xml file. This file is located in Documents and Settings\All Users\Application

Data\Sage\LS1\ServiceHost\1.0\Configuration. If you need to change the default port numbers for Sage Service Host, this file should be changed on every computer on the network where Sage Timberline Office is being installed, including the accounting server.

# Troubleshooting

Depending on your service plan, you may be able to take advantage of the <u>technical support</u> offered by Sage Timberline Office.

# If Sage Timberline Office stops responding during the workstation installation, how can I resolve this?

Try the following:

- Turn off antivirus software and unnecessary programs before you install.
- Verify that you have full user rights to the parent folder of the application data folders containing files needed so that Timberline Office can run correctly.

For Accounting and Management applications, the default location is:

 Windows XP and Windows Server 2003: [Drive]:\Documents and Settings\All Users\Application Data\Sage. • Windows Vista, Windows 7, and Windows Server 2008: [Drive]:\Program Data\Sage.

For Estimating applications, the default location is:

- Windows XP and Windows Server 2003: [Drive]:\Documents and Settings\All Users\Estimating.
- Windows Vista, Windows 7, and Windows Server 2008: [Drive]:\Users\Public\Estimating.

# When I start Estimating or Buyout on my workstation, an Address Book Not Found window appears. The message in this window begins with "Unable to connect to the Address Book database." How do I connect to the Address Book database?

You must perform an additional installation and then configure Estimating and Buyout to access shared Address Book, Job Cost, and tax data.

For instructions about the additional installation, see the ""D. Other Installation Scenarios" on page 39".

For instructions about configuring Estimating and Buyout to access shared Address Book, Job Cost, and tax data, see "Selecting a company data folder for Address Book and Job Cost information" in Estimating Help or "Select a company data folder for Address Book and accounting information" in Buyout Help.

#### How do I move Accounting and Management Products from one server to another?

Use the server migration tool found in Sage Timberline Office 9.8.

**CAUTION:** Incorrectly moving Sage Timberline Office data folders may severely damage your system. Sage Software is not responsible for damage to your data caused by incorrectly moving your Sage Timberline Office data folders. Before making changes to your Sage Timberline Office data, contact your system administrator for assistance and make a backup copy of all valued data.

For detailed instructions for moving to a Windows 2003, Windows 2008, or a Vista server, host, or standalone workstation, open <a href="https://customers.sagenorthamerica.com/">https://customers.sagenorthamerica.com/</a> and log on. Once you have logged on, open the Knowledgebase. In the Knowledgebase Search box, type How do I move Accounting and Management Products to a different drive, host, server, or standalone workstation?

**NOTE:** Versions of Sage Timberline Office prior to 9.5 will not install correctly on a Vista, Windows 2007, or Microsoft Server 2008 operating system.

# I upgraded from Sage Timberline Office 9.4. Do I need to move my data folders or reports to comply with User Account Control (UAC) requirements?

For Accounting & Management applications, you do not need to move folders to comply with UAC requirements unless you also install the Windows Vista or Windows Server 2008 operating system.

If you install Vista, Windows Server 2008 or Windows 7, you do not need to move folders if they are already shared. If your data and report folders are not already shared, you will need to share the location or move them to a shared location and then update their location at **File > Open Company > [Specify Folders]**. Refer to <u>"Which Accounting & Management files have been moved for Sage Timberline Office?" on page 63</u> for information on folder locations.

The Sage Timberline Office folder continues to exist under Program Files but contains only the essential binary files required for the applications to operate.

For Estimating applications, your folders will be copied automatically to a shared location during upgrade.

In Windows Vista, these files will be copied to the [Drive]:\Users\Public\Estimating folder.

In Windows XP and Windows Server 2003, these files will be copied to **[Drive]:\Documents and Settings\All Users\Estimating** folder.

In Purchasing (PO) and Inventory (IV), if you originally set up your company (data) folder inside the Program Files folder, your data will not be accessible after you upgrade.

To prevent this issue, you should move your data from the Program Files folder to a different location prior to upgrading, as described in "Windows User Account Control (UAC)" on page 58.

Opening Purchasing or Inventory from a workstation before opening on a server will cause the DSN to be set incorrectly. After Purchasing or Inventory has been opened at the server, the applications can be opened at any workstation.

This issue is not specific to Windows Vista or UAC but the solution to resolve it is the same.

After installation, verify your application operates correctly and you have access to your data, then remove the original data files from the Program Files folder.

#### Which Accounting & Management files have been moved for Sage Timberline Office?

Many Sage Timberline Office folders have been moved from the Program Files folder to a shared location beginning with the 9.5 release. A list of the affected Accounting & Management application folders is provided in the tables below.

**NOTE:** Some folders may be hidden. To view them in:

- Windows XP Professional and Windows Server 2003: Open Windows Explorer, select Tools > Folder Options, and select the View hidden files and folders check box on the View tab.
- Windows Vista, Windows 7, and Windows Server 2008: Open Windows Explorer, select Organize > Folder and Search Options, and then select Show hidden files and folders on the View tab.

| File/Original Location     | New Location (Windows XP and Windows 2003)         |
|----------------------------|----------------------------------------------------|
| [Program Files]\Timberline | Documents and Settings\All Users\Application       |
| Office\Accounting\Formula  | Data\Sage\TimberlineOffice\9.5\Accounting\Formula  |
| [Program Files]\Timberline | Documents and Settings\All Users\Application       |
| Office\Accounting\Inquiry  | Data\Sage\TimberlineOffice\9.5\Accounting\Inquiry  |
| [Program Files]\Timberline | Documents and Settings\All Users\Application       |
| Office\Accounting\Report   | Data\Sage\TimberlineOffice\9.5\Accounting\Report   |
| [Program Files]\Timberline | Documents and Settings\All Users\Application       |
| Office\Accounting\Template | Data\Sage\TimberlineOffice\9.5\Accounting\Template |

| File/Original Location                                                   | New Location (Windows XP and Windows 2003)                                                            |
|--------------------------------------------------------------------------|----------------------------------------------------------------------------------------------------|
| [Program Files]\Timberline<br>Office\Accounting\[Sample Data<br>Folders] | Documents and Settings\All Users\Application<br>Data\Sage\TimberlineOffice\Data\[Sample Data Folders] |
| [Program Files]\Timberline                                               | Documents and Settings\All Users\Application                                                          |
| Office\Accounting\WinInst                                                | Data\Sage\TimberlineOffice\9.5\Accounting\WinInst                                                     |
| [Program Files]\Timberline                                               | Documents and Settings\All Users\Application                                                          |
| Office\Documents                                                         | Data\Sage\TimberlineOffice\9.5\Documents                                                              |

| File/Original Location                                                   | New Location (Windows Vista and Windows Server 2008)            |
|--------------------------------------------------------------------------|-----------------------------------------------------------------|
| [Program Files]\Timberline<br>Office\Accounting\Formula                  | ProgramData\Sage\TimberlineOffice\9.5\Accounting\Formula        |
| [Program Files]\Timberline<br>Office\Accounting\Inquiry                  | ProgramData\Sage\TimberlineOffice\9.5\Accounting\Inquiry        |
| [Program Files]\Timberline<br>Office\Accounting\Report                   | ProgramData\Sage\TimberlineOffice\9.5\Accounting\Report         |
| [Program Files]\Timberline<br>Office\Accounting\Template                 | ProgramData\Sage\TimberlineOffice\9.5\Accounting\Template       |
| [Program Files]\Timberline<br>Office\Accounting\[Sample Data<br>Folders] | ProgramData\Sage\TimberlineOffice\Data\[Sample Data<br>Folders] |
| [Program Files]\Timberline<br>Office\Accounting\Wininst                  | ProgramData\Sage\TimberlineOffice\9.5\Accounting\Wininst        |
| [Program Files]\Timberline<br>Office\Documents                           | ProgramData\Sage\TimberlineOffice\9.5\Documents                 |

#### Why am I getting an error message when I try to save data or reports?

You cannot save data or report files to a location for which you do not have read/write permissions. This is to comply with Windows security requirements. To save the file, you must first have read/write permissions assigned or else save the file to another location to which you already have these permissions.

## **Terminal Services**

Windows Terminal Services is a component of Microsoft Windows Server. Terminal Services consists of a terminal server and one or more remote workstations. It allows users to access programs or data stored on a remote computer by a phone, network, Internet connection, or other communication methods. Remote network connections do not provide adequate bandwidth to run Sage Timberline Office products without the use of Terminal Services. Terminal Services provides remote users with a stable and well-performing experience with Sage Timberline Office.

**NOTE:** You must use License Manager in order to use Estimating with Terminal Services.

### **Terminal Services Configurations**

**IMPORTANT:** If you use Citrix MetaFrame, you must install it before you install Sage Timberline Office.

You can <u>install Sage Timberline Office applications on your terminal server</u>, or you can use Terminal Services in conjunction with a server for Sage Timberline Office.

**NOTE:** Sage Software does not support the administrative configuration of Terminal Services with Sage Timberline Office products because it is a partially configured version of Terminal Services.

## **Printers**

### **General Guidelines**

Sage Timberline Office supports the use of business-class laser printers. We no longer support the use of dot matrix printers for printing 1099s and W-2s.

#### Sage Timberline Office Products Require a Laser Printer or Dot Matrix Printer

You should use inkjet or bubble jet printers only as backup printers. Sage Timberline Office does not test inkjet or bubble jet printers.

#### **State Quarterly Report Forms Printers**

For a state-by-state list of printer requirements, go to Payroll Help and type "states with special quarterly form requirements" on the **Index** tab.

#### Some Reports That Use the Crystal Reports Format Require a Laser Printer

You must use a laser printer to generate cost and contract invoices (AIA documents) that use the Crystal Reports<sup>®</sup> format. Billing, Service Management, Purchasing, and Inventory offer these invoices.

### **Laser Printers**

#### **Printer Driver**

We strongly recommend that you use a PCL 5e printer driver.

Most new printers also support a PCL 6 printer driver. A PCL 6 driver supports higher resolutions than a PCL 5e driver (1200 dots per inch versus 600 dots per inch). However, because of its higher resolution (and, thus, greater memory needs), PCL-6-based printing uses more toner, is slower, and is sometimes unstable.

Many printers come with both PCL 5e drivers and PCL 6 drivers. If your printer does not come with a PCL 5e driver, your printer manufacturer probably offers one for free online.

Try using the PCL 5e driver first. Switch to a PCL 6 driver only if your printer does not function properly with a PCL 5e driver.

#### Margins

The following margins work with most laser printers.

| Products                                        | Top Margin  | Bottom Margin | Left Margin | Right Margin |
|-------------------------------------------------|-------------|---------------|-------------|--------------|
| Accounting and Management<br>Products           | 0.25 inches | 0.5 inches    | 0.25 inches | 0.5 inches   |
| Estimating Products with<br>portrait printouts  | 0.2 inches  | 0.2 inches    | 0.3 inches  | 0.3 inches   |
| Estimating Products with<br>landscape printouts | 0.3 inches  | 0.3 inches    | 0.2 inches  | 0.2 inches   |

## Install, Move, and Remove Sage Timberline Office Products

Sage Timberline Office uses Microsoft Installer (MSI) for the installation, repair, modification, and removal of Accounting and Management Products.

#### Install

The MSI installation occurs automatically when you install Accounting and Management Products. Use the Microsoft<sup>®</sup> Event Viewer to review the final status of the installation. You can find the **Event Viewer** in the **Control Panel > Administrative Tools** folder.

Install Accounting and Management

Install Estimating

#### Auto-Repair

This feature occurs automatically when you start an application and does not require any action or response. MSI tracks important groupings of files that are necessary for an application to run. If an important component is missing, MSI restores these files from the original installation source.

If MSI detects missing components, you may notice a brief delay of approximately two minutes while MSI validates them. In a Sage Timberline Office server configuration, you will be prompted for the installation DVD unless the installation source was copied and installed from the hard drive. On a workstation running Sage Timberline Office, the utility retrieves the missing files from the shared Sage Timberline Office server if a valid network connection exists.

Use the Microsoft Event Viewer to review the changes made to the installation. You can find the **Event** Viewer in the **Control Panel > Administrative Tools** folder.

#### Modify

Use to add new programs or change program uses. This option is available when you reinstall a currently installed version of Accounting and Management Products on the server.

This utility proceeds through the traditional installation routine with the exception that you cannot change your registration name or client number.

To start the utility, begin the installation process by double-clicking Install.exe. In the **Timberline Accounting Server - InstallShield Wizard** window, select **Modify**.

#### Remove

Use the **Remove** utility to permanently remove Sage Timberline Office products from a server or workstation. For additional information, see <u>"Removing Accounting and Management Products" on page 67</u>

This utility removes application files and application registry folders which are created during the application installation process. It does not necessarily return the server or workstation to its original state. Files and registry values modified or created during the use of Accounting and Management products will still exist (for example, \HKEY\_CURRENT\_USER\Software\Timberline).

To start the utility, open the Windows Add or Remove Programs option, select Timberline Accounting Server or Timberline Accounting Client, and then click [Remove].

### **Removing Accounting and Management Products**

A complete removal of the Accounting and Management Products includes running the uninstall program first, then manually deleting the Program folder for Sage Timberline Office, manually deleting the application data folder for Sage Timberline Office, manually deleting the Current User registry keys for Sage Timberline Office, and uninstalling any third-party prerequisite products. If you decide to reinstall after doing a complete removal of Accounting and Management Products, you must restore all Accounting and Management Products folders and files from a backup and then reinstall the Accounting and Management Products.

#### Steps to Remove (Summary)

- 1 Backup the Sage Timberline Office program folder and all company data. Confirm that the backup was successful before continuing.
- 2 Remove Sage Timberline Office as described above.
- 3 Use Windows Explorer to delete the Sage Timberline Office folder (typically installed at X:\Program Files\Timberline Office).
- 4 Use Windows Explorer to delete the Sage application data folder (typically installed at [Drive]:\Documents and Settings\All Users\Application Data\Sage for Windows XP and Windows Server 2003 and [Drive]:\Program Data\Sage for Windows Vista and Windows Server 2008.
- 5 (Optional) Use the Microsoft Registry Editor to delete the registry key \HKEY\_CURRENT\_ USER\Software\Timberline.

6 Use Windows Add or Remove Programs to remove Pervasive.SQL Server from the Sage Timberline Office Server. Use Windows Add or Remove Programs to remove Pervasive.SQL Workgroup from Sage Timberline Office workstations.

# **Chapter 8: Security**

## **Security Overview**

If you have many people working in your office, you may not want each one to have access to all the features of the software. For instance, you may not want all staff members to be able to print checks or to print reports that include sensitive data.

You can use the security function in Sage Timberline Office to restrict access to to various areas of the software.

Sage Timberline Office security is set up through the Security Administration tool in Desktop (**Tools > Security Administration**).

### **User Types**

The Security Administration tool for Sage Timberline Office includes three types of users: security administrators, application administrators, and Sage Timberline Office users.

- Security administrators set up and maintain accounts for users. For a complete list of tasks that a
  security administrator can perform, see "Set Up Security " on page 78
- Application administrators can restrict access to software features and data that each user has permission to access. They define roles and assign users to the roles. For a complete list of tasks that an application administrator can perform, see <u>"Set Up Security " on page 78</u>
- Users' task permissions are defined by the application administrator. These permissions can range
  from none to almost as extensive as an application administrator. Users can have the same level of file
  and record access as an application administrator. Users can have access to one or more companies.
- A role represents a group of users who have the same security requirements. A role has its own user name and its own task, record, file, and company permissions.

The use of roles often saves setup time, because the application administrator can assign permissions to new users simply by assigning them to an existing role. The use of roles can also clarify your company's security plan because the application administrator can create roles that correspond to the company's organizational structure. For example, the application administrator can create roles for Accounts Payable clerks, Payroll clerks, property managers, and project managers.

### **Types of security**

 Task security restricts access to menu items and certain tasks. For example, you can control who can set up vendors in Accounts Payable.

With task security, an application administrator can restrict access to menu items and certain tasks found within windows. For example, task security can control access to the **Setup > Vendors** menu

item in Accounts Payable (AP.) Also, task security can control whether you can approve a change order in the **Item Status** field of the **Enter Change Order Items - Scope of Change** window in Job Cost.

In the following example of task security, an application administrator assigns task permissions based on the tasks that the employees need to perform.

| Role                   | Permission to<br>AP Settings? | Permission to<br>Post Invoices? | Permission to<br>AP Reports? |
|------------------------|-------------------------------|---------------------------------|------------------------------|
| CONTROL (controller)   | Yes                           | Yes                             | Yes                          |
| APCLERK (AP clerk)     |                               | Yes                             | Yes                          |
| PROJMGR (proj manager) |                               |                                 | Yes                          |

• File security blocks all access to a file and restricts ODBC access. For example, you can restrict access to sensitive payroll files.

File security allows application administrators to block all access to a file. This includes access through open database connectivity and through all related tasks, reports, and inquiries. This differs from task security, which allows application administrators to block tasks selectively and does not allow them to control ODBC access.

In the following example of file security, a company has two Payroll (PR) master files. One is for the executive staff and the other is for the field staff. In order to keep the executive payroll information private, the company creates a separate role for users that handle the executive PR master file.

| Role                          | Users                                 | Access to Exec<br>PR Master File?        | Access to Field<br>PR Master File?       |
|-------------------------------|---------------------------------------|------------------------------------------|------------------------------------------|
| EXECPR<br>(executive payroll) | Controller and a senior payroll clerk | Yes, for all users assigned to this role |                                          |
| FIELDPR<br>(field payroll)    | Controller and all payroll clerks     |                                          | Yes, for all users assigned to this role |

**NOTE:** The senior payroll clerk is a member of both the EXECPR and FIELDPR roles. A user can belong to more than one role.

- Record security controls access to certain records so that reports and inquiries display only the records to which the user has security access. For example, you can restrict reporting and inquiries on jobs or bank accounts.
- Company security restricts access to which companies a user can see. Application administrators
  can grant a user access to specific companies. Security administrators and application administrators
  have access to all companies.
- Application security prevents unauthorized users from accessing Sage Timberline Office. When
  application administrators turn on application security, all users must enter a user name and password
  to access the software. They can restrict access to software features and data that each user has

permission to access. Security Administration offers four types of application security: task, file, record, and company.

Application security also lets application administrators hide applications from users and roles. When an application administrator uses the Security Administration tool to deny a user or role access to all tasks in an application and sets secured menu items to not display, users cannot see the application in TS-Main or in the Sage Desktop.

### **Log Settings**

By default, logging is turned on. Security administrators can turn off **Application**, **Security**, or **Setup** logging.

The Audit Setup, Field Report, and System logs are required. You cannot turn them off.

| Required Log | Log Type      | Description                                                                          |  |
|--------------|---------------|--------------------------------------------------------------------------------------|--|
| No           | Application   | Logs the start and end of Accounting applications and tasks.                         |  |
| Yes          | Audit Setup   | Logs changes when the audit setup activity is selected in an Accounting application. |  |
| Yes          | Field Report  | Logs changes to finalized field reports in Project Management.                       |  |
| Yes          | Posting Recap | Logs recaps created while posting entries in Accounting. (For future use.)           |  |
| No           | Security      | Logs events in the Security Administration tool.                                     |  |
| No           | Setup         | Logs changes to setup information in Accounting.                                     |  |
| Yes          | System        | Logs Accounting system events.                                                       |  |
| Yes          | Task Summary  | Logs summaries created during an Accounting task. (For future use.)                  |  |

### **Applications with Security Administration**

The following applications feature Security Administration:

- Accounts Payable
- Accounts Receivable
- Address Book
- Billing
- Cash Management
- Contacts

- Equipment Cost
- Financial Statements
- General Ledger
- Information Assistant
- Inquiry Designer
- Job Cost

- Payroll
- Project Management
- Property Management
- Remote Time
- Report Designer

The following applications have limited Security Administration.

- Document Management security features are managed in two areas: Security Administration and Document Management settings. Security administrators manage Document Management users and roles in Security Administration. Application administrators manage Document Management task security (inbox, scan queue, and query) in Security Administration. Privileged operators manage document security and document type security in Document Management settings. For more information, see Document Management Help.
- Estimating is affected by file security and task security. Application administrators cannot set up Security Administration for Estimating but, if Security Administration has been set up in one of the applications listed previously, you must type a user name and password before you use Estimating.

Estimating offers its own form of file security on estimate and database files. Although similar to Security Administration, it is different because it is not set up from the Security Administration tool and it requires a password but not a user name.

- Purchasing and Inventory are affected by task security. Like Estimating, application administrators cannot set up Security Administration for these applications but you must type your user name and password if Security Administration is on. Purchasing and Inventory also offer their own form of task security. For more information, see Help in these applications.
- Service Management uses task security. Application administrators can create users and roles and set up task security for Service Management just as you would in the bulleted list of applications above.

## **Record Security**

With record security, you can control access to four records:

- Cash Management bank account
- General Ledger prefix
- Job Cost and Project Management job
- Property Management property

In addition, you can select or clear the **Give all users access to records with blank security IDs** check box. Select the box if you want records with blank security IDs to be accessible to all users. Clear the box if you want only application administrators to access these records. For more information, see <u>"Set Up</u> Record Security" on page 82.

When record security is active, reports and inquiries display only the records to which the user has access. For more information, see <u>"Effect of Record Security on Reports" on page 74</u> and see <u>"Effect of Record Security on Inquiries" on page 76</u>.

Record security also affects Job Cost, Contracts, and Project Management tasks. In these applications, you can type or select only jobs to which you have access. For more information, see <u>"Effect of Record Security on Tasks" on page 77</u>.

#### **Example of Using Record Security**

In the following example, a property manager, Accounts Payable (AP) clerk, and Property Management (PM) clerk work as a team on certain properties. Another project manager, AP clerk, and PM clerk work as

a team on different properties.

With the following record security setup, these employees have access to only their team's properties.

| Role  | Users                                  | Access to TEAM1<br>Properties?                 | Access to TEAM2<br>Properties?                 |
|-------|----------------------------------------|------------------------------------------------|------------------------------------------------|
| TEAM1 | Proj Mgr 1<br>AP Clerk 1<br>JC Clerk 1 | Yes, for all TEAM1 users assigned to this role |                                                |
| TEAM2 | Proj Mgr 2<br>AP Clerk 2<br>JC Clerk 2 |                                                | Yes, for all TEAM2 users assigned to this role |

### **Effect of Record Security on Reports**

When record security is active on a report, the report displays only the records that are accessible to the current user. Moreover, totals on the report adjust to reflect only the accessible records.

For example, in Job Cost, a **Cost Entries by Job** report (simplified for this example) would look like the following to an application administrator:

| Job    | Cost Code | Category     | Amount |
|--------|-----------|--------------|--------|
| 01-002 | 3-110     | L (labor)    | 100.00 |
| 01-003 | 2-520     | M (material) | 350.00 |
|        |           | Report Total | 450.00 |

To a user with permissions to only job 01-002, the same report would look like the following:

| Job    | Cost Code | Category     | Amount |
|--------|-----------|--------------|--------|
| 01-002 | 3-110     | L (labor)    | 100.00 |
|        |           | Report Total | 100.00 |

**NOTE:** Some reports list information from several different records on the same line. If you lack access rights to the report's driving record (the primary record upon which the report is based), the report skips the entire line. If you lack access rights to one of the non-driving records, the report skips only the information from that record.

#### **Report Record Security Settings**

Each report has security settings that control whether record security can affect the report. If you own Report Designer, you can modify these settings (**Report Designer >Design Security**). If you do not own Report Designer, an application administrator can control record security on reports only by turning on or turning off record security. (For more information, see <u>"Turn Off Record Security," on page 87.</u>)

Sage Timberline Office defines the security settings on stock reports based on whether (a) the report contains sensitive information or (b) the report's content should be tailored to the user. For example, Sage Timberline Office allows the bank record on the Cash Management Check Register report to be secured so that, if record security is on, you can generate reports that list only the entries for the banks to which the current user has access.

In some cases, for practical reasons, Sage Timberline Office does not allow record security to affect a report. For example, in Cash Management, you can type any bank in data entry tasks (bank account record security currently only affects reports and inquiries). Therefore, Sage Timberline Office does not secure the bank account record on the Cash Management Journal report.

#### **Indicators That Record Security Affects a Report**

Record security always affects a Crystal report, which has a "(CR)" in its name, unless the report uses a special formula to disable record security. To check for this formula, you must open the report in Crystal Decisions Crystal Reports. (You cannot use a Sage Timberline Office application to check for this formula.) Add to Crystal section or link to/from

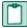

**NOTE:** If you create reports in Report Designer, then you can secure those reports with Security Administration. You must be an application administrator and own Report Designer to modify security settings on new report designs.

#### If You Do Not Own Report Designer

The report's cover page indicates whether record security is on. You have the following options regarding cover pages:

- If you want to print a cover page every time you print any report, select Tools > Options. On the Reports tab, select Attach to report.
- If you want to print a cover page only some of the time, you must choose to print a cover page at the time of printing. From an applications **Tools** menu, select the report and from the **Print Selection** window, click [**Page Setup**]. Then select **Attach to report**.

#### If You Own Report Designer

In addition to the report cover page (see above), record security information can appear in three additional areas.

- A report's design information (Tools > Design Info) lists the report's record security settings.
- A report's page heading (defined in File > Page Setup > Page Headings) indicates whether record security is on.
- If you open a report created in Report Designer 7.x or earlier and the report contains secured records, you will receive an on-screen message that lists the secure records on that report. Once you save the report, you will no longer receive this message.

### Effect of an Upgrade on Reports

When you upgrade from Sage Timberline Office Accounting products 7.x or earlier to Sage Timberline Office 8.0 or later, the following changes take place with reports.

#### Stock Reports

New stock reports replace your existing stock reports. The new reports have settings that control whether record security can affect the reports. However, these settings take effect only if you activate record security.

#### **Custom Reports**

If you open a custom report created in Report Designer 7.x or earlier, the software displays a message that lists the secure records on that report. Once you save the report, you no longer receive this message.

The software also modifies the report's security settings. It changes these settings to allow record security, if active, to affect all securable records on the report.

You must use Report Designer to change a report's settings. If you do not own Report Designer, the only way to control record security on a report is for an application administrator to turn on or turn off record security.

### **Effect of Record Security on Inquiries**

When record security for an inquiry is on, the inquiry displays only records that are accessible to the current user.

For example, in Cash Management, a Bank List inquiry would look like the following to an application administrator:

| Bank Account | Description | Account Number | Register Balance |
|--------------|-------------|----------------|------------------|
| First        | First Bank  | 042134526      | 56,650.97        |
| Liberty      | Liberty S&L | 874613754      | 91,450.44        |

To a user with permissions to only First Bank, the same inquiry would look like the following:

| Bank Account | Description | Account Number | Register Balance |
|--------------|-------------|----------------|------------------|
| First        | First Bank  | 042134526      | 56,650.97        |

**NOTE:** Some inquiries list information from several different records on the same line. If you lack access rights to the inquiry's driving record (the primary record upon which the inquiry is based), the inquiry skips the entire line. If you lack access rights to one of the non-driving records, the inquiry skips only the information from that record.

#### **Inquiry Record Security Settings**

Each inquiry has record security settings that control whether record security can affect the inquiry. These settings take effect in the following scenarios:

- New installations of Sage Timberline Office 8.0 or later.
- Subsequent upgrades of a new 8.0 or later installation.

If you upgrade from Sage Timberline Office Accounting and Management products 7.x or earlier to Sage Timberline Office 8.0 or later, these settings do not take effect. Instead, record security automatically affects your inquiries if it is on. For more information, see "Effect of an Upgrade on Inquiries," on page 77.

Sage Timberline Office selects inquiry record security settings based on whether the inquiry contains sensitive information or whether its information should be tailored to the user. For example, Sage Timberline Office allows the bank record on the Cash Management Bank Register inquiry to be secured so that, if record security is on, your inquiry displays entries for only the banks to which you have access. If you own Inquiry Designer, you can modify inquiry security settings. For more information, see <u>"Change</u> Design Security on an Inquiry" on page 90.

If you do not own Inquiry Designer, application administrators can control record security on inquiries only by turning on or turning off record security. For more information, see <u>"Turn Off Record Security," on page 87</u>.

#### Indicators That Record Security Affects an Inquiry

A button with a lock on it appears in the upper right corner of the inquiry. If you click this button, a Record Security window appears that lists which records are secured on the inquiry.

**NOTE:** In this window, an application administrator can select or clear records to secure. However, the selections affect only the current user's session. Therefore, selections are inconsequential because an application administrator already has permission to view all records.

### Effect of an Upgrade on Inquiries

If your Sage Timberline Office Accounting products installation started with 7.x or earlier, record security affects your stock and custom inquiries to the extent that it is on. (Installations that started with 8.0 or later are different; see next section). For example, if record security is on for the Cash Management bank account record and the Job Cost and Project Management job records, these records are automatically secured on the inquiry. If record security is on for only the Cash Management bank account record, only this record is secured on the inquiry.

If you own Inquiry Designer, you can specify settings on each inquiry that control whether record security affects the inquiry.

#### **Difference Between Upgrades and New Installations**

New installations of Sage Timberline Office (and subsequent upgrades) use Sage Timberline Office's predefined inquiry record security settings. These settings control whether record security can affect an inquiry. For example, if an inquiry's settings do not allow Cash Management bank account record security, this record is not secured on the inquiry (even if record security is on). For an upgrade, record security automatically affects the bank account record because the inquiry does not use the predefined record security settings.

### **Effect of Record Security on Tasks**

Record security can restrict access to the job record in certain Job Cost (JC), Contracts (CN), and Project Management (PJ) tasks. When record security is turned on for jobs, you cannot view a job in a list or type a job unless you have security access for that job. For example, in the **PJ Job Setup** window (**PJ > Setup** > **Jobs**), when you click [**Find**] to list jobs that have been previously set up, you see only jobs to which you have access.

In addition, you can select or clear the **Give all users access to records with blank security IDs** check box. Select the box if you want records with blank security IDs to be accessible to all users. Clear the box if you want only application administrators to access these records. For more information, see <u>"Set Up</u> <u>Record Security" on page 82</u>.

Job record security affects the following tasks:

#### Contracts

- Edit > Link
- Edit > Add/Edit JC CO link
- Edit > JC CO Item Link Details

#### Job Cost

- Setup > Jobs
- Tasks > Enter Estimates
- Tasks > Change Orders
- Tasks > Commitments
- Tasks > Commitment Change Orders
- Tasks > Enter Misc Worksheets

#### **Project Management**

All tasks that involve the job record (for example, job setup and document creation).

## **Set Up Security**

This section contains the tasks that security administrators and application administrators need to perform to set up security. Some tasks can be performed by either administrator role. Other tasks must be performed by a specific administrator role. The best practice is for the security administrator to perform steps 1 through 8 and for the application administrator to perform steps 9 through 13. Steps 6, 12, and 13 are optional.

| You can perform task if you have this role: | Security<br>Administrator | Application<br>Administrator |
|---------------------------------------------|---------------------------|------------------------------|
| 1 <u>"Turn On Security"</u>                 | Yes                       | No                           |
| 2 <u>"Add a Security Administrator"</u>     | Yes                       | No                           |
| 3 <u>"Add an Application Administrator"</u> | Yes                       | No                           |
| 4 <u>"Log On"</u>                           | Yes                       | No                           |
| 5 <u>"Restart Sage Timberline Office"</u>   | Yes                       | No                           |
| 6 <u>"Turn Off Logging"</u> (optional)      | Yes                       | No                           |
| 7 <u>"Add Roles"</u>                        | Yes                       | No                           |
| 8 <u>"Add Users"</u>                        | Yes                       | No                           |

| You can perform task if you have this role:     | Security<br>Administrator | Application<br>Administrator |
|-------------------------------------------------|---------------------------|------------------------------|
| 9 <u>"Add Users to Roles"</u>                   | Yes                       | Yes                          |
| 10 <u>"Add Tasks to Roles"</u>                  | Limited                   | Yes                          |
| 11 <u>"Grant Users Access to Companies"</u>     | No                        | Yes                          |
| 12 <u>"Restrict Access to Files"</u> (optional) | No                        | Yes                          |
| 13 <u>"Set Up Record Security"</u> (optional)   | No                        | Yes                          |

### **Turn On Security**

To prevent unauthorized users from accessing your software, we recommend that you turn on application security. When you turn on application security, all users must enter a user name and password to access the software. Application administrators can restrict access to software features and data that each user has permission to access.

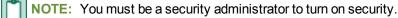

- 1 From the Sage Desktop, select Tools > Security Administration.
- 2 On the Security Administration tab, click Security Settings.
- 3 Select Turn on application security.
- 4 Click [**OK**].

### Add a Security Administrator

When you turn on security, you must add a security administrator. Security administrators set up and maintain accounts for users. For back-up purposes, we recommend adding at least two security administrators.

To add or change a security administrator later, go to **Security Administration > User Setup**. You must be a security administrator to add another security administrator.

### Add an Application Administrator

When you turn on security, you must add an application administrator. Application administrators define roles and assign users to the roles. For back-up purposes, we recommend adding at least two application administrators.

To add or change an application administrator later, go to Security Administration > User Setup.

### Log On

- 1 From the Log On window, type your User name.
- 2 Type your Password.

3 Click [Log On].

### **Restart Sage Timberline Office**

For the security settings to take effect, all users must restart Sage Timberline Office.

- 1 When the Restart Sage Timberline Office message appears, click [OK].
- 2 Close Sage Timberline Office (File > Exit), and then reopen it.
- 3 Request all users to restart Sage Timberline Office.

### **Turn Off Logging**

This task is optional.

Security administrators can only turn off Application, Security, or Setup logging.

The Audit Setup, Field Report, and System logs are required. You cannot turn them off.

The Posting Recap and Task Summary logs are for future use. No logs are created at this time.

NOTE: You must be a security administrator to turn on logging.

- 1 From the Sage Desktop, select **Tools > Security Administration**.
- 2 On the Security Administration tab, click Log Settings.
- 3 In the **On** column, clear the types of logs that you want to turn off.
- 4 Click [**OK**].

### Add Roles

- 1 From the Sage Desktop, select **Tools > Security Administration**.
- 2 On the Security Administration tab, click Role Setup.
- 3 On the Roles pane, click [Add].
- 4 On the Role Details pane, type the Name of the role (for example, AP Clerk.)
- 5 (Optional) Type the **Description** for this role.
- 6 (Optional) Select the tasks for this role. For more information, see "Add Tasks to Roles," on page 81.
- 7 (Optional) Select the users for this role. For more information, see "Add Users to Roles" on page 81.
- 8 Click [Save Changes].

### Add Users

- 1 From the Sage Desktop, select **Tools > Security Administration**.
- 2 On the Security Administration tab, click User Setup.
- 3 On the Users pane, click [Add].
- 4 On the User Details pane, type the User name.

- 5 (Optional) Type the Full name and Windows user associated with the user name.
- 6 (Optional) On the Settings tab, select the User Account Settings and Password Settings.
- 7 Click the Roles tab, and then select or add roles for the user.
- 8 (Optional) Click the **Companies** tab, and then select the companies for the user. For more information, see <u>"Grant Users Access to Companies" on page 82</u>.

**NOTE:** You must be an application administrator to grant a user access to companies. If you cannot perform this step, the application administrator must do it before the user can log on to Sage Timberline Office.

9 Click [Save Changes].

### **Add Users to Roles**

- 1 From the Sage Desktop, select Tools > Security Administration.
- 2 On the Security Administration tab, click User Setup.
- 3 On the Users pane, select the User Name.
- 4 Click the **Roles** tab, and then select roles for the user.
- 5 Click [Save Changes].
- 6 For the change to take effect, the users associated with this role must restart Sage Timberline Office.

### Add Tasks to Roles

Application administrators can add all tasks to roles.

Security administrators can only add the following tasks to a role:

- **Log Viewer** (Tasks > Common Tasks > Tools > Log Viewer)
- Audit Setup Activity (Tasks > Common Tasks > Tools > Options > Audit Setup Activity)
- View System Activity (Tasks > Common Tasks > Security > View System Activity)
- Change Audit Setup Fields (Tasks > Common Tasks > Security > Change Audit Setup Fields)

You cannot change the tasks for the application administrator and security administrator roles.

- 1 From the Sage Desktop, select **Tools > Security Administration**.
- 2 On the Security Administration tab, click Role Setup.
- 3 On the **Roles** pane, select the role that you want to edit.
- 4 On the Roles Details pane, click the Tasks tab.
- 5 In the tasks tree, navigate to the tasks or sub-tasks that you want to add and select the tasks.
- 6 Click [Save Changes].
- 7 For the change to take effect, the users associated with this role must restart Sage Timberline Office.

### **Grant Users Access to Companies**

You must be an application administrator to grant a user access to companies.

Security administrators and application administrators have access to all companies.

- 1 From the Sage Desktop, select **Tools > Security Administration**.
- 2 On the Security Administration tab, click Company.
- 3 On the Companies pane, select the Company Name to which you want to add users.
- 4 On the Company Security Details pane, click [Add].
- 5 In the Company Setup Add Users window, select the users.
- 6 Click [OK].
- 7 Click [Save Changes].
- 8 For the change to take effect, the user associated with this company must restart Sage Timberline Office.

#### **Restrict Access to Files**

This step is optional.

- **NOTE:** You must be an application administrator to perform this task.
- 1 From the Sage Desktop, select Tools > Security Administration.
- 2 On the Security Administration tab, click Files.
- 3 Select the Company for which you want to restrict access to files.
- 4 Select the Role that will have access to the corresponding File Name.
- 5 Click [**OK**].
- 6 After securing a file, make sure that users can still perform their required tasks.
- 7 For the file restriction to take effect, all users not assigned to the role must restart Sage Timberline Office.

### Set Up Record Security

This step is optional.

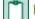

**NOTE:** You must be an application administrator to perform these tasks.

#### **Setting Up Record Security**

- 1 From the Sage Desktop, select Tools > Security Administration.
- 2 On the Security Administration tab, select Records. The Record Security window opens.
- 3 On the Activation tab, select Activate record security.

- 4 Select or clear the Give all users access to records with blank security IDs check box. Select the box if you want records with blank security IDs to be accessible to all users. Clear the box if you want only application administrators to access these records.
- 5 In the Securable record types box, select the records that you want to secure.

#### **Assigning Security IDs to Records**

- 1 From the Sage Desktop, select **Tools > Security Administration**.
- 2 On the Security Administration tab, select Records. The Record Security window opens.
- 3 Select the tab for the record to which you want to assign security IDs.
- 4 In the Security ID column, type the ID of a role. You can type only a single ID.
- 5 Click [OK].

**NOTE:** Record tabs in the **Record Security** window are accessible only if you have turned on record security for that record on the **Activation** tab.

## **Modify Security**

This section contains the following topics:

- "Change Password Settings" on page 84
- <u>"Delete a User" on page 85</u>
- <u>"Delete a Role" on page 85</u>
- <u>"Copy a User" on page 86</u>
- "Copy a Role" on page 86
- "Turn Off Security" on page 86
- "Remove File Restrictions" on page 87
- "Turn Off Record Security" on page 87
- "Turn On Tasks" on page 87
- <u>"Turn Off Tasks" on page 88</u>
- "Add a Role to a Task" on page 88
- "Remove a Role From a Task" on page 88
- <u>"Restrict Access to Files" on page 89</u>
- "Restrict Access to Additional Files" on page 89
- <u>"Modify Record Security Permissions" on page 90</u>
- <u>"Change Design Security on Reports" on page 90</u>
- <u>"Change Design Security on an Inquiry" on page 90</u>
- "Review Record Security Settings" on page 91

## **Change Password Settings**

**NOTE:** You must be a security administrator to change the password settings.

When you turn on security, you must set up password strengths and requirements for all users. To change these settings later, go to **Security Administration** > **Security Settings**.

To change the password settings for a user name, go to **Security Administration > User Setup > Settings**.

For the password settings to take effect, all users must restart Sage Timberline Office.

#### Set Strong Passwords

To prevent unauthorized users from accessing your software, we recommend that you require strong passwords. Strong passwords must meet the following conditions for complexity:

- Passwords must be at least eight characters long.
- Passwords must contain at least three of the following four character groups:
  - English uppercase characters (A through Z)
  - English lowercase characters (a through z)
  - Numbers (0 through 9)
  - Special characters (~!@#\$%^&\*()-+={}[]|\:;<,>.?/)
- Passwords expire every 90 days.
- You are warned 10 days before your password expires.
- You cannot reuse your three previous passwords.
- You must wait 10 days before changing your password.

When you turn on security, the password settings default to these strong password conditions.

#### Change Password Strengths and Requirements for All Users

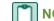

NOTE: You must be a security administrator to perform this task.

- 1 From the Sage Desktop, select **Tools > Security Administration**.
- 2 On the Security Administration tab, click Security Settings.
- **3** If security is turned off, select **Turn on application security**.
- 4 In **Password Settings**, move the slider to select the password strength.
- 5 If you choose **Custom**, set the requirements.
  - a Click [Custom Password Settings].
  - **b** From the **Password Settings** window, clear the options that you do not want or change the requirements for the settings.
  - c Click [OK].

- 6 Click [OK].
- 7 If you are strengthening the password requirements, the following message appears, "Existing passwords may not meet the new requirements. Do you want users to create new passwords the next time they log on?" Click [Yes].
- 8 For the password settings to take effect, all users must restart Sage Timberline Office.

#### Change Password Settings for a User Name

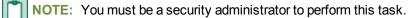

- 1 From the Sage Desktop, select **Tools > Security Administration**.
- 2 On the Security Administration tab, click User Setup.
- 3 On the Users pane, select the User Name for which you want to change the password settings.
- 4 On the User Details pane, click the Settings tab.
- 5 Select or clear the **Password Settings** options.
- 6 If you want to add or change the password for the user, do the following:
  - a Click [Set Password].
  - **b** From the **Set Password** window, type the same password in the **Password** and **Confirm password** fields.
  - c Click [OK].

**NOTE:** When you add or change the password, the **User must change password at next log on** option is automatically selected.

- 7 Click [Save Changes].
- 8 For the password settings to take effect, the user must restart Sage Timberline Office.

### **Delete a User**

**NOTE:** You must be a security administrator to perform this task.

- 1 From the Sage Desktop, select **Tools > Security Administration**.
- 2 On the Security Administration tab, click User Setup.
- 3 On the Users pane, select the User Name that you want to delete.
- 4 Click [Delete].
- 5 When you receive a confirmation message, click [Yes].

### **Delete a Role**

- 1 From the Sage Desktop, select **Tools > Security Administration**.
- 2 On the Security Administration tab, click Role Setup.
- 3 On the **Roles** pane, select the role that you want to delete.

- 4 Click [Delete].
- 5 When you receive the confirmation message, click [Yes].

### Copy a User

Use the copy feature when you want a new user to have the same permissions as an existing user.

NOTE: You must be a security administrator and an application administrator to perform this task.

- 1 From the Sage Desktop, select **Tools > Security Administration**.
- 2 On the Security Administration tab, click User Setup.
- 3 On the Users pane, select the User Name that you want to copy.
- 4 Click [Copy].
- 5 On the User Details pane, type the User name.
- 6 (Optional) Type the Full name and Windows user associated with the user name.
- 7 Click [Save Changes].

### Copy a Role

Use the copy feature when you want a new role to have the same tasks and users as an existing role.

NOTE: You must be an application administrator to perform this task.

- 1 From the Sage Desktop, select Tools > Security Administration.
- 2 On the Security Administration tab, click Role Setup.
- 3 On the Roles pane, select the role that you want to copy.
- 4 Click [Copy].
- 5 On the Role Details pane, type the Name of the role (for example, AP Clerk.)
- 6 (Optional) Type the **Description** for this role.
- 7 Click [Save Changes].

### **Turn Off Security**

#### NOTES:

- You must be a security administrator to turn off application security.
- To prevent unauthorized users from accessing your software, we recommend that you leave application security turned on.
- 1 From the Sage Desktop, select **Tools > Security Administration**.
- 2 On the Security Administration tab, click Security Settings.
- 3 Clear Turn on application security.

- 4 Click [OK].
- 5 For the security settings to take effect, all users must restart Sage Timberline Office.

### **Remove File Restrictions**

**NOTE:** You must be an application administrator to perform this task.

- 1 From the Sage Desktop, select **Tools > Security Administration**.
- 2 On the Security Administration tab, click Files.
- 3 Select the **Company** for which you want to remove a file restriction.
- 4 In the Role column for the corresponding File Name, select (None.)
- 5 Click [OK].
- 6 For the file setting to take effect, all users must restart Sage Timberline Office.

### **Turn Off Record Security**

**NOTE:** You must be an application administrator to perform this task.

- 1 From the Sage Desktop, select Tools > Security Administration.
- 2 On the Security Administration tab, select Records. The Record Security window opens.
- **3** Select the **Activation** tab.
- 4 If you want to turn off all record security, clear the Activate record security check box.
- 5 If you want to turn off record security for a particular record, clear the check box for that record.
- 6 Click [OK].

### NOTES:

- When you turn off record security, the Security ID field disappears from related record setup windows. However, Sage Timberline Office security saves your security ID assignments. If you reactivate record security, these settings take effect again.
- In addition to record security settings in Security Administration, each Sage Timberline Office report and inquiry has record security settings.

### Turn On Tasks

- 1 From the Sage Desktop, select **Tools > Security Administration**.
- 2 On the Security Administration tab, click Tasks.
- 3 On the **Tasks** pane, navigate to the tasks or sub-tasks that you want to turn on.
- 4 On the Task Security Details pane, clear Turn off task.
- 5 Click [Save Changes].
- 6 For the task settings to take effect, all users must restart Sage Timberline Office.

### **Turn Off Tasks**

NOTE: You cannot turn off tasks for the security administrator and application administrator roles.

- 1 From the Sage Desktop, select **Tools > Security Administration**.
- 2 On the Security Administration tab, click Tasks.
- 3 On the Tasks pane, navigate to the tasks or sub-tasks that you want to turn off.
- 4 On the Task Security Details pane, select Turn off task.
- 5 If the Restart Sage Timberline Office message displays, click [OK].
- 6 Click [Save Changes].

### Add a Role to a Task

Application administrators can add roles to all tasks.

Security administrators can only add roles to the following tasks:

- Log Viewer (Tasks > Common Tasks > Tools > Log Viewer)
- Audit Setup Activity (Tasks > Common Tasks > Tools > Options > Audit Setup Activity)
- View System Activity (Tasks > Common Tasks > Security > View System Activity)
- **Change Audit Setup Fields** (Tasks > Common Tasks > Security > Change Audit Setup Fields)

To add a role to a task:

- 1 From the Sage Desktop, select **Tools > Security Administration**.
- 2 On the Security Administration tab, click Tasks.
- 3 On the Tasks pane, navigate to the task or sub-task to which you want to add a role.
- 4 On the Task Security Details pane, select the roles that you want to add.
- 5 Click [Save Changes].

### **Remove a Role From a Task**

Application administrators can remove roles from all tasks.

Security administrators can only remove roles from the following tasks:

- Log Viewer (Tasks > Common Tasks > Tools > Log Viewer)
- Audit Setup Activity (Tasks > Common Tasks > Tools > Options > Audit Setup Activity)
- View System Activity (Tasks > Common Tasks > Security > View System Activity)
- Change Audit Setup Fields (Tasks > Common Tasks > Security > Change Audit Setup Fields)

To remove a role from a task:

1 From the Sage Desktop, select **Tools > Security Administration**.

- 2 On the Security Administration tab, click Tasks.
- 3 On the Tasks pane, navigate to the task or sub-task that you want to remove from a role.
- 4 On the Task Security Details pane, clear the roles.
- 5 Click [Save Changes].

### **Restrict Access to Files**

**NOTE:** You must be an application administrator to perform this task.

- 1 From the Sage Desktop, select **Tools > Security Administration**.
- 2 On the Security Administration tab, click Files.
- 3 Select the Company for which you want to restrict access to files.
- 4 Select the Role that will have access to the corresponding File Name.
- 5 Click [**OK**].
- 6 After securing a file, make sure that users can still perform their required tasks.
- **7** For the file restriction to take effect, all users not assigned to the role must restart Sage Timberline Office.

### **Restrict Access to Additional Files**

Application administrators will only see additional files if named files are selected for a securable file type (Sage Timberline Office > Common Tasks > File > Company Settings > File Locations > Ask Name.)

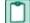

NOTE: You must be an application administrator to perform this task.

To restrict a file that is not in the File Security Setup grid:

- 1 From the Sage Desktop, select **Tools > Security Administration**.
- 2 On the Security Administration tab, click Files.
- 3 Select the Company for which you want to restrict access to files.
- 4 Click [Find Files].
- 5 From the File Security Setup Find File window, select the File Type.
- 6 Click [OK].
- 7 Browse to the file location and select the File name that you want to restrict.
- 8 Click [**Open**]. The file is added to the grid.
- 9 Select the Role that will have access to the corresponding File Name.
- 10 Click [OK].
- 11 After securing a file, make sure that users can still perform their required tasks.

12 For the file restriction to take effect, all users not assigned to the role must restart Sage Timberline Office.

### **Modify Record Security Permissions**

#### Change the Security ID in a Record Security Window

**NOTE:** You must be an application administrator to perform this task.

- 1 From the Sage Desktop, select Tools > Security Administration.
- 2 On the Security Administration tab, select Records. The Record Security window opens.
- **3** Select the tab for the record you want to change.
- 4 In the Security ID column, change the security ID.
- 5 Click [**OK**].

**NOTE:** Record tabs in the **Record Security** window are available only if you have turned on record security for that record.

#### Change the Security ID in a Record Setup Window

**NOTE:** You must be an application administrator or have security access to the **Change Security ID** task.

- 1 Open the record setup window of a securable record (Cash Management bank account, General Ledger prefix, Job Cost and Project Management job, and Property Management property.)
- 2 Click the Security ID field and change the ID.

### **Change Design Security on Reports**

**NOTE:** You must be an application administrator to modify report design security.

- 1 Start Report Designer.
- 2 Open the report design (File > Open Design.)
- 3 From the **Tools** menu, select **Security > Design**.
- 4 In the Design Record Security box, select or clear the check boxes.
- 5 Click [OK].

**NOTE:** The **Design Record Security** box lists all available records regardless of whether the report uses all the records. If record security is off, the check box for that record will be unavailable.

### Change Design Security on an Inquiry

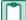

NOTE: You must be a application administrator to modify the inquiry design security.

1 Start Inquiry Designer.

- 2 From the Inquiry menu, select Inquiry Manager.
- 3 In the Applications window, select an application and click [OK].
- 4 In the Inquiry Manager window, select the inquiry; then click [Change].
- 5 In the Change Inquiry window, click [Record Security].
- 6 In the **Record Security** window, select or clear the check boxes.
- 7 Click [OK] in successive windows; then click [Close].

**NOTE:** The **Record Security** window lists all available securable records regardless of whether the inquiry uses all the records. If record security is not selected, the check box for that record will be unavailable.

### **Review Record Security Settings**

**NOTE:** You must be an application administrator to perform this task

- 1 From the Sage Desktop, select **Tools > Security Administration**.
- 2 On the Security Administration tab, select Records. The Record Security window opens.
- 3 Review the selections on the Activation tab. They control whether record security is on and how the software interprets blank security IDs.
- 4 Select one of the record tabs.
- 5 Review the users and roles in the **Security ID** column.
- 6 Repeat steps 4 and 5 for each record.

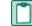

**NOTE:** Every report and inquiry has settings that control whether record security can affect the report or inquiry.

## **Troubleshoot Security**

This section contains the following topics:

- □ "I Cannot See a Security ID in a Record Setup Window" on page 92
- <u>"I Cannot Change a Security ID in a Record Setup Window" on page 92</u>
- "I Know a Job Has Been Set Up, But I Cannot See It in the Software" on page 92
- "I Forgot My Password" on page 92
- <u>"My Report or Inquiry is Missing Information" on page 92</u>
- "Menu Items and Fields are Unavailable" on page 93
- "I Cannot Delete a User Name" on page 93
- "I Cannot Make an Account Unavailable" on page 93
- <u>"I Cannot End Account Availability" on page 93</u>
- "I Cannot Remove a User Name" on page 94

- <u>"I Cannot Turn On Security" on page 94</u>
- "I Cannot Save Changes" on page 94

### I Cannot See a Security ID in a Record Setup Window

The **Security ID** field appears in a record setup window only if record security is on for that record. For more information, see <u>"Set Up Record Security" on page 82</u>.

### I Cannot Change a Security ID in a Record Setup Window

During the setup of a new record, anyone can type a security ID. Once the record has been saved, only application administrators or users with permission to access the **Change Security ID** task can change the security ID.

### I Know a Job Has Been Set Up, But I Cannot See It in the Software

In most Sage Timberline Office applications, record security affects only reports and inquiries. In certain Contracts, Job Cost, and Project Management tasks, however, record security also affects whether you can type jobs or select jobs from lists. For more information, see <u>"Effect of Record Security on Tasks" on page 77</u>.

Jobs may not appear for several reasons:

- The job may have a status of closed; some lists do not display closed jobs.
- The job may have been moved to a different file, such as a history file.
- Record security may be active on the job and you do not have permission to access that job.

### I Forgot My Password

#### I Am an Application Administrator or User and I Forgot My Password

Request a new password from one of your company's security administrators.

#### I Am the Only Security Administrator and I Forgot My Password

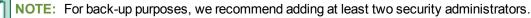

Sage Timberline Office Customer Support can restore access to your software. See <u>"Technical Assistance" on page 3</u>

### My Report or Inquiry is Missing Information

A report or inquiry can be missing information for several reasons. One explanation could be that you lack record security permissions. To investigate this possibility, see the following topics.

#### Reports

- See "Effect of an Upgrade on Reports"
- See "Indicators That Record Security Affects a Report"

- See "Report Record Security Settings"
- See "Review Record Security Settings"

#### Inquiries

- See "Effect of Record Security on Inquiries"
- See "Indicators That Record Security Affects an Inquiry"
- See "Inquiry Record Security Settings"

### Menu Items and Fields are Unavailable

Menu items and fields can be unavailable for two reasons.

First, the task associated with the menu item or field requires a previous task that has not been performed. For example, the **Edit > Paste** menu is unavailable if you have not previously cut or copied anything.

Second, you lack task security permissions (for example, access to PM > Setup > Properties.)

### I Cannot Delete a User Name

NOTE: You must be a security administrator to delete a security administrator.

If security is on and only one user name is assigned to the Security Administrator role, you cannot delete the user name assigned to that role.

To delete the user name, you must assign another user name to the Security Administrator role. For more information, see "Add a Security Administrator" on page 79.

For back-up purposes, we recommend adding at least two security administrators.

### I Cannot Make an Account Unavailable

If security is on and only one available user name is assigned to the security administrator or application administrator role, you cannot make the account unavailable.

To make the account unavailable, you must assign another available user to that administrator role.

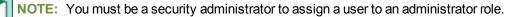

For back-up purposes, we recommend adding at least two security administrators and two application administrators. If necessary, you can assign two user accounts to both roles.

### I Cannot End Account Availability

If security is on and only one user name is assigned to the security administrator or application administrator role as of this date, you cannot end account availability.

To end account availability, you must assign another available user name to that administrator role.

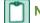

**NOTE:** You must be a security administrator to assign a user to an administrator role.

For back-up purposes, we recommend adding at least two security administrators and two application administrators. If necessary, you can assign two user accounts to both roles.

### I Cannot Remove a User Name

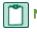

NOTE: You must be a security administrator to delete a security administrator.

If security is on and only one user name is assigned to the Security Administrator role, you cannot remove the user name assigned to that role.

To remove the user name, you must assign another user name to the Security Administrator role. For more information, see <u>"Add a Security Administrator" on page 79</u>.

For back-up purposes, we recommend adding at least two security administrators.

### I Cannot Turn On Security

NOTE: You must be a security administrator to turn on application security.

If a user name is not assigned to the Security Administrator role, you cannot turn on application security.

To turn on security, you must assign a user name to the Security Administrator role. For more information, see <u>"Add a Security Administrator" on page 79</u>.

For back-up purposes, we recommend adding at least two security administrators.

For the security settings to take effect, all users must restart Sage Timberline Office.

### I Cannot Save Changes

**NOTE:** You must be a security administrator to remove users from the Security Administrator role.

If security is on, you cannot remove all users from the Security Administrator role.

To remove all the existing users from the Security Administrator role, first you must assign another user name to that role. For more information, see <u>"Add a Security Administrator" on page 79</u>.

For back-up purposes, we recommend adding at least two security administrators.

## **Security Tips**

This section contains the following tips:

- "Be Careful With Print Files" on page 95
- "Create Separate Roles for Task and Record Security" on page 95
- "Consider Limiting Access to Crystal Decisions Crystal Reports" on page 95
- Specify How Secured Tasks Appear" on page 96

### **Be Careful With Print Files**

If you print to a folder that is not secure, others may have access to your reports.

By default, Sage Timberline Office prints files to your data folder. If you run the software over a network, all users print to this location. Although you can change the default file location in **File > Data Folder Settings > File Locations > Printouts**, all network users will still print to whatever location you designate.

To print to a different folder, you must redirect the print job at the time of printing. From a **Print Selection** window, click [**Printer Setup**]. Then, click [**Select File**] and browse to the desired location.

### **Create Separate Roles for Task and Record Security**

Administrators may need to create certain roles for task security and other roles for record security. For example, a company has the following users:

- Project Manager 1
- Project Manager 2
- Accounts Payable (AP) Clerk 1
- AP Clerk 2

Project Manager 1 and AP Clerk 1 always work together on jobs. Project Manager 2 and AP Clerk 2 always work together on a different set of jobs. In terms of record security, these two teams of users should be members of different roles because they need access to different jobs.

Project Managers 1 and 2 perform tasks such as approving change orders (COs.) AP Clerks 1 and 2 perform tasks such as entering invoices. In terms of task security, the project managers should be in one role and the AP clerks should be in a different role.

The overall security assignment for these users should look like the following:

| Role    | Users                     | Task Permissions | Record Permissions |
|---------|---------------------------|------------------|--------------------|
| PROJMGR | Proj managers             | Approve COs      |                    |
| APCLERK | AP clerks                 | Enter invoices   |                    |
| TEAM1   | Proj Mgr 1 and AP Clerk 1 |                  | Team 1 jobs        |
| TEAM2   | Proj Mgr 2 and AP Clerk 2 |                  | Team 2 jobs        |

### **Consider Limiting Access to Crystal Decisions Crystal Reports**

A user can use Crystal Decisions Crystal Reports to disable record security settings on Crystal reports. If you own Crystal Decisions Crystal Reports, guard against unwanted modification of reports by limiting who can use this software. You may want to allow only administrators of Sage Timberline Office security to use Crystal Decisions Crystal Reports.

### **Specify How Secured Tasks Appear**

Most securable tasks have an associated menu item or field. Application administrators can specify how these menu items and fields appear to a user who does not have access to them. You can specify whether the menu items and fields are hidden or whether they appear gray (which indicates that they are unavailable.)

- 1 From the **Tools** menu, select **Options**.
- 2 In the Options window, look in the Secured Menu Items box. Select Don't display or Display as disabled.
- 3 Click [OK].

## NOTES:

- You must be an application administrator to perform this task.
- The **Tools > Options** menu is subject to task security. You may not be able to see this menu item if the application administrator has selected **Don't display** in the **Secured Menu Items** box.
- Application administrators need to specify this setting in only one application for the effect to be seen in all applications.

## **Glossary of Security Terms**

#### **Application Administrator**

An application administrator has unrestricted access to all features in Sage Timberline Office. They can set up task security and set up most aspects of record security in the Security Administration tool. For a complete list of tasks that an application administrator can perform, see <u>"Set Up Security</u>," on page 78.

Like other users, an application administrator has a user name and password. If security is on, application administrators must type this user name and password after they start an application.

Only security administrators can create users.

#### Application Log

Logs the start and end of Accounting applications and tasks.

#### **Application Security**

Application administrators can prevent unauthorized users from accessing Sage Timberline Office by turning on application security. When application administrators turn on application security, all users must enter a user name and password to access the software. They can restrict access to software features and data that each user has permission to access. Security Administration offers four types of application security: task, file, record, and company.

Application security also lets application administrators hide applications from users and roles. When an application administrator uses the Security Administration tool to deny a user or role access to all tasks in an application and sets secured menu items to not display, users cannot see the application in TS-Main or in the Sage Desktop.

#### Audit Setup Log

Logs changes when the audit setup activity is selected in an Accounting application.

#### **Company Security**

Company security allows an application administrator to grant a user access to specific companies.

Security administrators and application administrators have access to all companies.

#### **Estimating Security**

Estimating products allow you to secure certain files. This file security is similar to Security Administration file security but is different in that it uses only a password and not a combination of user name and password.

You can assign a full access password to all securable Estimating files. This password allows you to both read a file and write to a file.

With Estimating databases, you can also assign a read-only password. This password allows you to take off items from a database but not modify a database.

#### **Field Report Log**

Logs changes to finalized field reports in Project Management.

#### **File Security**

File security allows application administrators to block all access to a file. This includes access through open database connectivity and through all related tasks, reports, and inquiries. This differs from task security, which allows application administrators to block tasks selectively and does not allow them to control ODBC access.

#### Open Database Connectivity (ODBC)

Open Database Connectivity (ODBC) allows a Sage Timberline Office database and a third party program such as Microsoft Access to communicate. Once you set up an ODBC connection (which requires a special ODBC driver), you can send data between the two programs.

#### Posting Recap Log

Logs recaps created while posting entries in Accounting. (For future use. No logs are created at this time.)

#### **Record Security**

With record security, you can control access to the Cash Management bank account, General Ledger prefix, Job Cost and Project Management job, and Property Management property records.

When record security is active, reports and inquiries display only the records to which the user has access.

Record security also affects Job Cost, Contracts, and Project Management tasks. In these applications, you can type or select only jobs to which you have access.

#### Roles

A role represents a group of users who have the same security requirements. A role has its own user account and its own task, record, file, and company permissions.

#### Security Administration

With Security Administration, application administrators can restrict access to tasks, files, records, and companies. For example, they can use task security to restrict who can set up vendors in Accounts Payable. With file security, they can restrict access to sensitive payroll files. With record security, they can produce reports that display only the jobs to which the user has security access. Finally, with company security, they can restrict access to which company information a user sees.

#### Security Administrator

Security administrators set up and maintain accounts for users. For a complete list of tasks that a security administrator can perform, see "Set Up Security," on page 78.

#### Security Log

Logs events in the Security Administration tool.

#### Setup Log

Logs changes to setup information in Accounting.

#### Strong Passwords

Strong passwords must meet the following conditions for complexity:

- Passwords must be at least eight characters long.
- Passwords must contain at least three of the following four character groups:
  - English uppercase characters (A through Z)
  - English lowercase characters (a through z)
  - Numbers (0 through 9)
  - Special characters (~!@#\$%^&\*()-+={}[]|\:;<,>.?/)
- Passwords expire every 90 days.
- You are warned 10 days before your password expires.
- You cannot reuse your three previous passwords.
- You must wait 10 days before changing your password.

#### System Log

Logs Accounting system events.

#### **Task Security**

With task security, an application administrator can restrict access to menu items and certain tasks found within windows.

#### **Task Summary Log**

Logs summaries created during an Accounting task. (For future use. No logs are created at this time.)

#### User

A user has restricted access to the Sage Timberline Office. A user can have security permissions that range from very restrictive to almost as complete as an application administrator.

All users have a user name and password. If Security Administration is on, you must type a user name and password immediately after you start an application.

# Chapter 9: Sage Timberline Office ODBC

This chapter presents an overview of Sage Timberline Office open database connectivity (ODBC). After you install ODBC, you should refer to the ODBC Help for detailed information about how to use the driver to access databases.

# **ODBC Overview**

ODBC is a standard interface that serves as a translator between different database file structures and different software. The ODBC driver lets applications collect data from databases in other applications. Applications that are capable of accessing data via ODBC are commonly referred to as front-end applications and can include databases (for example, Microsoft<sup>®</sup> Access), word processors (for example, Microsoft Word), and spreadsheets (for example, Microsoft Excel). Applications such as Sage Timberline Office that make their data available through ODBC are referred to as back-end applications. Both the front-end and back-end applications must support the ODBC protocol for them to communicate with one another.

The Sage Timberline Office ODBC driver lets you read most Accounting and Management Products and Estimating Products records as well as create and delete some selected records. You cannot delete individual fields, but you can replace many fields with new data. See the ODBC Help topic *About record topics* for a list of records and fields that you can edit. To access the Help file, click **Start > All Programs > Sage > Sage Timberline Office > Accounting > ODBC Help**.

NOTE: You cannot use the Sage Timberline Office ODBC driver to access Purchasing, Inventory, or Service Management data. To access Purchasing, Inventory, or Service Management data through ODBC, use the Pervasive ODBC Engine Interface and Pervasive ODBC Client Interface drivers. For more information, see the Pervasive Help at Start > All Programs > Pervasive.PSQL 10 > Control Center and Documentation. Under Documentation Library click User's Guide > Using Pervasive PSQL > Setting Up ODBC Database Access.

# Important Issues for ODBC Users

This section contains important information. You should read it before you use the Sage Timberline Office ODBC driver.

#### **ODBC Support Policy**

Sage Timberline Office ODBC interfaces with a variety of third-party products. Because other products are involved, Sage cannot guarantee that our Customer Support can resolve all ODBC-related problems. Any multiple-vendor software arrangement requires a significant level of technical expertise. Technical

conflicts between databases from different vendors may require you to seek assistance from a vendor other than Sage.

**IMPORTANT:** Currently, we test only Microsoft Office (Access, Word, and Excel) for compatibility with the Sage Timberline Office ODBC driver. We do not test for compatibility with any other products or programming languages, including Microsoft Visual Basic for Applications, which can be run from a macro within Microsoft Office. Although you may find success using another product, Customer Support can address only issues and problems that relate to the use of Microsoft Office (Access, Word, and Excel) to access data via the ODBC driver.

## **Data Loss**

ODBC processing leaves no audit trail of changes made, and its misuse can create untraceable data discrepancies. If Customer Support is unable to reproduce a data-dependent problem using Sage Timberline Office software and data, it is assumed that the problem is specific to a data discrepancy introduced with ODBC.

# Points To Consider Before You Use ODBC

For fields like notes and memos, Sage Timberline Office software simply stores the values. Some fields have a data dependency (the value in one field can affect the value of another field). In other fields, the software requires the value to have a certain format or be within a specified range. When you make changes through a Sage Timberline Office application, the software handles dependencies automatically. ODBC does not handle dependencies. It is up to you to be aware of these issues and make any necessary edits. To be safe, you should always back up any database before you modify it through ODBC.

Consider the issues that follow before you write changes to a data file through ODBC:

Data Dependencies: the values in some fields change based on the value contained in another field.

An example of data dependency in Estimating is the item record's labor and equipment price fields. These two price fields require the item to have an empty crew field. When you enter a labor or equipment crew into the item's crew field, Estimating removes the corresponding cost category's price, because the price is now derived from the labor/equipment rate table for that crew. ODBC will allow you to write a crew to the item record without removing the cost category's price. This results in an invalid record.

• Referential Integrity: some records which reside in one data file relate to records in another file.

An example of referential integrity in Estimating is the item record. The item record (pei) references its phase record, which is stored in the standards file (pes.dat). This same item may be part of an assembly, which exists in the assembly file (pwa.dat). With ODBC, you can write a change to the phase of a given item record. This change would not automatically carry through to the assembly file. The assembly would then reference a phase or item that no longer existed. It would even be possible to assign a phase to the item for which there was no corresponding phase record in the standards file.

An example of referential integrity in Accounting is the relationship between a job record and one of its subsidiary category records. Amounts that you enter through a miscellaneous worksheet into a category's miscellaneous category amount field directly affect the total miscellaneous category amount field in the job record. If you modify one of those fields through ODBC and do not modify the other, the Job Cost Master file becomes out of balance.

• Formatting: Sage Timberline Office applications expect the value stored in some fields to be formatted in a certain way.

An example of expected formatting in Estimating Products is the phase record. The General Information screen in your database displays the value entered in the Estimating phase suffix field. Phases you enter through Estimating will automatically conform to this setting. Through ODBC, you can to enter a phase which does not match the formatting specified in your General Information.

Proper use of ODBC requires a thorough understanding of these dependencies to make sure referential integrity is preserved.

# **Special Considerations For Estimating Users**

The following is a brief sample of fields and record types with which Estimating users should be thoroughly familiar before they use ODBC. This list is not complete and is no substitute for an in-depth understanding of the application's records and fields. Estimating software is continually enhanced to keep up with customer requests and industry trends. As a result of these enhancements, fields and their attributes change. Refer to ODBC Help for lists of Estimating records and fields.

- If you create or add to an existing price link, you must also make applicable changes to the item prices.
- Each record has one or more key fields, and some records have alternate keys. These fields distinguish one record from another and must be unique. For instance, on the subcontractor record, the key field is the sub number. While two or more subcontractors may have the same address or sub type, each must possess a unique sub number and spreadsheet name (alternate key). You should be familiar with the key fields for any records you intend to modify through ODBC. In ODBC Help, key fields are marked with (k).
- Avoid changing hierarchical flags on existing records. For example, the Group phase field on the phase record and the Group workpackage field on the workpackage record.
- Do not change values that result from a calculation. For instance, do not change the estimate total amount or sequence numbers in an estimate.
- Delphi users should be aware that the Delphi Database Engine supports the read capabilities of Sage Timberline Office ODBC, but does not fully support the write capabilities.
- Refer to the ODBC Help topic About the possible characters in Estimating database records for detailed information on allowable entries to specific fields.
- ODBC provides the ability to use non-Estimating tools for data manipulation and reporting. When you
  use ODBC to write to Estimating files, you become responsible for many tasks which Estimating
  handles automatically.

ODBC adds power and flexibility, but demands care and knowledge. If you elect to write to your Estimating files, use caution and a realistic assessment of your own knowledge of the Estimating system as a guide.

## Set Up a Data Source

Before you can use the ODBC driver, you must first set up a link to a Sage Timberline Office data source. The data source contains the data a user wants to access and its associated Database Management System. The data is pulled from a back-end application, for example, General Ledger. The data is then sent to a front-end application, such as Microsoft Excel. Each data source you set up has a data source name (DSN), which you provide.

When you set up a data source, you specify a particular ODBC driver to be attached to the data source. These drivers are programs that access the information in the database and translate it into a format that the front-end application (Microsoft Excel, for example) can read.

You must set up a DSN for each Sage Timberline Office database. For example, your company might maintain one database for its construction business and another for its remodeling business. Because these databases are stored in separate folders, you must set up a DSN for each database folder.

For detailed instructions on how to set up a DSN, see "DSN Setup Options in ODBC," on page 104 .

# **Use the ODBC Driver**

After you install ODBC and set up a data source, you can use the driver to access Sage Timberline Office information from the database. Procedures to collect this data depend on the front-end application being used. ODBC Help provides detailed instructions for accessing and inserting Sage Timberline Office data into Microsoft Query, Excel, Access, and Word. Refer to the How To section on the Help Contents tab for links to the applicable topics.

Other software manufacturers' ODBC-compliant products can access data through the Sage Timberline Office ODBC driver. Refer to those manufacturers' ODBC documentation for instructions on using ODBC.

# **Chapter 10: Crystal Reports**

# Introduction

If you already have technical experience using Crystal Reports<sup>®</sup>, this section will help you customize reports and invoices that you use in Sage Timberline Office applications. Please review the entire section before making changes to your reports.

If you do not have experience using Crystal Reports, contact your Sage certified consultant for help with upgrading custom reports and creating custom reports that fit your business needs.

#### **Training Information**

Learn about the Anytime Learning and Realtime Learning sessions covering Crystal Reports, view schedules of online sessions, or look for classroom training near you at <u>SageU</u>.

You can directly access Sage University from the Help menu in applications. (Help > Sage Timberline Office on the Web > Sage Software University). This website offers a variety of professional product training options.

# **DSN Setup Options in ODBC**

Sage Timberline Office automatically creates the Timberline Data Source the first time you open Sage Timberline Office. However, you must configure the Timberline Data Source before you customize reports and invoices for Sage Timberline Office.

To set up portability options for a report in the Timberline ODBC Setup window, follow these steps.

- 1 From the Start menu, select Control Panel > Programs > ODBC > 32bit ODBC Administrator to open the Data Source Administrator window.
- 2 From the User DSN, System DSN, or File DSN tab, select Timberline Data Source and click [Configure].
- 3 In the Timberline Data ODBC Setup window, click [Options] to open the Data Source Options.
  - NOTE: Crystal report designs in Sage Timberline Office that use the Timberline Data Source use the following options: Standard descriptions for Table and Field Naming, Use maximum table segment size selected, and Shorten field and table names cleared.

The Table and Field Naming selection determines how table and field names appear when you access data using this data source name (DSN). Three options are available:

| Naming<br>Option         | Description                                                                                                    |
|--------------------------|----------------------------------------------------------------------------------------------------|
| Custom<br>descriptions   | Use this mode when you design reports for a specific database. If you create a report in Crystal Reports and use the custom descriptions from your Sage Timberline Office database, the custom descriptions appear on the report when you print it from Sage Timberline Office. If you select this option, the report is only portable to databases that use the same custom descriptions as the original database used when creating the report. |
| Standard<br>descriptions | Use this mode when you design a report for use in multiple databases. The default descriptions appear on the report design in Crystal Reports, but the operators' custom descriptions appear when the report runs from Sage Timberline Office. If you select this option, you can use this report with all databases.                                                                                                    |
| Dictionary<br>names      | Use this mode to modify only Billing invoice reports and reports that were designed<br>in Crystal Reports with dictionary names for Sage Timberline Office software earlier<br>than version 8.0.0. Dictionary names are internal table and field names. They are<br>less descriptive than the standard descriptions but provide the same functionality. If<br>you select this option, you can use this report with all databases.                 |

The following table uses the Accounts Receivable customer field as an example to show how different **Table and Field Naming** options affect how the field appears.

| Naming<br>Option         | Display Table and Field Name     | Comments                                                                                                    |
|--------------------------|----------------------------------|----------------------------------------------------------------------------------------------------|
| Custom<br>descriptions   | MASTER_ARM_<br>CUSTOMER.Customer | If the custom description for AR<br>Customer is "client," the field appears as<br>MASTER_ARM_CLIENT.client              |
| Standard<br>descriptions | ARM_MASTER_<br>CUSTOMER.Customer | No change regardless of custom descriptions for AR Customer. Standard descriptions are always the default descriptions. |
| Dictionary<br>names      | MASTER_ARM_RECORD_1.CUST         | No change regardless of custom descriptions. Internal names always appear in dictionary names.                          |

To use reports in Sage Timberline Office that were designed using the Timberline Data Source, you must select the **Use maximum table segments size** check box when you design the reports. If you clear the Use maximum table segment size check box and you access a table with more than 255 columns, the table is split into two tables. If you select this option, tables remain intact regardless of size.

For example, the Job Cost JC job record contains more than 255 columns. If you clear the **Use maximum table segment size** check box, the table splits into two tables (JCM\_Master\_Job\_1 and JCM\_Master\_

Job\_2). If you select the **Use maximum table segment size check box, the table does not split** (JCM\_Master\_Job).

**IMPORTANT:** Some programs, including Microsoft<sup>®</sup> Access, do not support the use of maximum table segment size. Clear the check box when you use DSNs associated with those programs. You should set up a separate DSN for these programs.

Before ODBC 8.00.3 (you can find the version number on the **Drivers** tab of the **ODBC Data Source Administrator**), the Timberline ODBC driver shortened table names longer than 36 characters and shortened field names longer than 25 characters. With the Accounting and Management Products 8.0.0 and Estimating Products 6.5.0 release, the ODBC driver stopped shortening table and field names. This change could cause previously designed reports and queries created with ODBC to stop working. A new option has been added to the ODBC driver setup to let you select the appropriate mode for the data source.

Select the **Shorten field and table names** check box to create a DSN compatible with reports that were designed with versions of the software earlier than Accounting and Management Products 8.0.0 and Estimating Products 6.5.0. Clear the check box to create a DSN compatible with reports that were designed later (for which the table and field names were not shortened).

# **Crystal Reports Integration**

#### **Requirements**

You must use Crystal Reports 9 or later to modify or create report designs for Accounting and Management Products. For instructions on upgrading custom reports that were created in a previous version, see <u>"Upgrade Custom Reports" on page 133</u>.

You must use **Timberline Data Source** as the data source name (DSN) for all Crystal reports that you will use with Accounting and Management report menus. However, for reports that you will use as designs for Billing invoices, you must use **TS Billing Field Names** as the DSN. For more information on the **TS Billing Field Names** DSN, see <u>"Billing Considerations" on page 135</u>.

#### **Setting up Printers**

By default, the "No Printer" option (**Crystal Reports: File > Page Setup**) is selected for all Crystal report designs that ship with Sage Timberline Office. We recommend selecting this option for all Crystal reports you use to avoid potential printer error messages when using Sage Timberline Office applications with the Windows Vista or Windows 7 operating system.

When printing a report in Crystal Reports, the data may print as cryptic symbols even though the report displays correctly in preview mode. This is because Crystal Reports requires Unicode functions to print. If your printer driver does not support Unicode, you must update your printer driver. To determine whether your printer driver supports Unicode, see the printer driver manufacturer's support web site.

**NOTE:** In Crystal Reports, you must select **Crystal Syntax** as the **Default Formula Language** (File > **Options > Formula Editor** tab > **Default Formula Language**).

#### **Integration Formulas**

This section provides a list of acceptable formulas to use for generating reports.

Designs created in Crystal Reports use formulas to convey required report information to Sage Timberline Office. These formulas query the Sage Timberline Office application for, or provide it with, required information that is not already in a database table field. For example, you may need to set the margins of the report when it prints. You use a formula to provide the margin information to the application.

**CAUTION:** Name the formulas exactly as they are named in this document. Formulas may be case sensitive and may not work unless the formula name matches the corresponding formula written in Sage Timberline Office code.

**IMPORTANT:** Do not type @ in front of formula fields. In Crystal Reports, "@" automatically appears in front of formula fields; for example, when you create a formula and type tsDesignMode, the formula appears as @tsDesignMode.

**NOTE:** Integration formulas need only to be included in the report design to function. You do not need to include these formulas on the report itself.

| Formula: tsAlternateSMFolder |                                                                                                    |
|------------------------------|----------------------------------------------------------------------------------------------------|
| Description                  | This formula allows you to select whether you want a Service<br>Management report to include current or historical information. |
| Syntax                       | None. Leave the formula value blank.                                                                                            |
| Example                      | @tsAlternateSMFolder=                                                                                                    |

| Formula: tsApp |                                                                                                    |
|----------------|----------------------------------------------------------------------------------------------------|
| Description    | Use this formula to specify the application abbreviation for the report.<br>This formula is required on all Service Management primary reports and<br>subreports. The formula is not required on any report that uses the<br>ODBC driver to access Sage Timberline Office data. |
| Syntax         | " <two-letter abbreviation="" application="">"</two-letter>                                                                                                    |
| Example        | @tsApp = "SM"                                                                                                    |

| Formula: tsAs | Formula: tsAskFile                                                                                                    |  |
|---------------|----------------------------------------------------------------------------------------------------|--|
| Description   | Use the tsAskFile formula to limit the file types the operator can choose when the report runs. This formula applies to the main report. It also applies to all subreports unless you use the tsSubAskFile formula on the subreports. This formula does not have file merging capabilities. If you use the following formula example on a report design, the report will prompt the operator to choose between the New.glt file and the Current.glt file when the report runs. Without the formula on the report, the operator could choose whatever file codes are available. For more information click <u>"Formula: tsSubAskFile"</u> |  |
| Syntax        | "[ <file type="">(<file code="" name="">[,<file code="" name="">]*)]" <b><file type=""></file></b> = the abbreviation of the data file type; for example: BLI, GLT, APT, etc. <file code="" name=""> = the file code name of the data file; for example: new, current, history, active, standard, etc.</file></file></file></file>                                                                                                    |  |
| Example       | <pre>@tsAskFile = "GLT(new,current)" or "GLT(new, current)JCT(current)"</pre>                                                                                                    |  |

**NOTE:** You can also use one file code name in the tsAskFile function to force the report to use a specific file; for example, use @tsAskFile = "JCT(new)".

| Formula: tsDa | Formula: tsDataFolder                                                                                                    |  |
|---------------|----------------------------------------------------------------------------------------------------|--|
| Description   | This formula specifies the current data folder the report uses and relays<br>the data folder information to any user-defined functions in the report.<br>When you run a report from Sage Timberline Office, the value is set to<br>the current data folder path by the tsCrystal interface when the report is<br>initialized. |  |
| Syntax        |                                                                                                    |  |
| Example       | @tsDataFolder = "C:\Timberline Office\YourCompanyDataFolder"                                                                                                    |  |

**CAUTION:** If you place this formula on a primary report and you want to use it on a subreport, you must pass the formula to the subreport as a shared variable. Subreports do not automatically read the formula from the primary report.

You can use the tsDataFolder formula with any of the following functions:

| tsarContractCustomerDetail      | tsarContractOnlyDetail |
|---------------------------------|------------------------|
| tsarCustomerDetailWithRetainage | tsarJobCustomerDetail  |

| tsarContractCustomerDetail | tsarContractOnlyDetail |
|----------------------------|------------------------|
| tsarJobOnlyDetail          | tsControlData          |
| tsCustomDescription        | tsFieldSection         |
| tsFieldSectionDesc         | tsglFiscalEntityInfo   |
| tsHeaderData               | tsItemDesc             |
| tsLetterheadStyle          |                        |

For more information on these functions, see <u>"User-Defined Functions" on page 112</u>.

Set the tsDataFolder formula to the same data path appearing in the **Database** box of the **ODBC Setup** window for the DSN if the report uses any of these user-defined functions:

- tsControlData
- tsHeaderData
- tsCustomDescription

| Formula: tsDe | Formula: tsDesignMode                                                                                                    |  |
|---------------|----------------------------------------------------------------------------------------------------|--|
| Description   | This formula specifies the DSN mode used to create the report design.<br>The DSN mode of the report design must match the mode selected for<br>the Table and Field Naming option when you access or process the<br>report.<br>Do not use this formula on report designs that use custom descriptions<br>as the naming option. When you run the report from Sage Timberline<br>Office, the tsCrystal interface looks to the report design for the<br>tsDesignMode formula. If the formula exists on the design, the system<br>takes the value of the formula and sets the Table and Field Naming<br>option to match it. If the formula is not on the report, the Table and Field<br>Naming option automatically sets to custom descriptions. |  |
| Syntax        | " <mode>"; mode can be "Dictionary" (dictionary names) or "SDesc"<br/>(standard description)</mode>                                                                                                    |  |
| Example       | @tsDesignMode = "SDesc"                                                                                                    |  |

**NOTE:** Custom Billing invoice formats and subreports must include the tsDesignMode formula with a value of "Dictionary". See <u>"Customizing Crystal Reports" on page 131</u> for more information.

| Formula: tsDe | Formula: tsDesktopId                                                                                                    |  |
|---------------|----------------------------------------------------------------------------------------------------|--|
| Description   | If you use security and you link a Desktop home page to an estimate,<br>Sage Timberline Office will ask for your user name and password when<br>you open the estimate. Use the tsDesktopId formula together with the<br>TSEstimatingDKM function to suppress the request for user name and<br>password when you open an estimate from a home page. <u>See</u><br>" <u>Function: tsEstimatingDKM</u> " for more information on applying this<br>function.<br>Add the tsDesktopId function to the main report. Add the<br>TSEstimatingDKM function to hyperlinks that link to estimates. |  |
| Syntax        |                                                                                                    |  |
| Example       | @tsDesktopId = ""                                                                                                    |  |

| Formula: tsLet | terhead                                                                                                    |
|----------------|----------------------------------------------------------------------------------------------------|
| Description    | Use this formula in conjunction with the tsLetterheadStyle function.<br>This formula dynamically places the letterhead image when the report<br>runs. This formula is not required. This formula dynamically places the<br>letterhead image only when the formula is set to "Y" and you have<br>selected the Use this letterhead image below for my forms option in the<br>Options window (Tools > Options > Letterhead tab > Use the letterhead<br>image below for my forms). Sage Timberline Office will not dynamically<br>place the letterhead image if any of the following conditions are true:<br>You set the formula to "N."<br>You select one of the other letterhead options in the Options window<br>You do not include the formula on the report.<br>For more information on the tsLetterheadStyle function, see <u>"Function:</u><br><u>tsLetterheadStyle" on page 126</u> . |
| Syntax         |                                                                                                    |
| Example        |                                                                                                    |

| Formula: tsMa | Formula: tsMargins                                                                                                    |  |
|---------------|----------------------------------------------------------------------------------------------------|--|
| Description   | Use the tsMargins formula to display the [ <b>Page Setup</b> ] button on the <b>Print Selection</b> window when you run the report from the <b>Report</b> menu in Sage Timberline Office. The tsMargins formula allows you to the set margins for the report. |  |
| Syntax        |                                                                                                    |  |
| Example       | @tsMargins =                                                                                                    |  |

| Formula: tsReportType |                                                                            |
|-----------------------|----------------------------------------------------------------------------|
| Description           | Use this formula to identify the report type with the SQL Server database. |
| Syntax                | SQL                                                                        |
| Example               | @tsReportType = "SQL"                                                      |

| Formula: tsSu | bAskFile                                                                                                    |
|---------------|----------------------------------------------------------------------------------------------------|
| Description   | Use the tsSubAskFile formula on subreports only. Use this formula to limit the file types the operator can choose for the subreport when it runs.<br>To limit the file types the operator can choose for the main report, use the tsAskFile formula. See <u>"Formula: tsAskFile" on page 108</u> for more information.<br>The tsSubAskFile formula applies to only the subreport on which you use it, not to other subreports. This formula does not have file merging capabilities. If you use the following formula example on a report design, the report will prompt the operator to choose between the New.jct file and the Current.jct file when the report runs. Without the formula on the report, the operator could choose from the new, current, or history file. |

| Formula: tsSu | bAskFile                                                                                                    |
|---------------|----------------------------------------------------------------------------------------------------|
| Syntax        | "[ <file type="">(<file code="" name="">[,<file code="" name="">]*)];Prompt Text" <file type=""> = the abbreviation of the data file type; for example: BLI, GLT, APT, etc. <file code="" name=""> = the file code name of the data file; for example: new, current, history, active, standard, etc. Prompt Text = Text to inform the person that runs the report. You can use the prompt text to indicate which subreport requires this selection.</file></file></file></file></file> |
| Example       | <pre>@tsSubAskFile = "JCT(new,current);Select a file for the Job Cost<br/>Transaction subreport"</pre>                                                                                                    |

**NOTE:** You can also use one file code name in the tsSubAskFile function to force the report to use a specific file: for example, use @tsSubAskFile = "JCT(new)".

#### **User-Defined Functions**

You can use the Sage Timberline Office user-defined functions in conjunction with Crystal Reports formulas on all reports. These user-defined functions instruct the application how to transform the data retrieved by a formula. To select a user-defined function, in the **Formula Editor**, click **Functions** > **Additional Functions**.

| Function: pjLa | stJobUsed                                                                                                    |
|----------------|----------------------------------------------------------------------------------------------------|
| Description    | If you use this function on a field in the report design and if you selected the <b>Use last job</b> option in PJ Settings (Project Management: File > Company/Data Folder Settings > PJ Settings), the field retrieves the job number from of the last job used. |
| Syntax         | pjLastJobUsed                                                                                                    |
| Example        | pjLastJobUsed()                                                                                                    |

| Function: rmC | urrentPropertyID                                                                                                    |
|---------------|----------------------------------------------------------------------------------------------------|
| Description   | Use to retrieve the current Residential Management (RM) property. The current property is the property currently open or the last property opened in the RM application. |
| Syntax        |                                                                                                    |
| Example       | rmCurrentPropertyID()                                                                                                    |

| Function: rmS | etupInfo                                                                                                    |
|---------------|----------------------------------------------------------------------------------------------------|
| Description   | Use to retrieve setting information based on the Residential<br>Management property you specify. The design retrieves the setting for<br>the property if it is specific to the property; otherwise, it retrieves the<br>system setting. |
| Syntax        | rmSetupInfo(property, setting)                                                                                                    |
|               | Property: The Property ID                                                                                                    |
|               | Setting: The system setting you want to retrieve                                                                                                    |
| Example       | rmSetupInfo(rmCurrentPropertyID()"DefaultDepositCode")                                                                                                    |

| Function: t      | sarContractCustomerDetail                                                                                                    |
|------------------|----------------------------------------------------------------------------------------------------|
| Descrip-<br>tion | Use this function to determine whether Accounts Receivable (AR) details should print for the specified contract and customer.                                                               |
| Syntax           | tsarContractCustomerDetail(Data Folder, AR Activity File, AR<br>Transaction File, Contract, Customer, Aging As Of Date, Aging Basis,<br>Include Retainage, Unpaid Only, Age Finance Charge) |
|                  | <b>Data Folder:</b> The report design must use the tsDataFolder formula, which stores the folder path information.                                                                          |
|                  | <b>AR Activity File:</b> The full file path to the AR Activity (activity.ara) file.                                                                                                    |
|                  | <b>AR Transaction File:</b> The full file path to the current AR Transaction (current.art) file.                                                                                            |
|                  | Contract: The Contract ID.                                                                                                    |
|                  | Customer: The Customer ID.                                                                                                    |
|                  | Aging as of Date: The cutoff date based on the Aging Basis date.                                                                                                    |
|                  | <b>Include Retainage:</b> True or False value. A True value takes retainage transactions into account. A False value bypasses retainage transactions.                                       |
|                  | <b>Unpaid Only:</b> True or False: A True value considers transactions at the invoice (status) level. A False value considers transactions at the activity level.                           |
|                  | <b>Age Finance Charge:</b> True or False value. A True value includes finance charges. A False value bypasses finance charges.                                                              |

| Function: t | sarContractCustomerDetail                                                                                                    |            |
|-------------|----------------------------------------------------------------------------------------------------|------------|
| Example     | (From report AR Statement of Account(CR).rpt)<br>tsar-<br>Con-<br>tractCustomerDetail({tsDataFolder},{@tsFileName(ARA)},{@tsFileName(A<br>CURRENT_TRANSACTION.Contract},{ART_CURRENT_<br>TRANSACTION.Customer},{?Aging Date},{?Aging Basis},{?Include<br>Retainage?},{?Unpaid only?},{?Include Finance Charges?}) | .RT)},{ART |

| Function: t      | sarContractOnlyDetail                                                                                                    |
|------------------|----------------------------------------------------------------------------------------------------|
| Descrip-<br>tion | Use this function to determine whether Accounts Receivable (AR) details should print for the specified contract.                                                                                                    |
| Syntax           | tsarContractOnlyDetail(Data Folder, AR Activity File, AR Transaction File,<br>Contract, Aging As Of Date, Aging Basis, Include Retainage, Unpaid Only,<br>Age Finance Charge)                                                                                                    |
|                  | <b>Data Folder:</b> The report design must use the tsDataFolder formula, which stores the folder path information.                                                                                                    |
|                  | <ul> <li>Age Finance Charge)</li> <li>Data Folder: The report design must use the tsDataFolder formula, whi stores the folder path information.</li> <li>AR Activity File: The full file path to the AR Activity (activity.ara) file.</li> <li>AR Transaction File: The full file path to the current AR Transaction (current.art) file.</li> <li>Contract: The Contract ID.</li> <li>Aging as of Date: The transaction cutoff date based on the Aging Basidate.</li> </ul> |
|                  | ·                                                                                                    |
|                  | Contract: The Contract ID.                                                                                                    |
|                  | <b>Aging as of Date:</b> The transaction cutoff date based on the Aging Basis date.                                                                                                    |
|                  | <b>Aging Basis</b> : The date that the Aging as of Date uses to determine the cutoff date.                                                                                                    |
|                  | <b>Include Retainage:</b> True or False value. A True value takes retainage transactions into account. A False value bypasses retainage transactions.                                                                                                    |
|                  | <b>Unpaid Only:</b> True or False. A True value considers transactions at the invoice (status) level. A False value considers transactions at the Activity level.                                                                                                    |
|                  | <b>Age Finance Charge:</b> True or False value. A True value includes finance charges. A False value bypasses finance charges.                                                                                                    |

| Function: t | sarContractOnlyDetail                                                                                                    |
|-------------|----------------------------------------------------------------------------------------------------|
| Example     | (From report AR Statement of Account (CR).rpt)<br>tsar-<br>Con-<br>tractOnlyDetail({@tsDataFolder},{@tsFileName(ARA)},{@tsFileName(ART<br>CURRENT_TRANSACTION.Contract},{?Aging Date},{?Aging<br>Basis},{?Include Retainage?},{?Unpaid only?},{?Include Finance<br>Charges?}) |

| Function: tsar | CustomerDetailWithRetainage                                                                                                    |
|----------------|----------------------------------------------------------------------------------------------------|
| Description    | Use this function to determine whether Accounts Receivable details should print for the specified customer.                                                                            |
| Syntax         | tsarCustomerDetailWithRetainage(Data Folder, AR Activity File, AR Transaction<br>File, Customer, Aging As Of Date, Aging Basis, Include Retainage, Unpaid Only, Age<br>Finance Charge) |
|                | <b>Data Folder:</b> The report design must use the tsDataFolder formula, which stores the folder path information.                                                                     |
|                | AR Activity File: The full file path to the AR Activity (activity.ara) file.                                                                                                    |
|                | <b>AR Transaction File:</b> The full file path to the current AR Transaction (current.art) file.                                                                                       |
|                | Customer: The Customer ID.                                                                                                    |
|                | Aging as of Date: The transaction cutoff date based on the Aging Basis date.                                                                                                    |
|                | Aging Basis: The date that the Aging as of Date uses to determine the cutoff date.                                                                                                    |
|                | <b>Include Retainage:</b> True or False value. A True value takes retainage transactions into account. A False value bypasses retainage transactions.                                  |
|                | <b>Unpaid Only:</b> True or False. A True value considers transactions at the invoice (status) level. A False value considers transactions at the Activity level.                      |
|                | <b>Age Finance Charge:</b> True or False value. A True value includes finance charges. A False value bypasses finance charges.                                                         |
| Example        | (From report AR Statement of Account (CR).rpt)<br>tsar-<br>Cus-<br>tomerDetailWithRetainage({@tsDataFolder},{@tsFileName(ARA)},{@tsFileName(AR                                         |
|                | CURRENT_TRANSACTION.Customer},{?Aging Date},{?Aging Basis},{?Include<br>Retainage?},{?Unpaid only?},{?Include Finance Charges?})                                                       |

| Function: t      | sarJobCustomerDetail                                                                                                    |
|------------------|----------------------------------------------------------------------------------------------------|
| Descrip-<br>tion | Use this function to determine whether Accounts Receivable details should print for the specified job and customer.                                                                                                    |
| Syntax           | tsarJobCustomerDetail(Data Folder, AR Activity File, AR Transaction<br>File, Job, Customer, Aging As Of Date, Aging Basis, Include Retainage,<br>Unpaid Only, Age Finance Charge)                                                                                                    |
|                  | <b>Data Folder:</b> The report design must use the tsDataFolder formula, which stores the folder path information.                                                                                                    |
|                  | <b>AR Activity File:</b> The full file path to the AR Activity (activity.ara) file.                                                                                                    |
|                  | <b>AR Transaction File:</b> The full file path to the current AR Transaction (current.art) file.                                                                                                    |
|                  | Job: The Job ID.                                                                                                    |
|                  | Customer: The Customer ID.                                                                                                    |
|                  | <b>Aging as of Date:</b> The transaction cutoff date based on the Aging Basis date.                                                                                                    |
|                  | Aging Basis: The date that the Aging as of Date uses to determine the cutoff date.                                                                                                    |
|                  | <b>Include Retainage:</b> True or False value. A True value takes retainage transactions into account. A False value bypasses retainage transactions.                                                                                                    |
|                  | <b>Unpaid Only:</b> True or False. A True value considers transactions at the invoice (status) level. A False value considers transactions at the Activity level.                                                                                                    |
|                  | <b>Age Finance Charge:</b> True or False value. A True value includes finance charges. A False value bypasses finance charges.                                                                                                    |
| Example          | (From report AR Statement of Account (CR).rpt)<br>tsar-<br>Job-<br>CustomerDetail({@tsDataFolder},{@tsFileName(ARA)},{@tsFileName(AR<br>CURRENT_TRANSACTION.Job},{ART_CURRENT_<br>TRANSACTION.Customer},{?Aging Date},{?Aging Basis},{?Include<br>Retainage?},{?Unpaid only?},{?Include Finance Charges?}) |

| Function: tsarJobOnlyDetail |                                                                                                    |
|-----------------------------|----------------------------------------------------------------------------------------------------|
| Description                 | Use this function to determine whether Accounts Receivable details should print for the specified job.                                                                                                    |
| Syntax                      | tsarJobOnlyDetail(Data Folder, AR Activity File, AR Transaction File,<br>Job, Aging As Of Date, Aging Basis, Include Retainage, Unpaid Only,<br>Age Finance Charge)                                                                                                    |
|                             | <b>Data Folder:</b> The report design must use the tsDataFolder formula, which stores the folder path information.                                                                                                    |
|                             | AR Activity File: The full file path to the AR Activity (activity.ara) file.                                                                                                    |
|                             | <b>AR Transaction File:</b> The full file path to the current AR Transaction (current.art) file.                                                                                                    |
|                             | Job: The Job ID.                                                                                                    |
|                             | <b>Aging as of Date:</b> The transaction cutoff date based on the Aging Basis date.                                                                                                    |
|                             | Aging Basis: The date that the Aging as of Date uses to determine the cutoff date.                                                                                                    |
|                             | <b>Include Retainage:</b> True or False value. A True value takes retainage transactions into account. A False value bypasses retainage transactions.                                                                                                    |
|                             | <b>Unpaid Only:</b> True or False. A True value considers transactions at the invoice (status) level. A False value considers transactions at the Activity level.                                                                                                    |
|                             | <b>Age Finance Charge:</b> True or False value. A True value includes finance charges. A False value bypasses finance charges.                                                                                                    |
| Example                     | (From report AR Statement of Account (CR).rpt)<br>tsar-<br>JobOn-<br>lyDetail({@tsDataFolder},{@tsFileName(ARA)},{@tsFileName(ART)},{AR<br>CURRENT_TRANSACTION.Job},{?Aging Date},{?Aging<br>Basis},{?Include Retainage?},{?Unpaid only?},{?Include Finance<br>Charges?}) |

| Function: tsCo | ontrolData                                                                                                    |
|----------------|----------------------------------------------------------------------------------------------------|
| Description    | Use this function to retrieve information such as company name, address, and phone number from the Ts.ctl file.         |
| Syntax         | tsControlData(Data Folder Name, Field Name, Flags)                                                                      |
|                | <b>Data Folder Name:</b> The report design must use the tsDataFolder formula, which stores the folder path information. |
|                | Field Name: You can type (case sensitive):                                                                              |
|                | "Name"                                                                                                    |
|                | "Address" or "Address 1" and "Address 2"                                                                                |
|                | "City"                                                                                                    |
|                | "State"                                                                                                    |
|                | "Zip"                                                                                                    |
|                | "Phone"                                                                                                    |
|                | "Fax"                                                                                                    |
|                | "Email"                                                                                                    |
|                | "Web Address"                                                                                                    |
|                | "Accounting Method"                                                                                                    |
|                | "Assign Batch Name"                                                                                                    |
|                | Flags: You can type                                                                                                    |
|                | "P" to pluralize.                                                                                                    |
|                | "A" for all capital letters.                                                                                            |
|                | "I" for initial capital letters.                                                                                        |
|                | "F" to capitalize the first letter only.                                                                                |
|                | "L" for all lowercase.                                                                                                  |
|                | "" to print as it is in the database.                                                                                   |
| Example        | tsControlData(@tsDataFolder, "Name", "A") prints the company name in all capital letters.                               |

| Function: tsCu | Function: tsCustomDescription                                                                                            |  |
|----------------|----------------------------------------------------------------------------------------------------|--|
| Description    | This function retrieves custom descriptions from the ts.fld file.                                                        |  |
| Syntax         | tsCustomDescription(Data Folder Name, Code, Flags)                                                                       |  |
|                | Data Folder Name: The report design must use the tsDataFolder formula, which stores the folder path information.         |  |
|                | Code: The custom description field code.                                                                                 |  |
|                | Flags: You can type:                                                                                                    |  |
|                | "P" to pluralize.                                                                                                    |  |
|                | "A" for all capital letters.                                                                                             |  |
|                | "I" for initial capital letters.                                                                                         |  |
|                | "F" to capitalize the first letter only.                                                                                 |  |
|                | "L" for all lowercase.                                                                                                   |  |
|                | "" to print as it is in the database.                                                                                    |  |
| Example        | <b>tsCustomDescription(@tsDataFolder, 13, "A")</b> prints the JC Change Order custom description in all capital letters. |  |

**NOTE:** All custom description codes are stored in the Ts.fld file. Custom descriptions are listed when you print an available fields report (TR:Tools > Available Fields) and you select the Include information for ODBC reporting? check box in the Print Available Fields – Print Selection window.

The tsCustomDescription function was new on Accounting and Management Products 8.0.0 and is used on new Crystal Reports designs. Earlier versions stored a function with a slightly different syntax called tsCustomDesc. The Billing invoice reports still use the older function. Both functions are stored in the u2lts.dll file on Accounting and Management Products 8.0.0 and later.

| Function: tsEstimatingDKM |                                                                                                    |
|---------------------------|----------------------------------------------------------------------------------------------------|
| Description               | If you use security and you link a report design used as a Sage<br>Timberline Office Desktop home page to an estimate, Sage Timberline<br>Office will ask for your user name and password when you open the<br>estimate. Use the tsEstimatingDKM function to suppress the request<br>for user name and password when you open an estimate from a home<br>page in Desktop. |

| Function: tsEstimatingDKM |                                                                                                    |
|---------------------------|----------------------------------------------------------------------------------------------------|
| Syntax                    | tsEstimatingDKM({@tsDesktopID}, {Detail.PATH} & "\" &<br>{Detail.FILENAME});<br>Detail.PATH and Detail.FILENAME are fields that store the estimate's<br>path and file name in the Estimating Explorer database. |
| Example                   |                                                                                                    |

**NOTE:** You must add the tsDesktopId formula to the main report when you use the tsEstimatingDKM function in a hyperlink to an estimate.

| Function: tsFie | eldSection                                                                                                    |
|-----------------|----------------------------------------------------------------------------------------------------|
| Description     | Use this function to determine the value in a customer-specified field section. A <b>field section</b> is any portion of the GL Account, JC Job, or AR Customer that you define. For example, you can define up to 3 prefixes, the base, and the suffix of a GL Account. Therefore, these are field sections. Using the tsFieldSection function, you can retrieve the prefix, base, or suffix field information from the GL Account. |
| Syntax          | tsFieldSection(Data Folder Name, File Type, Field Name, Section, Value)                                                                                                    |
|                 | <b>Data Folder Name:</b> Type a path to the data folder or use the tsDataFolder formula, which stores the folder path information.                                                                                                    |
|                 | <b>File Type:</b> The type of file. For example, type "GLM" for the General Ledger account file or "JCM" for the Job Cost master file.                                                                                                    |
|                 | <b>Field Name:</b> The name of the field. For example, type "AACCT" for the General Ledger account field.                                                                                                    |
|                 | Section: Section 1, Section 2, or Section 3; Base; Suffix                                                                                                    |
|                 | Value: The ODBC field name on which to act.<br>For example, GLT_CURRENT_TRANSACTION.Account for the<br>Account number from the GLT current transaction file, GLM_<br>MASTER_ACCOUNT.Account for the Account number from the GLM<br>Master account record, or JCM_MASTER_JOB.Job for the job<br>number from the JCM Job record.                                                                                                    |
| Example         | tsFieldSection(@tsDataFolder, "GLM", "AACCT", "Section 1",<br>GLM_MASTER_ACCOUNT.Account) prints the information in<br>section 1 of the GL Master Account field.                                                                                                    |

| Function: tsFie | Function: tsFieldSectionDesc                                                                                                    |  |
|-----------------|----------------------------------------------------------------------------------------------------|--|
| Description     | Use this function to determine the description in a customer-specified field section. A <b>field section</b> is any portion of the GL Account, JC Job, or AR Customer that you define. For example, you can define up to 3 prefixes, the base, and the suffix of a GL Account. Therefore, these are field sections. Using the tsFieldSection function, you can retrieve the prefix, base, or suffix field description information from the GL Account. |  |
| Syntax          | tsFieldSectionDec(Data Folder Name, File Type, Field Name, Section, Flags)                                                                                                    |  |
|                 | <b>Data Folder Name:</b> Type a path to the data folder or use the tsDataFolder formula, which stores the folder path information.                                                                                                    |  |
|                 | <b>File Type:</b> The type of file. For example, type "GLM" for the General Ledger account file or "JCM" for the Job Cost master file.                                                                                                    |  |
|                 | <b>Field Name:</b> The name of the field. For example, type "AACCT" for the General Ledger account field.                                                                                                    |  |
|                 | Section: Section 1, Section 2, or Section 3; Base; Suffix                                                                                                    |  |
|                 | Flags: You can type:                                                                                                    |  |
|                 | "P" to pluralize.                                                                                                    |  |
|                 | "A" for all capital letters.                                                                                                    |  |
|                 | "I" for initial capital letters.                                                                                                    |  |
|                 | "F" to capitalize the first letter only.                                                                                                    |  |
|                 | "L" for all lowercase.                                                                                                    |  |
|                 | "" to print as it is in the database.                                                                                                    |  |
| Example         | tsFieldSectionDesc(@tsDataFolder, "GLM", "AACCT", "Section<br>1", "A") prints the section 1 description of the GL Master Account<br>field in all caps.                                                                                                    |  |

| Function: tsglFiscalEntityInfo |                                                                                                    |
|--------------------------------|----------------------------------------------------------------------------------------------------|
| Description                    | Use this function to report on the Australian Business Number (ABN) for General Ledger or Accounts Payable accounts. For General Ledger accounts, you can report on the ABN for a General Ledger prefix or the entire account number. |

| Function: tsgll | Function: tsglFiscalEntityInfo                                                                                                    |  |
|-----------------|----------------------------------------------------------------------------------------------------|--|
| Syntax          | tsglFiscalEntityInfo(Data Folder Name, Field Name, Prefix or Account, Account Section)                                                                            |  |
|                 | <b>Data Folder Name:</b> Type the path to the data folder or use the tsDataFolder formula, which stores folder path information.                                  |  |
|                 | Field Name: You must use "abn" as the field name.                                                                                                    |  |
|                 | <b>Prefix or Account:</b> Type a valid prefix number or account number from the general ledger chart of accounts or type a valid accounts payable account number. |  |
|                 | Account Section: Type the section of the account to use. You can<br>type:<br>"account"<br>"prefix a"<br>"prefix b"<br>"prefix c"<br>"full prefix"                 |  |
| Example         | tsglFiscalEntityInfo(@tsDataFolder,"abn","10-1201","account")                                                                                                    |  |

| Function: tsHeaderData |                                                                                  |
|------------------------|----------------------------------------------------------------------------------|
| Description            | Use to determine the header information, such as header records in the BLM file. |

| Function: tsHe | aderData                                                                                                    |
|----------------|----------------------------------------------------------------------------------------------------|
| Syntax         | tsHeaderData(Data Folder Name, File Name, Header Number, Field Name, Flags)                                                                                                    |
|                | <b>Data Folder Name:</b> The report design must use the tsDataFolder formula, which stores the folder path information.                                                                               |
|                | <b>Name:</b> Use the actual file name; for example, Master.apm or Master.blm.                                                                                                    |
|                | Header Number: Identifies the header record from which the field is retrieved.                                                                                                    |
|                | <b>Field Name:</b> Use the internal field name; for example, SATXT or PABN.                                                                                                    |
|                | Flags: You can type:                                                                                                    |
|                | "P" to pluralize.                                                                                                    |
|                | "A" for all capital letters.                                                                                                    |
|                | "I" for initial capital letters.                                                                                                    |
|                | "F" to capitalize only the first letter.                                                                                                    |
|                | "L" for all lowercase.                                                                                                    |
|                | "" to print as it is in the database.                                                                                                    |
| Example        | tsHeaderData(@tsDataFolder, "Master.blm", 2,"SATXT", "PA")<br>retrieves the <b>Auto Text</b> field from the <b>BL Settings Header</b> , adds an "s"<br>to the end, and prints in all capital letters. |

**NOTES:** Internal field names are listed when you print an available fields report (TR:Tools > Available Fields) and you select the Include information for ODBC reporting? check box in the Print Available Fields – Print Selection window.

To retrieve a date field, you must use the Crystal Reports ToDate function to convert the string value to a date. To retrieve a number, you must use the Crystal Reports ToNumber function to convert the string value to a number.

| Function: tslte | mDesc                                                                                                    |
|-----------------|----------------------------------------------------------------------------------------------------|
| Description     | This function returns the description of a list field. Use this function to perform string comparisons on list fields that contain custom descriptions.                                                                                                    |
| Syntax          | tsItemDesc(Data Folder Name, File Type, Field Name, Item Name, Format)                                                                                                    |
|                 | <b>Data Folder Name:</b> Type a path to the data folder or use the tsDataFolder formula, which stores the folder path information.                                                                                                    |
|                 | <b>File Type:</b> The type of file. For example, type "ART" for the accounts receivable transaction file.                                                                                                    |
|                 | <b>Field Name:</b> The name of the custom list field. For example, type "TATYPE" for the accounts receivable Amount Type custom list.<br><b>Item Name:</b> The short description of the custom list item. For example, type "PMT" for the cash receipt accounts receivable amount type.<br><b>Format:</b> |
|                 | "P" to pluralize.                                                                                                    |
|                 | "A" for all capital letters.                                                                                                    |
|                 | "I" for initial capital letters.                                                                                                    |
|                 | "F" to capitalize the first letter only.                                                                                                    |
|                 | "L" for all lowercase.                                                                                                    |
|                 | "" to print as it is in the database.                                                                                                    |
| Example         | tsItemDesc(@tsDataFolder, "ART", "TATYPE","Lab","A") returns<br>LAB                                                                                                    |

**NOTE:** When you use tsItemDesc for literal string comparisons, set the Format parameter to nothing ("") to return the description unchanged.

| Function: tsLetterheadStyle |                                                                                                    |
|-----------------------------|----------------------------------------------------------------------------------------------------|
| Description                 | This function retrieves your Sage Timberline Office letterhead settings (TS-Main: Tools > Options > Letterhead tab) and returns one of the following values:                                                                                                    |
|                             | "NONE"—No logo prints. The company name and address print in the header section.                                                                                                    |
|                             | "PREPRINTED"—No logo prints. Header is blank to accommodate letterhead stationery.                                                                                                    |
|                             | <ul> <li>"CUSTOM"—Logo prints on the left. Company address prints on the right.</li> <li>To accommodate the use of different database-specific Sage Timberline Office letterhead settings, all report designs created in Crystal Reports and included in the software have separate header sections for all three letterhead options. The tsLetterheadStyle function is used as a suppress condition on a header section. The function determines which letterhead to use and suppresses the unused letterheads when the report prints.</li> <li>TS-Main: Tools &gt; Options &gt; Letterhead</li> </ul> |
|                             | General Reports Location Letterhead  What kind of letterhead do you want to use?  Print forms without a letterhead or logo  Print forms to pre-printed letterhead stationary Use the letterhead image below for my forms  DK Cancel Help                                                                                                    |
| Syntax                      |                                                                                                    |
| Example                     | (Page Header—Suppress Condition)<br><b>Custom:</b> tsLetterheadStyle({@tsDataFolder}) <> "CUSTOM"<br><b>Preprinted:</b> tsLetterheadStyle({@tsDataFolder}) <> "PREPRINTED"<br><b>None:</b> tsLetterheadStyle({@tsDataFolder}) <> "NONE"                                                                                                    |

| Function: tsOperator |                                                                                                    |
|----------------------|----------------------------------------------------------------------------------------------------|
| Description          | Use to determine the identity or the description of the operator printing the report                                                                                |
| Syntax               | tsOperator("Id") or tsOperator("Desc")<br>Id: The identifier for the operator.<br>Desc: The description for the operator. For example, the name of the<br>operator. |
| Example              | tsOperator("Id") prints the Sage Timberline Office Security Id and tsOperator("Desc") prints the Sage Timberline Office Security operator description.              |

| Function: tsRange |                                                                                                    |
|-------------------|----------------------------------------------------------------------------------------------------|
| Description       | Use this function to add range values to custom Crystal Report designs that you use in Sage Timberline Office applications. You can select the range values from a database list.<br>To view the database list, do the following: |
|                   | Select Report Designer: Tools > Available Fields.                                                                                                    |
|                   | Select the record that you want to use, and then click [ <b>OK</b> ]. For example, <b>AP - Vendor</b> .                                                                                                    |
|                   | On the <b>Print Available Fields</b> window, select <b>Include information for ODBC reporting?</b> , and then click [ <b>Start</b> ].                                                                                             |
|                   | <b>NOTE:</b> Use the report created in step 3 above to determine the values to use in the formulas listed below.                                                                                                    |
|                   | <b>Important:</b> The tsRange parameter must be the last parameter on the report design.                                                                                                    |

| Function: tsRange |                                                                                                    |
|-------------------|----------------------------------------------------------------------------------------------------|
| Syntax            | <ul> <li>Formula 1: "File Abbreviation, Record Number, Internal Name,<br/>Standard Order Number, Internal Name 2"</li> <li>Parameter: tsRange(Formula 1 Name)</li> <li>Formula 2: IsNull({?tsRange(Formula 1 Name)}) or<br/>Database Field = {?tsRange(Formula 1 Name)}</li> <li>Database Field: {Table.Field}</li> <li>Expert: Formula 2 Name is True.</li> </ul> |
|                   | Formula Name: The name of the formula can be whatever you choose.                                                                                                    |
|                   | File Abbreviation: The three-letter abbreviation for the data file type.                                                                                                    |
|                   | Record Number: The number of the record in the file.                                                                                                    |
|                   | Internal Name: This is the key field. For example, VENDOR or JOB.                                                                                                    |
|                   | <b>Standard Order Number:</b> Optional. This is the alternative key. Use it for sorting the records.                                                                                                    |
|                   | <b>Internal Name 2:</b> Optional. This is the description field. For example, VNAME.                                                                                                    |
|                   | <b>Database Field:</b> The field in the database to which the parameter is attached.<br>Value options for the parameter should be set as follows:                                                                                                    |
|                   | Allow custom values: True                                                                                                    |
|                   | Allow multiple values: True                                                                                                    |
|                   | Allow discrete values: True                                                                                                    |
|                   | Allow range values: False (This is because you are using a Sage Timberline Office range rather than a Crystal range.) Steps to create function:                                                                                                    |
|                   | Name the formula and select the fields for the formula (Formula Workshop > Formula Editor).                                                                                                    |
|                   | Edit the value options for the parameter (Edit Parameter).                                                                                                    |
|                   | Attach the parameter to the database field (Select Expert).                                                                                                    |

| Function: tsRange |                                                                                                    |
|-------------------|----------------------------------------------------------------------------------------------------|
| Example           | Formula 1 Name: VendorRangeSelection<br>Formula 1: "APM,9,VENDOR,1,VNAME"<br>Parameter: tsRange(VendorRangeSelection)<br>Formula 2 Name: SELECT - Vendor Range or NULL<br>Formula 2: IsNull({?tsRange(VendorRangeSelection)}) or APM_<br>MASTERVENDOR. Vendor = {?tsRange(VendorRangeSelection)}<br>Expert: @SELECT - Vendor Range or NULL is True.<br>Provides a range in vendor number order with a description of vendor<br>name. |

#### **Special Parameters in Process Reports**

**Process reports** are reports that print forms and are printed directly from application tasks. This section describes the procedure for defining the process reports to print using Crystal Reports. Although most applications print process reports, only the Job Cost (JC) and Project Management (PJ) applications use Crystal Reports currently to print process reports.

Project Management uses the process reports that follow:

- Change order forms
- Change request forms
- Commitment change order forms
- Drawing logs
- Meeting minutes
- RFI forms
- Submittal forms
- Transmittal forms

Job Cost uses the process reports that follow:

- Change order forms
- Purchase order change order forms
- Purchase order forms
- Subcontract change order forms
- Subcontract forms

**NOTE:** Do not type "?" in front of parameter fields. In Crystal Reports, "?" automatically appears in front of parameter fields; for example, when you create a parameter and type tsDocIndex, the parameter appears as ?tsDocIndex.

| Parameter: tsContactIndex |                                                                                                    |
|---------------------------|----------------------------------------------------------------------------------------------------|
| Description               | Only transmittal forms require this additional parameter to retrieve the contact ID created by the process for the report.    |
|                           | In Crystal Reports, create the tsContactIndex string parameter.                                                               |
|                           | Link the ?tsContactIndex parameter on the main report to the Contact ID on the subreport to print the To contact information. |
| Syntax                    |                                                                                                    |
| Example                   |                                                                                                    |

| Parameter: tsDocIndex |                                                                                                    |
|-----------------------|----------------------------------------------------------------------------------------------------|
| Description           | Process reports require this parameter to retrieve the document ID<br>created by the process for the report.<br>Use a tsDocIndex parameter when you want a document to print for<br>only a specific document ID.<br>This parameter is stored in the u2lxx.dll files. These files are installed in<br>different locations depending on the version of Crystal Reports that you<br>use. If you use Timberline Registry Editor (TSRegEdit) to switch<br>between different versions of Sage Timberline Office applications,<br>always use the latest version of the Timberline Registry Editor to<br>ensure that u2lxx.dll files are in the proper location.<br>Create a parameter named tsDocIndex. Use Select Expert (Report ><br>Select Expert) to set the document index field equal to ?tsDocIndex.<br>For each report type, use the settings that follow: |
|                       | <b>RFIs:</b> {PJD_DOCUMENT_RFI.RFI_INDEX} = {?tsDocIndex}                                                                                                    |
|                       | Submittals: {PJD_DOCUMENT_SUBMITTAL.SUBMITTAL_<br>INDEX} = {?tsDocIndex}                                                                                                    |
|                       | Transmittals: {PJD_DOCUMENT_<br>TRANSMITTAL.TRANSMITTAL_INDEX} = {?tsDocIndex}                                                                                                    |
|                       | Purchase orders and subcontracts: {JCM_MASTER_<br>COMMITMENT.doc_ID} = {?tsDocIndex}                                                                                                    |
|                       | Change orders: {JCM_MASTER_CHANGE_ORDER.doc_ID} =<br>{?tsDocIndex}                                                                                                    |
|                       | Purchase order COs and subcontract COs: {JCM_MASTER_<br>COMMITMENT_CO.doc_ID} = {?tsDocIndex}                                                                                                    |

| Parameter: tsDocIndex |  |
|-----------------------|--|
| Syntax                |  |
| Example               |  |

#### **Could Not Open Data Folder Error**

If you set the location on all tables and try to preview the report in Crystal, you still may receive an error message stating: Could not open data folder. Data folder does not exist, it is not a Timberline data folder, or the current operator does not have access.

This message refers to the path in the report's tsDataFolder formula. The tsDataFolder formula must have a valid path to be previewed from Crystal.

To correct this error, follow these steps:

- 1 Click [OK] to this message.
- 2 Close the Formula Workshop window.
- 3 Under Field Explorer, double-click Formula Fields and select tsDataFolder.
- 4 Right-click and select Edit.

Change the path to match your accounting data folder path.

# **Customizing Crystal Reports**

#### Add, Modify, and Create Custom Report Designs

Use Report Manager to add Crystal Reports designs to your Reports menu.

All Crystal report designs available on the **Reports** menu in Sage Timberline Office use the following options with the Timberline Data Source: **Standard descriptions** for **Table and Field Naming**, **Use maximum table segment size** selected, **Shorten field and table names** cleared.

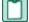

**NOTE:** Crystal Reports integration features are compatible only with Crystal Report designs created with a DSN named "Timberline Data Source." Currently, the only exception is for Billing invoices, which use a DSN named **TS Billing Field Names**. For more information on the **TS Billing Field Names** DSN, see <u>"Billing Considerations" on page 135</u>.

If you do not use the Timberline Data Source, then you must do the following:

- On the computer from which you process the report:
  - You must create a data source name (DSN) with the same name DSN name used with the original report.
  - The DSN must use same table and field naming option as the DSN you used to create the original design.

 If the original report design used the custom description naming option, your custom descriptions must match the custom descriptions used to create the report design.

If you use the Timberline Data Source, follow these steps to add, modify, and create custom report designs.

- 1 From the Start menu, select Control Panel > Administrative Tools > Data Sources (ODBC)) to open the ODBC Data Source Administrator window.
- 2 From the User DSN tab, select Timberline Data Source.
- 3 Click [Configure].
- 4 Click [Select Folder] and select your Sage Timberline Office data folder. Click [OK].
- 5 Click [Options].
  - a In the Table and Field Naming list, select Standard descriptions.
  - b Select the Use maximum table segment size check box.
  - c Clear the Shorten field and table names check box.
  - d Click [OK] twice.
- 6 Open Crystal Reports.
- 7 Log on to a Timberline data source.
  - a If you do not have the report open, from the File menu, select Log On or Off Server. If you have the report open, from the Database menu, select Log On or Off Server.
  - b In the Data Explorer window, double-click Create New Connection.
  - c Double-click ODBC (RDO).
  - d Select Timberline Data Source and click [Next].
  - e If necessary, type your User ID and Password for Sage Timberline Office.
  - f Click [Finish].
  - g Click [Close].
- 8 Open the report design you want to modify and proceed to step 9 If you want to create a new report design, select File > New. Select the tables and fields that you want to use on the report; then design the report.
- 9 Set the location of the database.
  - a From the Database menu, select Set Datasource Location.
  - b Under Current Data Source, select the first data source.
  - c Under Replace with, select Timberline Data Source.
  - d Click [Update].
  - e Verify that all table locations in the **Set Datasource Location** window use the same data folder path. You know that all table locations point to the same path if only one group of tables appears under **Current Data Source**.

- f Click [Close].
- 10 Repeat step 9 for each table in the report.
- 11 From the **Database** menu, select **Verify Database**. Click [**OK**] when the message appears that states, "The database is up to date." Repeat step 9 if the database is not up to date.
- 12 Review the list of formulas, functions, and parameters from section 3. <u>See "Crystal Reports</u> Integration" to determine which to add or modify.
- 13 When you finish, save the report. Use Reports Manager to add new reports to your Sage Timberline Office Reports menu.

#### **Upgrade Custom Reports**

**IMPORTANT:** Upgrading reports requires knowledge of Crystal Reports software. If you do not have experience using Crystal Reports, contact your Sage Timberline Office certified consultant for help with upgrading custom reports and creating custom reports that fit your business needs.

Follow the steps in the following sections to upgrade custom reports that were created in a previous version of Sage Timberline Office. Upgrading reports to the latest version of Sage Timberline Office may improve the performance of your reports.

#### Verify that the Timberline Data Source is Set Up Correctly

- 1 From the Start menu, select All Programs > ODBC > 32bit ODBC Administrator.
- 2 Click the User DSN tab and select Timberline Data Source.
- 3 Click [Configure] and then [Select Folder].
- 4 Select your data folder and click [OK].
- 5 Click [Options].
- 6 In the Table and Field Naming list, select Standard descriptions.

**NOTE:** If the report was not created using standard descriptions, select the same table and field naming type used to create the original report.

- 7 Select the Use maximum table segment size check box.
- 8 Clear the Shorten field and table names check box.
- 9 Click [OK] twice.

#### **Connect to the Timberline Data Source**

- 1 If the report that you want to modify is not open, select File > Log On or Off Server. If you already have the report open, from the Database menu, select Log On or Off Server.
- 2 In the Data Explorer window, double-click Create New Connection.
- 3 Double-click ODBC (RDO).
- 4 Select Timberline Data Source and click [Next].
- 5 If necessary, type your User ID and Password for Sage Timberline Office.

- 6 Click [Finish].
- 7 Click [Close].

#### Set the Data Source Location

You may need to modify your custom reports to reflect Sage Timberline Office database changes. Refer to Accounting and Management Release Notes to review database changes by application.

If there are no database changes listed in the *Release Notes* that affect your custom reports, see "{hypertext}Verify the Database{Default ¶ Font}" on page 134.

If the Release Notes list changes to the fields that are on your custom reports, follow these steps.

- 1 In the Set Datasource Location window (Database > Set Datasource Location), under Replace with, select Timberline Data Source.
- 2 Click [Update].
- 3 Repeat these steps for each subreport.

#### Verify the Database

If you are upgrading custom reports that were created in a previous version of Sage Timberline Office, you need to follow these steps for each report design. Perform these steps for each subreport design you use also. Verifying the database in this manner may improve the performance of your reports and subreports.

- 1 From the Database menu, select Verify Database.
- 2 Click [OK] whenever a message appears that states, "The database file has changed."
- 3 Click [OK] whenever a message appears that states, "The database is now up to date."
- 4 Answer the remainder of the messages as they appear.
- 5 From the Database menu, select Verify Database again.
- 6 Click [OK] when the message appears that states, "The database is up to date."
- 7 Save the report design.

#### Add New Tables to Custom Reports

If the *Release Notes* list new tables and you want to add these new tables to a custom report, follow these steps.

- 1 Select Database > Database Expert.
- 2 From the Available Data Sources list, select the new table that you need to add to the report, click [>] to add the table to the Selected Tables list, and then click [OK].
- 3 On the Links tab, verify that the new table is linked correctly to the existing data tables, and then click [OK].
- 4 As necessary, replace or add fields to the report and report formulas, and revise the Select Criteria.
- 5 Save the report design.

## **Billing Considerations**

When upgrading, changing, or creating Billing invoice designs, you must first set the location and verify the database against a DSN that must be called **TS Billing Field Names**. To set up this DSN, follow the instructions below:

## **Create the TS Billing Field Names DSN**

- 1 From the Start menu, select All Programs > ODBC > 32bit ODBC Administrator.
- 2 Click the User DSN tab.
- 3 Click [Add].
- 4 Select Timberline Data as the new data source.
- 5 Click [Finish].
- 6 In the Data Source Name box, type TS Billing Field Names.
- 7 Click [Select Folder].
- 8 Select the folder where the Sage Timberline Office data is located and click [OK].
- 9 Click [Options].
- 10 In the Table and Field Naming list, select Dictionary names.
- 11 Select the Use maximum table segment size check box.

**NOTE:** If the report was created in a version before Accounting and Management Products 8.0.0, you may need to clear the **Use maximum table segment size** check box.

- 12 Clear the Shorten field and table names check box.
- 13 Click [OK] to accept the new DSN.
- 14 Click [OK] to close the ODBC Administrator.

## tsDesignMode Formula

The Billing invoice format invoice design and all subreports must contain the **tsDesignMode** formula. The value in this formula must be "**Dictionary**".

If you use a custom Crystal design for your Billing invoice task and it does not contain the **tsDesignMode** formula, you will receive the following error messages: "**Print Engine error 7: unable to connect to database**" and "**File** [*report design*] is not a valid invoice design."

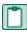

**NOTE:** The invoice format designs provided with your Sage Timberline Office software already include these changes.

## Purchasing and Inventory Considerations

## **Database Record Changes**

You may need to modify Purchasing and Inventory custom reports to reflect Sage Timberline Office database changes. Refer to the Release Notes to review database changes. You can also view the Release Notes by selecting Help > Documents > ReleaseNotesAccMgmt.pdf.

IMPORTANT: Upgrading reports requires knowledge of Crystal Reports software. If you do not have experience using Crystal Reports, contact your Sage certified consultant for help with upgrading custom reports and creating custom reports that fit your business needs.

NOTE: Sage Timberline Office creates the "Timberline Office Data PO" and "Timberline PO Data" data sources when you open Purchasing. Sage Timberline Office creates the" Timberline Office Data IV" and "Timberline IV Data" data sources when you open Inventory. These data sources will not be available until you open Purchasing or Inventory.

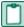

NOTE: Purchasing and Inventory reports have a .crs extension. When you open one of these reports in Crystal Reports, make sure to select All files in the Files of type list box. This ensures that files with the .crs extensions appear in the **Open** window.

## Modify or Upgrade Custom Reports

Follow these steps to modify or upgrade custom Purchasing and Inventory reports that were created in a previous version of Crystal Reports.

- 1 Open the report in the current version of Crystal Reports.
- 2 For Purchasing or Inventory tables:
  - a From the Database menu, select Set Datasource Location.
  - b Under Replace with, double-click the Create New Connection folder.
  - c Double-click the ODBC (RDO) folder.
  - d In the ODBC (RDO) window, select Select Data Source.
  - e In the Data Source Name list, select Timberline PO Data or Timberline IV Data. (Select Timberline PO Data if you are using a PO report; select Timberline IV Data if you are using an IV report).
  - f Click [Finish].
  - g For each table listed under Current Data Source, select the table, select the corresponding table in the Replace with area, and click [Update]. (If all the data sources are the same, you can do this at the data source level instead.)
  - h Click [Close].

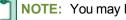

- NOTE: You may have to manually map changed fields.
- 3 For Sage Timberline Office tables:
  - a From the Database menu, select Set Datasource Location.

- **b** Under **Replace with**, double-click the **Create New Connection** folder.
- c Double-click the ODBC (RDO) folder.
- d Click Make New Connection if the Connection Information window does not appear.
- e In the ODBC (RDO) window, select Select Data Source.
- f In the Data Source Name list, select Timberline Office Data PO or Timberline Office Data IV. (Select Timberline Office Data PO if you are using a PO report; select Timberline Office Data IV if you are using an IV report). Click [Finish].
- g For each table listed under Current Data Source, select the table, select the corresponding table in the **Replace with** area, and click [Update]. (If all the data sources are the same, you can do this at the data source level instead.)
- h Click [Close].

NOTE: You may need to rename the report with a .crs extension after you save the report.

## **Formatted Field Formulas**

Formatted fields are fields that you can format with sections separated by characters. You can create formulas that will print the following as formatted fields on reports:

- Job
- Job cost code
- Equipment
- Equipment cost code
- GL account

Formula content for formatted fields contains only the field name.

| Formula Contents<br>and Field Name | Formula Name                    |
|------------------------------------|---------------------------------|
| Job                                | FMTJOB + at least one character |
| Job Cost Code                      | FMTJCC + at least one character |
| Equipment                          | FMTEQU + at least one character |
| Equipment Cost<br>Code             | FMTECC + at least one character |
| GL Account                         | FMTGLA + at least one character |

If you create a report that has several occurrences of the same fields from different records, you can create multiple formulas with different names; for example, if you create a report that uses the job and job cost code fields from both the **PODetail** and **POHeader** records, you could create the following formulas:

| Field            | Record   | Formula Name |
|------------------|----------|--------------|
| Job              | PODetail | FMTJOB1      |
| Job              | POHeader | FMTJOB2      |
| Job Cost<br>Code | PODetail | FMTJCC1      |
| Job Cost<br>Code | POHeader | FMTJCC2      |

**NOTE:** Formatting does not print from within Crystal Reports. Formatting does print when you print the report from the Reports menu in Purchasing or Inventory.

## **Ts.ctl Formulas**

You can create formulas to include the general company information stored in the control (Ts.ctl) file. Follow these steps.

**CAUTION:** If your existing reports contain Purchasing or Inventory control file fields (for example., Companyname, Address1, Address2, etc.), you must replace them with the formulas listed in the following table.

1 Name the new formula according to the following table.

| Ts.ctl Field<br>Name | Ts.ctl Formula<br>Name |
|----------------------|------------------------|
| Company              | TSCOMPANY              |
| Address              | TSADDRESS              |
| Address 2            | TSADDRESS2             |
| City                 | TSCITY                 |
| State                | TSSTATE                |
| Zip                  | TSZIP                  |
| Phone                | TSPHONE                |
| Folder               | TSFOLDER               |

- 2 In the Formula Editor window, leave the contents of the formula blank.
- 3 Save the formula.

**NOTE:** Return values for these formulas do not print from within Crystal. They do print when you print the report from the Reports menu in Purchasing or Inventory.

## **Parameter Fields**

When you print a report with parameter fields, the parameters determine which prompts appear in the print window. For example, if the parameter is a date field, the prompt uses the calendar control; if the parameter is a logic (true or false) field, the prompt uses a check box. For Purchasing and Inventory, name your parameters something specific if the design lets you see a list of available data for the parameter.

#### **Preset Parameter Sets**

All of the following parameter names allow use of drop-down selection lists to print.

| Parameter    |             |
|--------------|-------------|
| STARTDATE    | ENDDATE     |
| FIRSTITEM    | LASTITEM    |
| FIRSTLOC     | LASTLOC     |
| FIRSTCLASS   | LASTCLASS   |
| FIRSTJOB     | LASTJOB     |
| FIRSTVENDOR  | LASTVENDOR  |
| FIRSTPO      | LASTPO      |
| FIRSTRECEIPT | LASTRECEIPT |

#### Purchase Order Form and Purchase Order Change Order Form Parameters

| Parameter     | Purpose                                                                                                    |
|---------------|----------------------------------------------------------------------------------------------------|
| PONUMBE-<br>R | You want the report (for example, a purchase order form) to print for<br>a single purchase order. Use also with the CONUMBER parameter<br>as described below. |
| CON-<br>UMBER | You want the report (e.g., a purchase order change order form) to print for a single purchase order change order.                                             |

**NOTE:** Lists for these parameters do not appear from within Crystal. They work, but you have to type a value, not select a value from a list. They do print when you print the report from the Reports menu in Purchasing or Inventory.

## Add Custom Reports to the Purchasing or Inventory Reports Menu

Use the steps that follow to add custom report designs to the Purchasing or Inventory Reports menu:

- 1 From the **Reports** menu in Purchasing or Inventory, select **Report Manager**.
- 2 To add a new report, click [New]. To change a report, click [Change].
- 3 Type the Report Name (the name that will appear on the report menu).
- 4 Select a Menu Group from the list, or type the name for a new menu group.
- 5 Click [List] to browse for the report. These must be Crystal Reports designs with a .crs extension.
- 6 Select the report, and then click [Open].
- 7 Click [OK] to close the Add New Report window.
- 8 Click [Close] to close the Reports Manager window.

## **DSN Error**

If you install or upgrade Purchasing or Inventory on a computer that has the Windows Vista or Windows 7 operating system, you may need to elevate your permissions level before starting the program or Purchasing/Inventory may not be able to create the DSNs necessary to use Crystal Reports. If you encounter an error message when starting Purchasing or Inventory for the first time after installation, close the program, elevate your permissions level, and start Purchasing/Inventory again.

## **Service Management Considerations**

## **Database Record Changes**

**IMPORTANT:** Upgrading reports requires knowledge of Crystal Reports software. If you do not have experience using Crystal Reports, contact your Sage certified consultant for help with upgrading custom reports and creating custom reports to fit your business needs.

You may need to modify Service Management custom reports to reflect Sage Timberline Office database changes. To review database changes, see the <u>Release Notes</u>. You can also view the Release Notes by selecting **Help > Documents > ReleaseNotesAccMgmt.pdf**.

## **Modify or Upgrade Custom Reports**

There are two options for setting up Crystal Reports in Service Management. If the report is designed to switch between the current and history files, see <u>See "Option A"</u> below. If the report is *not* designed to switch between current and history files, see <u>"Option B," on page 142</u>

## **Option A**

- 1 Verify the Timberline Data Source is set up correctly. Subreports that pull information from the accounting database use the ODBC Timberline Data Source DSN.
  - a From the Start menu, select Control Panel > Administrative Tools > Data Sources (ODBC) to open the ODBC Data Source Administrator window.
  - **b** From the User DSN tab, select Timberline Data Source.
  - c Click [Configure].
  - d Click [Select Folder] and select your Sage Timberline Office data folder. Click [OK].

- e Click [Options].
- f Under Data Source Options, select Standard descriptions from the Table and Field Naming list.
- g Select the Use maximum table segment size check box.
- h Clear the Shorten field and table names check box.
- i Click [OK] twice.

**NOTE:** If you will print this custom report from within Crystal Reports, this DSN must use a valid Sage Timberline Office accounting data set.

- 2 Set the location to a valid data set.
  - a From Crystal Reports, open the custom report you are upgrading.
  - b From the Database menu, select Set Datasource Location.
  - c Under Current Data Source, select the first data source.
  - d Under Replace with, double-click Create New Connection.
  - e Double-click Btrieve.
  - f In the Open window, browse to the folder containing your Service Management data.
  - g Select FILE.DDF and click [Open].
  - **h** Select the data source that should replace the original.
  - i Click [Update].
  - j Repeat steps b through i for all data sources listed under Current Data Source.
  - k Verify all table locations in the Set Datasource Location window point to the same data folder path.

**NOTE:** All table locations point to the same path if only one group of tables appears under **Current Data Source**.

You must also set the location on all subreports. If a subreport retrieves Service Management data, follow the procedure in step 2. If a subreport retrieves data from the Timberline Data Source, follow the procedure in step 3 below. The **Current Data Source** window lists subreport data sources in a separate group.

- 3 Select the data source for the subreport.
  - a From the Database menu, select Set Datasource Location.
  - b Under Current Data Source, double-click Subreports and select the first data source.
  - c Under Replace with, double-click Create New Connection.
  - d Double-click ODBC (RDO).
  - e Select Timberline Data Source.
  - f Click [Finish].
  - g If you have security enabled, type your Operator ID and Password.
  - h Click [Close].

- 4 After you use **Set Datasource Location**, verify the path on each table of the report is correct.
- 5 From the Database menu, select Verify Database.
- 6 From the File menu, select Save.

#### **Option B**

- 1 Verify the Timberline Data Source is set up correctly. Subreports that pull information from the accounting database use the Timberline Data Source.
  - a From the Start menu, select Control Panel > Administrative Tools > Data Sources (ODBC) to open the ODBC Data Source Administrator window.
  - **b** From the User DSN tab, select Timberline Data Source.
  - c Click [Configure].
  - d Click [Select Folder] and select your Sage Timberline Office data folder. Click [OK].
  - e Click [Options].
  - f Under Data Source Options, select Standard descriptions from the Table and Field Naming list.
  - g Select the Use maximum table segment size check box.
  - h Clear the Shorten field and table names check box.
  - i Click [OK] twice.
- 2 Verify the Timberline SM Data DSN is set up correctly
  - a From the Start menu, select Control Panel > Administrative Tools > Data Sources (ODBC) to open the ODBC Data Source Administrator window.
  - **b** If you are operating in a server/workstation environment, select the **System DSN** tab and verify there is a **Timberline SM Data** DSN.

**NOTE:** If **Timberline SM Data** does not appear in the list of data sources, create it automatically by the following steps: 1) Open Service Management at the server and preview any standard report. 2) Open Service Management at each workstation and preview any standard report.

- **c** If you are operating on a standalone system, perform steps d-h to set up the Timberline SM Data DSN manually; otherwise, continue with step 3.
- d If you are on a standalone system, create the Timberline SM Data DSN manually by selecting Start > Control Panel > Administrative Tools > Data Sources (ODBC) to open the ODBC Data Source Administrator window.
- e From the System DSN tab, click [Add].
- f Select the Pervasive ODBC Engine Interface driver.
- g Enter the following information in the Pervasive ODBC Engine DSN Setup window:
- Data Source Name: Timberline SM Data
- **Database Name:** From the list, select the entry starting with the letters **SM** in its label (for example, "SM1FE43AFDF79D459F").

Service Management creates two DSN GUIDs for each dataset. You may select any Service Management DSN GUID when creating the Timberline SM Data DSN manually. During run time, Service Management automatically points to the correct Service Management database.

h Click [OK].

**NOTE:** If you will print this custom report from within Crystal Reports, this DSN must use a valid Sage Timberline Office accounting data set.

- **3** Set the location to a valid data set.
  - a From Crystal Reports, open the custom report you are upgrading.
  - **b** From the **Database** menu, select **Set Datasource Location**.
  - **c** Under **Current Data Source**, make note of any paths where \*.ddf files exist (for example, C:\Development\Testdata\Field.ddf).
  - d Click [Close] to close the Set Datasource Location window without changing any locations.
  - e Based on the information you determined in step c, use Windows Explorer to browse to the location referenced by the custom report. Confirm that these files exist:
  - Field.ddf
  - File.ddf
  - Index.ddf
  - f If the files do exist there, copy the .ddf files from your Servmngt folder to the location you determined in step c. Typically, your Servmngt folder is located at X:\Program Files\Timberline Office\Accounting\Servmngt (where X represents the drive where your Sage Timberline Office programs are installed).
- 4 Verify the database.
  - a Open the report design in the current version of Crystal Reports and select **Database > Verify Database**.
  - b You may receive several prompts at this point. Respond to these messages as instructed until the Map Fields window appears:
  - "The Database file '[file name]' has changed. Proceeding to fix up the report!" Click [OK] at this message.
  - "The database is now up to date." Click [OK] at this message.
  - If you receive message other than these (for example, "Remove table" messages), do not proceed. Close the design without saving your changes and then confirm that step 2 was done correctly before proceeding.
- 5 Open the custom report design in the current version of Crystal Reports and update the data source as follows:
  - a From the Database menu, select Set Datasource Location.
  - **b** Under Replace with, double-click the Create New Connection folder.
  - c Double-click the ODBC (RDO) folder.

- d In the ODBC (RDO) window, select Select Data Source.
- e In the Data Source Name list, select Timberline SM Data and then click [Finish].
- **f** For each item listed under **Current Data Source**, select the corresponding table in the **Replace with** area and click **[Update]**.
- g Click [Close].
- 6 Verify the database.
  - a Select Database > Verify Database.
  - **b** Respond to the prompts as appropriate.
- 7 Save the custom report design.

You must also set the location on all subreports. If a subreport retrieves Service Management data, follow the procedure in steps 3-7. If a subreport retrieves data from Timberline Data Source, use the steps that follow. The **Current Data Source** window lists subreport data sources in a separate group.

- 8 Select the data source for the subreport.
  - a From the Database menu, select Set Datasource Location.
  - **b** Under **Current Data Source**, double-click **Subreports** and select the first data source. Many of the subreports retrieve information from the Timberline Data Source.
  - c Under Replace with, double-click Create New Connection.
  - d Double-click ODBC (RDO).
  - e Select Timberline Data Source.
  - f Click [Finish].
  - g If you have security enabled, type your Operator ID and Password.
  - h Click [Close].
  - i After you use Set Datasource Location, verify that the path on each table of the report is correct.
  - j From the Database menu, select Verify Database.
  - k From the File menu, select Save.

## **DSN Error**

If you install or upgrade Service Management on a computer that has the Windows Vista or Windows 7 operating system, you may need to elevate your permissions level before starting the program or Service Management may not be able to create the DSNs necessary to use Crystal Reports. If you encounter an error message when starting Service Management for the first time after installation, close Service Management, elevate your permissions level, and start Service Management again.

## Add Custom Reports to the Service Management Reports Menu

Use the steps that follow to add custom report designs to the Service Management **Reports** menu:

1 Open Service Management.

- 2 From the Reports menu, select Custom Reports Manager.
- 3 Click [New]
- 4 Type a Name for the new report.
- 5 Click the Path button and select the path to the report.
- 6 Type a Submenu name for the report.
- 7 To print the report automatically to a file, select the Print to file check box and type a File name.
- 8 Click [Finish].
- 9 Click [Done].

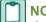

## NOTES:

If you want custom invoice formats in Service Management 8.3.0 and later to be retrieved, add them to the appropriate location. These custom formats include Call Type, Service Location, AR Customer, and Service Management Settings.

You can store custom reports in a subdirectory for reports called **Custom** (file path **X:\Program Data\Sage\Timberline Office\9.5\Accounting\Report\Service Management\Custom** in Windows Vista and Windows 2008, or **X:\Documents and Settings\All Users\Application Data\Sage\Timberline Office\9.5\Accounting\Report\Service Management\Custom** in all other supported operating systems). You must manually create this folder, but any reports you store there will be retrieved by Service Management before it retrieves the reports stored in the Service Management folder. This prevents custom reports from being overwritten during the upgrade process. This is most common for process-oriented reports like work orders and agreements. You must use the same name as the original report.

## tsAlternateSMFolder

You can select whether you want a Service Management report to include current or historical information by adding the **tsAlternateSMFolder** function to the report. You do not need to add a value to the formula. For more information on the tsAlternateSMFolder function, see<u>"Formula: tsAlternateSMFolder," on page</u> 107

## tsApp

All Service Management reports designs and all subreports must contain the **tsApp** formula. The value in this formula must be "**SM**." However, this formula is not required on any report that uses the ODBC driver to access Sage Timberline Office data. For more information on the tsApp formula, see <u>"Formula: tsApp,"</u> on page 107

## **Desktop Considerations**

You can use a Crystal Reports design as a home page in Sage Timberline Office Desktop. You will want to keep some concepts in mind when you create Crystal Reports designs for use as home pages. See <u>"Home Pages" on page 88.</u>

## **General Recommendations**

The following recommendations will maximize the performance of Crystal Reports designs used as home pages:

- If you use subreports, use on-demand subreports.
- Do not use named files.
- Do not use run-time parameters.
- Although you can use all of the functionality of Desktop while it processes a home page, if a report takes a long time to process, you may not want to assign it as your home page.

## **Disabled Formulas for Desktop Home Pages**

The formulas that follow do not function on Crystal Reports designs that you use as home pages:

- tsAskFile
- tsSubAskFile
- tsLetterhead

## **Recommendations for Estimating Home Pages**

The sample Estimating home pages that install with Desktop use a file-based DSN named "EosExplorer.dsn." This DSN is created when Estimating is installed and points to the Estimating Explorer database (EXPNG). We recommend that you use this DSN for any Crystal Reports that access Estimating Explorer data.

**NOTE:** Open the Estimating Explorer application before you use the EosExplorer.dsn. The EXPNG database is created the first time you open Explorer. If the EXPNG database does not exist, and you try to use the DSN, you will get a login failure message.

If you use security and you link a Desktop home page to an estimate, Sage Timberline Office will ask for your user name and password when you open the estimate. See <u>"Formula: tsDesktopId," on page 110</u> and <u>"Function: tsEstimatingDKM," on page 120</u>.

## **Using Crystal Reports with SQL Server**

## Setting up PJ Daily Reports

As of the 9.5 release, the only reports using the SQL Server database are the PJ Daily Reports. You must set up Crystal Reports to work with the SQL Server database before creating custom PJ Daily Reports. Although most reports currently use the Pervasive database, the number of applications using the SQL Server database for reports will increase with subsequent Sage Timberline Office releases.

To configure Crystal Reports for use with PJ Daily Reports:

- 1 Open the report design in the current version of Crystal Reports.
- 2 Select Database > Set Datasource Location.

- 3 Under Current Data Source, select the data source.
- 4 Under Replace with, double-click Create New Connection.
- 5 Double-click OLE DB (ADO).
- 6 In the OLE DB Provider window, select Microsoft OLE DB Provider for SQL Server from the Provider list.
- 7 Click [Next].
- 8 Select the Integrated Security check box.
- **9** In the Server box, select the appropriate server. This server should use the **SAGECRE** named instance.
- 10 Select a database from the Database list.

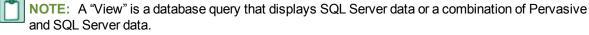

Each View database appears in this list as "COMPANY NAME"+"DATABASE VERSION NUMBER" + "NUMBER TO NUMBER" + "LINKSERVER." For example, if you want to access the version 9.5 database for Summit Hardware, the View database would appear in the list as:

#### Summit Hardware9\_5\_1\_to\_3\_LinkServer

Where "Summit Hardware" is the name of the company, "9\_5" is database version, and "1\_to\_3\_ LinkServer" is the name of the LinkServer.

**NOTE:** You can determine the LinkServer name associated with a database by looking in **Company Tools > Company Details**. Select the Company you wish to generate reports for from the **Company** list and find the data folder you wish to generate the reports from. The corresponding LinkServer is listed in the **View Name** column on the **Data Folder Information** tab.

- 11 Click [Finish].
- 12 Before generating PJ Daily Reports, set the report type for SQL Server using the tsReportType formula. For more information, see <u>"Formula: tsReportType," on page 111</u>

# Chapter 11: Estimating to Accounting Integration

## Introduction

This section introduces you to the steps to transfer:

- Estimate information from Estimating to Job Cost.
- Estimate information to Project Management.
- Commitment information from Buyout to Job Cost or Purchasing.
- Commitment information from Purchasing to Job Cost.

**NOTE:** Before you begin, be sure Estimating, Job Cost, Buyout, and, if needed, Purchasing and Project Management are set up and configured properly for your company. Contact your business partner or consultant if you have questions.

## Sage Timberline Office Terminology

Terminology varies between the estimating and accounting disciplines, so the Estimating, Job Cost, Buyout, and Purchasing applications use different terms to describe certain items. Please familiarize yourself with the terms contained in the table below before you proceed.

| Job Cost                              | Estimating     | Buyout           | Purchasing                  |
|---------------------------------------|----------------|------------------|-----------------------------|
| Cost Code<br>(custom<br>description*) | Job Cost Phase | Cost code        | Reads data from Job<br>Cost |
| Commitment ID                         | N/A            | Purchase Order # | Purchase Order              |

\*In Job Cost, you can define the description used for cost codes (**File > Company Settings > Custom Descriptions**).

If your company uses different terms, you should substitute your company's terms for the ones used above.

## **Estimate Processing**

## Introduction

If you transfer estimate information directly into your job costing application, you can efficiently access budget and transaction data without rekeying the information. This section covers the interface between Estimating and Job Cost, which enables this information transfer.

If you use Project Management, you can easily update your change requests by importing information from Estimating.

## The Estimating to Job Cost Interface

When Estimating sends estimate information to Job Cost, the software creates a file with the extension .jce. When Job Cost accesses the data contained in that file, it transfers the information into the New.jct file.

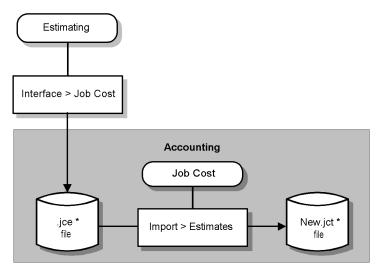

\* The .jce and .jct files contain job, phase/cost code, category, and item information.

## Prepare Job Cost to Receive Estimates

**NOTE:** For detailed information about Job Cost concepts, see Help in Job Cost.

To successfully transfer estimate information from Estimating to Job Cost, in Job Cost you must verify three things:

1 All needed standard cost codes are set up.

**NOTE:** When you import estimates into Job Cost, you can select the Allow creation of Cost Codes not on standard Cost Code list check box (found in the Import Estimates – Print Selection window) to have the software create cost codes not on the standard cost code list. When you set up a cost code during the import, only the cost code itself is defined. To define additional attributes, such as the cost code description and the cost and production unit descriptions, set up the standard cost codes ahead of time using JC: Setup > Standard Cost Codes.

- 2 All needed standard categories are set up, if your company uses categories.
- 3 Import settings are configured appropriately for your company.

## **Verify Standard Cost Codes**

To see a list of standard cost codes that are already set up in Job Cost, from the Job Cost **Reports** menu, select **Lists > Standard Cost Codes**.

If you do not see a cost code that you know exists in the estimate to be imported, you can set up the standard cost code using **Setup > Standard Cost Codes**.

To set up standard cost codes or group cost codes, from the Job Cost **Setup** menu, select **Standard Cost Codes**. For information about setting up standard cost codes, in the Job Cost **Help** index type **Standard Cost Codes**. Select the topic titled "setting up".

## **Verify Standard Categories**

**NOTE:** Using categories is optional. If you do not use categories, you do not need to verify that they exist. Proceed to page See "Verify Import Settings".

To see a list of standard categories that are already set up, from the Job Cost **Reports** menu select **Lists** > **Standard Categories**.

If you do not see a standard category listed that you know exists in the estimate to be imported, you must set up that standard category.

To set up a standard category, from the Job Cost Setup menu, select Standard Categories.

For information about how to set up standard categories, in the Job Cost **Help** index, type Standard Categories. Select the topic titled "setting up".

**NOTE:** In Job Cost, if you try to import a record which contains a category that does not exist on the standard category list, the import is rejected.

#### **Verify Import Settings**

#### To verify Job Cost's import settings:

- 1 From the Job Cost File menu, select Company Settings > JC Settings > [Import].
- 2 The Allow override of default options check box affects imported commitments, not imported estimates, so you do not need to set this option to import estimates.

- 3 Select the **Warning Response** option appropriate for your company. The **Warning response** options let you affect how the software responds if the contents of the import file generate a warning during the import. Situations that would produce a warning during import include:
  - The imported commitment contains a category that has already been marked as Bought Out in Job Cost.
  - The amount on the imported commitment causes the total amount committed to exceed the estimate.

The **Warning Response** setting has no effect when a record generates an error. A record that generates an error rejects during the import process.

- 4 The **Commit method** affects only imported commitments, not imported estimates, so you do not need to set this option to import estimates.
- 5 When you import estimate information, the software looks at the Estimating description for cost units and compares it to the Job Cost description for cost units. If the two descriptions do not match, the Override CUD: Reject if different Cost Unit Description check box controls how the software responds.

Verify that this check box is selected or cleared, as appropriate for your needs.

#### To read more information about this setting:

1 From the **Help** menu, select **Help Topics > Search**.

NOTE: If necessary, complete the Setup Wizard using Maximize search capabilities.

- 2 On the Search tab, for step 1, type import cost unit.
- 3 For step 3, select the box for "About importing the cost unit description."
- 4 Click [Display].

You may also want to read the **What's This? Help** for the **Reject if different Cost Unit Description** check box.

## **Prepare Estimating to Send Estimates**

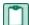

NOTE: For detailed information about Estimating concepts, see Help in Estimating.

To successfully send estimate information from Estimating to Job Cost, in Estimating you must verify that four settings are set appropriately for your company:

- Database settings
- Database phase settings
- Database item settings
- Database addon settings

**NOTE:** Any changes you make to these settings do not affect phases, items, or addons for estimates that already exist. You must change phases, items, and addons individually for each estimate that already exists if you want those estimates to reflect the new settings.

## **Verify Database Settings**

#### To verify the database settings:

1 From the Estimating **Database** menu, select **Database Settings > Company**.

#### Menu path—Estimating: Database > Database Settings > Company

- 2 In the **Company Folder** area, verify that the listed path goes to your Sage Timberline Office accounting data folder.
- 3 Click the **Job Cost** tab.

#### Menu path—Estimating: Database > Database Settings > Job Cost

#### To interface with Job Cost:

1 For Job cost interface type, verify Sage Timberline Office is selected.

**NOTE:** To change the interface type from a previously selected option to Sage Timberline Office, you must use Estimating Tools to make the change.

- 2 Select the Use Sage Timberline Office Job Cost data check box. Once selected, the information displayed on the Job Cost tab updates to reflect the job and cost code formats for the Company Folder listed on the Company tab.
- **3** Type the path for the estimating transaction file, the .jce file that Estimating creates, in the **Specify the default folder for storing transaction files** field.
- 4 Select the Transfer crew units as man hours check box if you want to convert the crew units to hours for tracking labor and equipment in the estimate. If you want to keep the crew units the same between Estimating and Job Cost, clear this check box. For more information about this check box's function, use What's This? Help.
- 5 Click [OK] when you are finished.

#### **Verify Database Phase Settings**

Both Estimating and Job Cost use the concept of *phases*. In Job Cost, phases are often called *cost codes*. It is possible that the phase structure used in Estimating is not the same as the cost code structure used in Job Cost. Using the **Database Phase** window, you tell the software how you want the two structures to align. In essence, you create a map for the software to use when you transfer data from a phase in Estimating to a cost code in Job Cost.

#### To verify database phase settings:

1 From the Database menu, select Phases. The Database Phase window opens.

#### Menu path—Estimating: Database > Phases

2 Click the list button located to the right of **Job cost phase** to select the Estimating phase to be mapped to a cost code in Job Cost. The **Database Phase List** window opens.

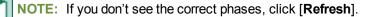

3 Double-click on the desired phase. You are returned to the Database Phase window. The selected Phase, its Description, Unit description, and any previously selected Job cost phase prefill in the Database Phase window.

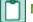

NOTE: You can use the same Job Cost phase number for many different estimating phases.

4 Click [Close] when you are finished.

#### **Verify Database Item Settings**

The Database Item window is where you define the **Job Cost phase** and **Job Cost Category** to use with the item, and specify which quantity to send to Job Cost.

#### To verify database item settings

1 From the Estimating Database menu, select Items, and then click the Job Cost tab.

#### Menu path—Estimating: Database > Items > Job Cost

The information you enter here creates a map for the software to use when you transfer information from Estimating to Job Cost. For each item in the database, you can select a **Job Cost Phase** (remember, in the Job Cost application, phases are often referred to as cost codes) and a **Job Cost Category**. When Estimating sends this estimating item to Job Cost, the item and its associated information appears under the cost code and category you select in this window.

**NOTE:** As with phases, you can use the same Job Cost Phase and Job Cost Category for any number of estimating items.

2 Click in the Job Cost Phase field, and then click the list button. The Database Job Cost Phase List window opens.

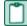

NOTE: If you don't see the correct phases, click [Refresh].

3 Locate and double-click the Job Cost phase you want to receive the item information when Estimating interfaces with Job Cost. When you double-click on an item, the Database Job Cost Phase List window closes and you are returned to the Database Item window, shown on page See "Estimating: Database > Items > Job Cost". The Job Cost phase you selected appears in the Job Cost Phase field.

**NOTE:** You can also manually enter a phase. Be sure to follow the format set up in Job Cost, punctuation included. If the phase does not exist in Job Cost, you can create it during the import if you select the Allow creation of Cost Codes not on standard Cost Code list check box on the Import Estimates - Print Selection window in Job Cost (Tools > Import > Estimates).

4 Click in the **Job Cost Category** field and then click the drop-down arrow located on the right. Select the category to receive the Estimating item information.

**NOTES:** You can also manually enter a category. The category must already exist in Job Cost. Be sure to select the **Job Cost Category** field, not the database item **Category** field. The database item **Category** field is used for pricing and does not have any impact on the Job Cost interface. 5 Choose the item quantity to send to the selected Job Cost category. Your cost accounting needs should dictate which option you choose. Click in the **Qty to Job Cost** field and then click the drop-down arrow to select the item quantity.

Takeoff qty – sends to Job Cost the takeoff item quantity for the category.

**Order qty** – sends to Job Cost the order item quantity for the category.

**None** – sends to Job Cost the total dollar amount for the job cost phase and job cost category. It does not send quantities, so the unit price field in Job Cost will be blank.

6 Click [OK] and [Close] when you are done.

**NOTE:** You can also make changes to the Job Cost phase and category from the estimating spreadsheet itself.

#### **Verify Database Addon Settings**

#### To view the database addon settings:

1 From the **Database** menu, select **Addons**.

Estimating: Database > Addons > [Job Cost]

2 Select the **Allocatable** check box to make an addon cost eligible\* for allocation when the transaction file is sent to Job Cost.

\* To actually allocate the addon, in **Step 2** of the **Job Cost Transfer Wizard**, select **Yes** for the **Allocate addons?** option.

To send the addon costs to a specific Job Cost cost code and category, click [Job Cost] and select the Job cost phase and Category to receive the addon information.

For more information about the function of the Allocatable check box, use What's This? Help.

#### To get additional information about this setting:

- 1 From the Estimating **Help** menu, select **Help Topics** > **Index**.
- 1 Type addons.
- 2 Select the topic titled "Allocating" and click [Display]. The Topics Found window appears.
- 3 Double-click the topic titled "Allocating addons."

## **Create an Estimating Transaction File**

NOTE: What's This? Help is available for each item in the wizard.

#### To create the transaction file in Estimating:

- 1 From Estimating's Interface menu, select Job Cost. The Job Cost Transfer Wizard opens. The wizard creates a .jce file with a transaction for:
- Each phase for which you have entered a phase quantity in the spreadsheet.

- Each item category with an amount. The item setup determines whether the transaction includes the takeoff quantity or order quantity.
- Each addon that is not allocated. The cost of allocated addons is found in the items used to calculate those addons.

**NOTE:** To progress through each step of the wizard, click the tab at the top of the Job Cost Transfer Wizard window.

2 Click the Step 1 tab.

#### On the Step 1 tab:

1 Enter a transaction file name and the date to appear on the transactions contained within the transaction file.

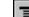

- 2 Accept the prefilled Sage Timberline Office JC job number. The field prefills based on the information entered in the Job Cost job number field located in Takeoff > Estimate Information > WBE & Misc. Alternately, you can enter a job number (punctuation included) for a job which already exists in Job Cost, or click the list button to select a job.
  - **NOTE:** If you selected Use Sage Timberline Office Job Cost data (Database > Database Settings > Job Cost) and in Step 1 you enter a job number that does not exist in Job Cost, when you click the Step 2 tab, you receive the **Save Changes?** message. Click [**Yes**] to advance to the Step 2 tab or [**No**] to stay on the Step 1 tab and enter a different job number.
- 3 Enter the path to the folder that you want to receive the .jce file this wizard creates. If you do not enter a path for the transaction file folder, the file is created in the Export folder specified in Database > Database Settings > Job Cost.
- 4 Click the Step 2 tab.

#### On the Step 2 tab:

- 1 Select how you want item quantities to be rounded and how to allocate addons.
- 2 Click the Step 3 tab.

#### On the Step 3 tab:

**NOTE:** If you do not use extras in Job Cost you do not need to do anything on this tab.

Select whether you want to map estimate information to Job Cost extras and, if so, select which information do you want to use.

In Job Cost, extras are sub-jobs of the main job. Extras allow you to track cost, revenue, and commitments separately from the main job, while still being able to accumulate to the main job.

Some reasons you might need to use extras in Job Cost are:

- The owner or architect requested additional work after the original contract was signed.
- You must track income from certain cost codes separately from the main job.
- Certain costs are billed and tracked separately from the main job.

**NOTE:** In Job Cost, you can change the name "extra". For information about how to change the name of this item, from the Job Cost Help menu, select Help Topics > Index and type <u>custom</u> <u>descriptions</u>, <u>specifying</u>.

#### To attach information from a work breakdown structure or location to an item as an extra:

1 Select the Map estimate information to extras in Job Cost check box. The selected work breakdown structure or location information you will select in step 3 then goes to Job Cost as an extra.

r

**NOTE:** Each item is mapped to a specific cost code and category in Job Cost using Database > Items. The mapping you enter on the Step 3 tab sends a location or work breakdown structure (WBS) code to Job Cost as an extra.

In Estimating, WBS codes enable you to attach additional information to each item. Each WBS code has values underneath it. For example, if you had a WBS code of *CSI Phase*, the values underneath that WBS code might be *field supervision*, *project administration*, *safety coordination*, etc.

**NOTE:** In Job Cost, the **Extra ID** field is limited to 10 characters. If your Estimating WBS codes contain more than 10 characters, they are truncated to 10 characters when you import them into Job Cost.

Additionally, you can use a location to relate an item to a specific job area. For example, if you build an office, you might want to assign one item to the first floor and another item to the second floor.

- 2 Click the **Sort Level** drop-down arrow to display a list of WBS codes and a location option.
- 3 Select the WBS code or location to send to Job Cost as an extra.
- 4 When you select a Sort Level, you receive a warning: If you choose a sort level, non allocatable add-ons will not be exported. Choose cancel to export all. If you want all addons included in the export, click [Cancel].

5 If you select a WBS code for the Sort Level, the WBS Value Selection area becomes available.

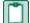

**NOTE:** If you selected Location as the Sort Level, the name of this area is Location Selection. Its function is the same no matter which Sort Level you select.

- 6 Under WBS Value Selection, choose whether to send all WBS values to Job Cost or only selected WBS Values.
- 7 Click the Step 4 tab.

#### On the Step 4 tab:

- 1 Select a report destination if you want the wizard to produce a report that lists job cost phases, units, and amounts included in the transaction file.
- 2 Select the Automatically launch Job Cost check box if you would like to have the wizard automatically open the Job Cost Import Estimates window after you start to generate transactions.
- 3 Click [Generate Transactions] to create the transaction file.

If you did not select the **Automatically launch Job Cost** check box, when the **Generate Transactions** process completes the transfer wizard closes.

If you selected the Automatically launch Job Cost check box, the Select Company window opens.

4 Choose which data folder is to receive the transaction file and click [OK]. The Import Estimates – Print Selection window opens.

Proceed to the next section for information about how to bring the exported estimate file in to Job Cost.

## **Receive Estimate Transactions Into Job Cost**

#### To bring the .jce file from Estimating into Job Cost:

1 From the Job Cost Tools menu, select Import > Estimates. The Import Estimates – Print Selection window opens.

Alternately, if you selected the **Automatically launch Job Cost** check box when you were in the interface wizard, this window opens automatically after you click [**Generate Transactions**] and select a data folder.

2 Verify that the Import file field contains the path to the file you want to import. If you selected Estimating's Automatically launch Job Cost check box, the Import file field prefills with the name of the exported file.

However, if you did not select Estimating's **Automatically launch Job Cost** check box, the **Import file** field prefills with the name of the last imported file.

You can also type the path to the file you want to import, or click the browse button to locate the file.

- 3 In the **Rejected records file** field, enter a path and file name to hold any records that are rejected during the import process. Examples of things that cause record rejections are when you:
  - Do not have security permissions to access the job contained in the import file.
  - Try to import a category that is not on the standard category list.
- 4 Select the Allow creation of Cost Codes not on standard Cost Code list check box if you want the software to automatically create cost codes contained in the import file but not currently found in Job Cost's standard cost code list.

The job ID and description appear in the **Estimate will be applied to: Job** fields. If the job does not exist in Job Cost, it can be created if the operator has security permission to set up jobs in Job Cost.

- If the import file contains data for a single job and a single extra, the extra ID and description appear in the Estimate will be applied to: Extra fields. If the extra does not exist in Job Cost, it can be created if the operator has security permission to set up extras in Job Cost.
- If you do not use extras in Job Cost, the Extra fields do not appear in the window.
- If the import file contains data for multiple extras, the Estimate will be applied to Extra fields are unavailable and their corresponding descriptions display Extra specified in import file.
- Additionally, if you want to map the information in the import file to a specific extra, you can type that extra in the Estimate will be applied to: Extra field. If the extra does not exist in Job Cost, it can be created if the operator has security permission to set up extras in Job Cost.
- 5 Click [Add Job] to add to or change job information contained in the import file,. Information entered in the Add Job window overwrites the corresponding information in the import file.

- 6 Click [Printer Setup]. The Printer Setup Import Estimates window appears.
- 7 Select Print to file.
- 8 Click [OK]. The Import Estimates Print Selection window appears.
- 9 Verify the information in the window is correct.
- **10** Click [Start]. The Print File Selection Import Estimates window opens.
- 11 Type a file name in the File name field.

**NOTE:** If you are using security, you may want to send this file to a folder that requires security in order to access it.

## 12 Click [Save].

- 13 Once the import process is underway, click the **Background Tasks** icon on the menu bar to see whether the import finishes normally. Even if the import finishes normally, that does not guarantee there were no errors.
- 14 Examine the journal generated by Import Estimates.

## To locate the Import Estimates journal:

- 1 From the Job Cost File menu, select Printouts.
- 2 Navigate to the file you created in the previous procedure.
- 3 Double-click on the file name to open the file.

The journal shows records that were added or created, transactions that were created, any records that rejected during import, and the reason for the rejection. If the journal shows rejected records, correct the errors, then import the reject file.

## To get additional help for how to correct errors that occur during the import:

- 1 From the Help menu in Job Cost, select Help Topics > [Index].
- 2 Type correcting errors, import estimates.
- 3 Click [Display].

## To view the new transactions:

- 1 From the Inquiry menu Job Cost, select Entries > Cost/Estimate Entries.
- 2 Select New.
- 3 Click [OK].
- 4 Click [Go to].
- 5 Enter the job number.
- 6 Click [Transactions].

**NOTE:** Imported estimate transactions always go into the New.jct file, regardless of whether Job Cost is set up to post automatically. To move the transactions to the Current.jct and Master.jcm, post the transactions using Tasks > Post Entries in Job Cost.

## **Recommendations for a Trouble-Free Interface**

To help ensure a smooth data transfer between Estimating and Job Cost, follow these guidelines:

#### Job Cost

Before you create the transaction file in Estimating, ensure that in Job Cost:

- Standard cost codes exist for each cost code contained in the import file sent from Estimating.
- If you use categories, standard categories exist for each category contained in the import file sent from Estimating.
- The import settings in JC Settings (File > Company Settings > JC Settings > [Import]) are set correctly for your company.
- The operator doing the import has security permission in Job Cost to set up jobs and extras, if you track extras.

## Estimating

Before you create an estimate to send to Job Cost, make sure the database settings for phases, items, and addons are set up correctly for your needs. Any changes made to these settings after an estimate is created do not affect existing phases, items, or addons. Existing phases, items, and addons must be changed individually if you want the new settings to be reflected in the transaction file.

Before you create the transaction file to send to Job Cost, ensure that:

- Database Settings are set to Job cost interface type: Sage Timberline Office and the Use Sage Timberline Office Job Cost data check box is selected.
- Database Phase settings are mapped to the desired Job cost phase.
- Database Item settings are mapped to the desired Job Cost Phase and Job Cost Category.
- Database Addon settings are mapped to the correct Job Cost Phase and Category.
- Each step of the Job Cost Transfer Wizard is configured the way you need it.
- The **BOM description** for the items are 30 characters or less. Job Cost can only accept up to 30 characters for the bill of materials description. To change the description, open Buyout, select the item in the **Items** window, and then click **Display Item Detail**.

## Troubleshooting

Several common error messages are listed below, along with the resolutions to correct the error's cause.

#### This job exists only in Project Management (not in Job Cost).

The Project Management application can create jobs that the Job Cost application cannot access.

To correct the situation, in Project Management, select the **Create JC Job** check box on the job (in PJ: **Setup > Jobs**) and reimport the estimate.

### Cannot add cost code. Standard cost code not found.

To correct the situation, in Job Cost add the cost code to the standard cost code list using JC: Setup > Standard Cost Codes or in the Import Estimates – Print Selection window select the Allow creation of Cost Codes not on the standard Cost Code list check box.

#### Different cost unit description on Cost Code.

This situation can occur when the file being imported into Job Cost contains a different cost unit description from what Job Cost uses and the check box for **Override CUD: Reject if different Cost Unit Description (JC: File > Company Settings > JC Settings > [Import])** is selected.

One way to correct the situation is clear the check box for **Override CUD: Reject if different Cost Unit Description** (**JC: File > Company Settings > JC Settings > [Import]**) and import the reject file. To learn about what will happen as a result of this approach, read the Help topic titled "About importing the cost unit description."

Another way to correct the situation is to determine which cost unit description you want to use, the one in Estimating or the one in Job Cost, and change cost unit description in the other application.

## **Import Estimates Into Project Management**

Project Management change requests are used to capture details about changes in scope, price, and cost. Often, estimates are created to budget for these changes. You can easily import an Estimating estimate into a Project Management change request, saving time and reducing errors.

You can select an existing estimate to import, open and edit an existing estimate before import, or create a new estimate to import.

During the import, the extra, cost code, category, and unit description will be validated. You will be given the opportunity to make corrections during the import for the extra, cost code, or category. These changes are automatically written back to the estimate. Unit description errors require additional review. See "Import Validation" on page 161 for more information.

You can import an estimate into a change request multiple times, but only changes and new items are added. All item information on the change request is removed and replaced with the information from the imported estimate.

**NOTE:** Always open the estimate from the change request to make changes, or make your changes to the estimate in Estimating and then open the estimate from the change request. If you make changes on the change request but not the estimate, these will not be reflected in the estimate and will be lost if you later import the estimate back into the change request.

#### Import an estimate into a change request

- 1 In Project Management, create the change request to which the estimate will be imported (Contract Control > Change Request).
- 2 Select the Price/Cost Estimate tab.
- 3 Click [Estimate Change Request] and select the appropriate option:
  - **Create New Estimate**: Create a new estimate which can then be imported into a change request.

- Open Existing Estimate: View and edit an existing estimate in Estimating prior to importing it into the change request. Or, if you have already imported the estimate into the change request, you can open the imported estimate to view or make changes. The import removes and replaces existing item information on the change request.
- Select Existing Estimate: Import a selected estimate into the change request.
- 4 If you create a new estimate or open an existing estimate, you must select Interface > Send to Change Request in Estimating to start the import process. This option is only available on the Estimating menu if you have accessed the estimate through the change request.
- 5 If any issues are found during the import, you can select [Yes] to fix the issues or [No] to cancel the import and view a list of issues. For more information, see "Import Validation" on page 161.
  - **NOTE:** Changes you make to the estimate in Estimating after importing are not automatically reflected on the change request. To update the estimate information on the change request, you must first open the change request in Project Management and then click [Estimate Change Request] on the Price/Cost Estimate tab. This opens the estimate and refreshes the change request with any changes that were made outside of Project Management.

## **Import Validation**

#### **Import Issues**

When you import an estimate into a change request, if any of the following issues exist in the estimate, you will be prompted to correct them:

- Extra length is too long (it must be 10 characters or less)
- Cost code format is incorrect
- Cost code does not exist
- Category does not exist

If you choose to make corrections, these changes are written back to the estimate. For example, if you change the length of the extra, this will change the location or WBS values on the estimate.

If you do not choose to fix the import issues, the import stops and issues that were not fixed are displayed.

#### **Unit Description**

In addition to the issues listed above, the cost unit description on the category in Job Cost must match the item unit description on the estimate if the estimate is set up to send quantities to Job Cost. If these do not match, the import will stop. To correct this issue, either:

- Change the unit description on the estimate to match the cost unit description on the category in Job Cost, or
- Change the cost unit description on the category in Job Cost to match the estimate

After you correct the unit description, you can perform the import again.

**NOTE:** Ensure that the correct quantity type is being sent to Job Cost. In the **Category Detail** window of the estimate, you have the option of sending either the takeoff quantity or the order quantity to Job Cost. The option you select determines which quantities and unit descriptions are imported. To view the **Category Detail** window, on the estimate, right-click and select **Detail Window**, then on the **Extensions** tab, right-click and select **Category Detail**.

## **Commitment Processing**

You can transfer commitment information from Buyout to Purchasing or from Buyout to Job Cost. If you send the commitment information from Buyout to Purchasing, Purchasing can send that commitment information on to Job Cost.

## The Buyout to Purchasing or Job Cost Interface

Estimating information is sent from Estimating to Buyout. In Buyout, once you have selected vendors and subcontractors for commitments, you can send the commitment information to Purchasing or to Job Cost.

If you send commitments to Purchasing, Buyout creates a text file (.txt) for Purchasing to import. If desired, you can then have Purchasing send the commitments on to Job Cost.

If you send commitments directly to Job Cost, Buyout creates a Job Cost commitment file (.jcc).

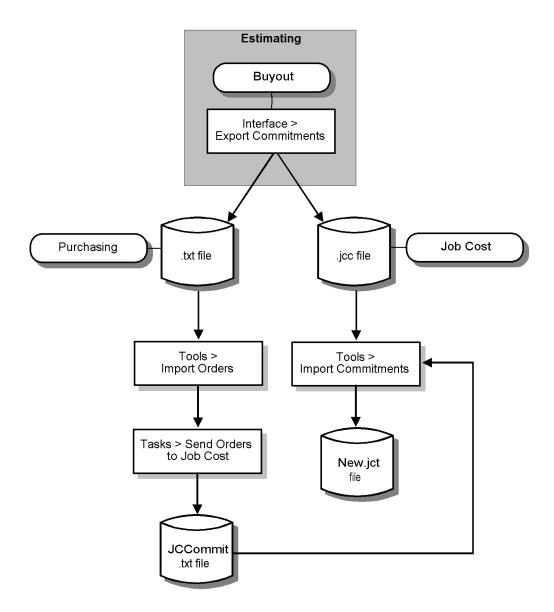

## **Prepare Purchasing to Receive Commitments**

To prepare Purchasing to receive commitments, verify that the **File Locations** setting for **Location of Export file** is appropriate for your company.

## **Verify File Locations Setting**

### To verify Purchasing's File Locations setting:

1 From Purchasing's File menu, select Data Folder Settings > File Locations.

Menu path—Purchasing: File > Data Folder Settings > File Locations

2 Verify that the path for **Location of Export file** is correct for your company. The field prefills with the location of your Sage Timberline Office data.

## **Prepare Job Cost to Receive Commitments**

For detailed information about Job Cost concepts, see Job Cost Help.

To prepare Job Cost to receive commitments, whether from Buyout or from Purchasing, verify that Job Cost's import settings are set appropriately for your company.

### Verify Import Settings

To verify Job Cost's import settings:

- 1 From the Job Cost File menu, select Data Folder Settings > JC Settings > [Import].
- 2 Select the Allow override of default options check box if you want the person who imports the commitments to have the ability to cancel the settings marked in this window for Warning response and Commit method.
- 3 Select the Warning response appropriate for your company. The Warning response options let you affect how the software responds if the contents of the import file generate a warning during the import. Situations that would produce a warning during import include:
  - The imported commitment contains a category that has already been marked as **Bought Out** in Job Cost.
  - The amount on the imported commitment causes the total amount committed to exceed the estimate.

The **Warning Response** setting has no effect when a record generates an error. A record that generates an error rejects during the import process.

4 Select the Commit method appropriate for your company. The Commit method options let you determine how the software responds to the status on the commitment record. All commitment records in the import file have a status of either Yes (they are committed in Job Cost), or No (they are not committed in Job Cost). After you import the commitments, you can change their status.

In the Commit method area, you can select to:

- Never commit the commitment in Job Cost, regardless of its status in the import file.
- Allow the software to commit or not commit the commitment in Job Cost, based on the commitment's status in the import file.
- Automatically commit valid commitments in Job Cost as they are imported.

**NOTE:** If Sage Timberline Office security is active, imported commitments are automatically released to accounting.

## **Prepare Buyout to Send Commitments**

For detailed information about Buyout concepts, see Buyout Help.

In Buyout, once you select a vendor for a quote sheet or issue a purchase order for a quote sheet, you can send commitment information to Purchasing or Job Cost.

Before you send commitment information to either Purchasing or Job Cost, you need to verify that:

- Buyout's database settings for company setup, Job Cost setup, and tax setup are appropriate for your company.
- Buyout's option for how purchase order numbers increment is set appropriately for your company.

## Verify the Company Setup

The company folder assigned on this tab determines where Buyout gets its Address Book, Job Cost, and other information.

#### To verify the company setup:

1 From Buyout's **Database** menu, select **Database Settings > Company Setup**.

#### Menu path—Buyout: Database > Database Settings > Company Setup

2 In the **Company Folder** area, verify that the displayed path reflects the company folder you want to use with Buyout or click [Select] to locate the correct company folder.

#### Verify the Job Cost Setup

The Job Cost Setup window allows you to set up the interface between Buyout and Job Cost.

#### To verify the Job Cost setup:

- 1 From Buyout's Database menu, select Database Settings > Company Setup > [Job Cost Setup].
- 2 Verify that the Job cost interface type is set to Timberline.
- 3 Verify that **Setup Options** is set to **Use Timberline Job Cost data**. When you select this option, Buyout brings in from the Job Cost application the format for the job number and cost code. To see the format, click [**View Sections**].
- 4 Verify that the Select the application that commitments will be exported to field reflects the application you plan to export to, either Job Cost or PO/IV. The export process creates a slightly different file based on what you select here. For more information on file layouts, see Appendix B.

**NOTE:** Job Cost can import both .jcc and .txt files. If you are going to send purchase orders to both applications, select PO/IV in the Select the application that commitments will be exported to field. Then you can bring the exported commitment file in to either Job Cost or Purchasing.

5 Type the path to the folder you want to hold exported commitment files in the Specify the default location for storing new commitment files field. You can click [Browse] to locate the desired folder.

## Verify the Tax Setup

If you have tax groups set up in your Accounts Payable application, those tax groups can be used on purchase orders in Buyout, included in the commitment information, and sent to Purchasing or Job Cost. Verify your tax setup in the **Tax Setup** window.

#### To verify the tax setup:

- From Buyout's Database menu, select Database Settings > Company Setup > [Tax Setup].
- 2 The Tax Setup area contains two options. You can select to:

 Use Timberline tax groups, in which case tax groups from the Accounts Payable application are used in Buyout. Tax groups assigned to items in Buyout go to Purchasing or Job Cost when you export commitments.

**NOTE:** Only the tax group is included in the export file, not the tax rate or calculated tax amount. Job Cost and Purchasing calculate the tax amount based on the tax group specified on the item.

- Use User-defined tax groups, in which case the tax groups are created and used only in Buyout. User-defined tax groups are not included in the export file.
- 3 The **Default tax group for new work files** lets you define the tax group used for work files created after you accept this setting.

For more information about tax groups, from the **Help** menu, select **Help Topics > Index** and type tax groups.

Once you set up the Job Cost and tax settings, Buyout is ready to send commitment information to Purchasing or Job Cost.

**NOTE:** If you are using the Inventory application and want to take advantage of inventory codes that come into Buyout from Estimating, you must set up the Price Code in Estimating to contain the appropriate inventory code in the Price Code field.

### **Verify Buyout's Options**

#### To verify Buyout's options:

- 1 From Buyout's Edit menu, select Options.
- 2 Click the Miscellaneous tab.
- 3 In the **PO Numbers** area, select or clear the **Auto-increment purchase orders when issuing** check box, as appropriate for your company.

## **Create a Commitment Transaction File in Buyout**

Using the **Export Commitments** command in Buyout, you can create commitments from quote sheets that have a selected vendor or that have been issued as purchase orders.

#### To create the commitment file in Buyout:

- 1 Select the quote sheet for which you want to export commitments.
- 2 From the worksheet view, select Interface > Export Commitments.

Under **Quotes to Commit**, you will see a list of quote sheets with the status of **Selected** or **Issued**. You can click [List Quotes] to see a complete list of quote sheets with the status **Selected** or **Issued**.

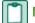

NOTE: Once the commitment is exported, the quote sheet's status in Buyout changes to Issued.

3 Enter a purchase order number in the PO Number field, if necessary. The PO Number field prefills in one of three ways:.

| Quote Sheet Status | Auto-increment check<br>box* | PO Number                             |
|--------------------|------------------------------|---------------------------------------|
| Selected           | Selected                     | Prefills, can be changed.             |
| Selected           | Cleared                      | Empty. Must enter PO number manually. |
| Issued             | irrelevant                   | Prefills, cannot be changed.          |

\* The Auto-increment purchase orders when issuing check box is found at BO: Edit > Options > Miscellaneous.

- 4 Click the **Options** tab. Here you can change the export file name and select default settings.
- 5 The Job Cost commitment file name field prefills with the Buyout work file name, but you can change it. You may want to manually change the file name if you send out in succession the commitments for a single job. For example, once the concrete work is bought out for a job, you could create a commitment file named Lakewood Commons Concrete. When the electrical work is bought out for that same job, you could create a commitment file named Lakewood Commons Electrical.

| -    |
|------|
|      |
| <br> |
| <br> |
| <br> |
|      |

**NOTE:** If the Select the application that commitments will be exported to field (Database Settings > Company Setup > [Job Cost Setup]) is set to PO/IV, the name of the Job Cost commitment file name field is changed to PO/IV commitment file name.

- 6 The Commitment export folder field prefills with the information provided in the Job Cost Setup window (Database > Database Settings > Company Setup > [Job Cost Setup] > Specify the default location for storing new commitment files). You can change the prefilled information.
- 7 Select the **Include piece count** check box if you want the piece count to appear on purchase orders.

The piece count is the item quantity expressed in the units by which the vendor sells the item. For example, lumber is often priced by thousand board feet (mbf) but it is typically sold by piece. If you select the **Include Piece Count** check box, when you print the purchase order it includes an extra line for the order's piece count.

Buyout calculates the piece count based on the takeoff-to-order unit conversion factor set in Estimating.

If you include piece counts on the purchase order, Buyout rounds the piece count up to the nearest whole number and recalculates the order quantity for the purchase order item.

**NOTE:** Buyout exports the order quantity shown on the purchase order.

- 8 Select the Auto-launch Job Cost import after creating the commitment file check box on the Export Commitments Options tab if you would like the export commitment process to automatically start the Import Commitments task in Job Cost.
  - **NOTE:** If you set the Select the application that commitments will be exported to field (Database > Database Settings > Company Setup > [Job Cost Setup]) to PO/IV, the name of the Auto-launch Job Cost import after creating the commitment file field is changed to Auto-launch Purchasing import after creating the commitment file.

9 Select the Map workfile information to extras in Job Cost check box in the Job Cost Extra Setup area if you track extras in Job Cost and want to create an association between Buyout items and Job Cost extras. If you do not use extras in Job Cost, do not select this check box.

**NOTE:** In Job Cost, the **Extra ID** field is limited to 10 characters. Any sort you select here that has more than 10 characters is truncated to 10 characters when you import in Job Cost.

In Buyout, you use sort sequences to organize items into different groupings for ease of viewing. The sort you select here maps items in Buyout to extras in Job Cost.

To learn more about sort sequence set up, from the Buyout **Help** menu, select **Help Topics**. Click the **Search** tab. Type sort sequence. Select the topic titled "Learn about sort sequences" and click **[Display]**.

10 Click [Export]. When the export file has been created, the Export Complete message appears.

11 Click [OK].

If Buyout is configured to send commitments to PO/IV (Database > Database Settings > Company Setup > [Job Cost Setup]) and you selected the Auto-launch Purchasing import after creating the commitment file check box in the Export Commitments window, the Purchasing Import CSV Orders window opens.

If Buyout is configured to send commitments to Job Cost (Database > Database Settings > Company Setup > [Job Cost Setup]) and you selected the Auto-launch Job Cost import after creating the commitment file check box in the Export Commitments window, the Job Cost Import Commitments – Print Selection window opens.

Proceed to the next section for information on how to bring the exported commitment file in to Purchasing.

If you do not use the Purchasing application, turn to <u>"Receive the Buyout or Purchasing Commitment</u> <u>Transaction File Into Job Cost," on page 171</u> for information on how to bring the exported commitment file into Job Cost.

See Appendix B for more information on the commitment transaction file layout.

## **Receive a Commitment Transaction File Into Purchasing**

**NOTE:** If you do not interface with the Purchasing application, proceed to <u>"Receive the Buyout or</u> Purchasing Commitment Transaction File Into Job Cost," on page 171.

For detailed information about Purchasing concepts, see Purchasing Help.

#### To import the Buyout commitment .txt file into Purchasing:

1 From the Tools menu in Purchasing, select Import Orders. The Import CSV Orders window opens.

Alternately, if you selected the Auto-launch Purchasing import after creating the commitment file check box when you were in the Buyout Export Commitments window, the Import CSV Orders window opens automatically after you click [Export] and click [OK] to the Export Complete message.

2 In the **Import File** field, type the path to the file you want to import, or click the browse button to locate the file.

3 In the **PO Number Assignment** area, select whether to have the Purchasing application assign new purchase order numbers to incoming POs or use the purchase order numbers from the import file.

**NOTE:** Purchasing does not allow duplicate purchase order numbers. If you select the Assign new purchase order numbers option, imported Buyout commitments are renumbered in Purchasing. This prevents import rejections caused by duplicate purchase order numbers.

- 4 Purchase orders are imported into Purchasing with a Pending status unless you select the Automatically Commit check box in the Import CSV Orders window. If you do not select this check box, imported commitments must be committed before you send them to Job Cost.
- 5 Click [Import]. A message tells you how many valid and rejected purchase orders are in the selected export file and asks you to confirm the export's completion.
- 6 Click [Yes], if you choose to continue.
- 7 Click [OK] to the Finished importing records message.
- 8 Click [Print] to print the import journal.

If any records reject, you can edit the file.

#### To edit the rejected records file:

- 1 From the Import CSV Orders window, click [**Rejects**]. This opens the rejects.txt file where you can edit the invalid records.
- 2 Make any necessary changes.
- 3 [Save] and [Close] the rejects.txt file after you complete your changes.
- 4 Run the import process again and select the rejects.txt file as the file to import.

#### To change the commitment's status

1 From Purchasing's **Tasks** menu, select **Process Pending Orders**. The **Document Selection** window appears.

#### Menu path—PO: Tasks > Process Pending Orders.

2 Click the dropdown arrow next to **User ID** to select the desired User ID, if you are using the Extended Approval system. This field may be left blank.

If you are not using the Extended Approval system, leave this field blank.

- 3 Select All Uncommitted Orders.
- 4 Click [OK]. The Process Pending Orders window appears.
- 5 Select the Commit? check box next to the commitments you want to commit.

**NOTE:** You can also use PO: Tasks > Enter Orders to commit commitments one at a time.

- 6 Click [Process Selected] when all of the commitments to commit are selected.
- 7 Click [Finish].

## **Prepare Purchasing to Send Commitments**

To successfully transfer commitment information from Purchasing to Job Cost, in Purchasing you must verify that two things in **File Locations** are set appropriately for your company:

- The Auto Import after Sending setting.
- The location entered in the Export file setting.

#### To access Purchasing's File Locations window:

1 From Purchasing's File menu, select Data Folder Settings > File Locations.

#### Menu path—PO: File > Data Folder Settings > File Locations

2 Select the Auto Import after Sending check box to have Purchasing automatically open the Job Cost Import Commitments – Print Selection window after you start the Send Orders to Job Cost process.

If you clear this check box, the first time you send commitments the **Auto Import** window will ask you if you would like to enable the auto import function. Select [**Enable**] or [**Cancel**] as appropriate for your company.

- 3 The Location of Export file field prefills from the information you entered in PO: File > Data Folder Settings > File Locations. You may also type the path to the folder you want to hold exported commitment files.
- 4 Click [OK] to close the Data Folder Settings window.

## **Create a Commitment Transaction File in Purchasing**

#### To send committed purchase orders from Purchasing to Job Cost:

- 1 From Purchasing's Tasks menu, select Send Orders to Job Cost. The Send Purchase Orders to Job Cost window opens.
- 2 Select or clear the **Send Orders as Committed** check box as appropriate for your company.
- 3 The Destination prefills from the information you entered in PO: File > Data Folder Settings > File Locations. You may also type a different path or click the browse button to locate the folder to hold the exported file.
- 4 Click [Post]. The Confirm window opens.
- 5 Click [Yes] in the Confirm window.

## If you selected **Auto Import after Sending** in **File > Data Folder Settings > File Locations**, Job Cost's **Import Commitments – Print Selection** window opens.

Proceed to the next section for information on how to bring the exported commitment file into Job Cost.

See Appendix B for more information on the commitment transaction file layout.

# Receive the Buyout or Purchasing Commitment Transaction File Into Job Cost

Whether you import commitments from Buyout or Purchasing, the procedure in Job Cost is the same:

**NOTE:** If Sage Timberline Office security is active, imported commitments are automatically released to accounting.

#### To import commitments:

1 From the **Tools** menu, select **Import > Commitments**. The **Import Commitment – Print Selection** window appears.

Alternately, if you selected Buyout's **Auto-launch Job Cost import after creating the commitment file** check box (Buyout: **Interface > Export Commitments > Options**) or Purchasing's **Auto Import after Sending** check box (Purchasing: **File > Data Folder Settings > File Locations**), the **Import Commitment – Print Selection** window appears automatically.

- 2 Verify that the Import file field contains the path to the file you want to import.
  - If you selected Buyout's Auto-launch Job Cost import after creating the commitment file check box or Purchasing's Auto Import after Sending check box, the Import file field prefills with the name of the exported file. If the commitment file comes from Purchasing, the file name will be Jccommit.txt.
  - However, if you did not select Buyout's Auto-launch Job Cost import after creating the commitment file check box or Purchasing's Auto Import after Sending check box, the Import file field prefills with the name of the last imported file.

You can also type the path to the file you want to import, or click the browse button to locate the file.

- **3** For the **Rejected records file**, type a path and file name to hold any records that are rejected during the import process. Examples of things that cause record rejections are when:
  - You do not have security permissions to access the job contained in the import file.
  - The job is not set up in Job Cost.
- 4 Click [Options] if you need to override the Warning Response or Commit Method settings (File > Data Folder Settings > JC Settings > [Import]) and you selected Allow override of default options (File > Data Folder Settings > JC Settings > [Import]).
- 5 Click [OK] when done. The Import Commitment Print Selection window appears.
- 6 Click [Printer Setup]. The Printer Setup Import Commitments Journal window appears.
- 7 Mark Print to file.
- 8 Click [OK]. The Import Commitments Print Selection window appears.
- 9 Click [Start]. The Print File Selection Import Commitments Journal window appears.
- 10 Enter a file name.
- 11 Click [Save].

- 12 Once the export process is underway, click the **Background Tasks** icon on the menu bar to see whether the import finishes normally. Even if the import finishes normally, that does not guarantee there were no errors.
- 13 Examine the journal generated by Import Commitments.

#### To locate the import commitments journal:

- 1 From the File menu, select Printouts.
- 2 Locate the file you created in the previous procedure.
- 3 Double-click on the file name to open the file.

The journal shows any records rejected during import and the reason for the rejection. If you find rejected records, correct the indicated errors, then import the reject file.

**CAUTION:** If you import a Buyout commitment file which contains a purchase order number Job Cost already uses, Job Cost rejects the commitment itself but the commitment items are appended to the purchase order that exists in Job Cost. This occurs because Buyout does not number commitment items. (Purchasing does number commitment items.)

As a result, purchase orders that come from Buyout into Job Cost behave as though they are blanket purchase orders.

When exporting commitments from Buyout, be very careful you do not use a purchase order number that already exists in Job Cost.

For additional help on how to correct errors that occur during the import and how to import the rejected records file, from the Job Cost **Help** menu, select **Help Topics > [Index]**. Type correcting errors, import commitments and click [**Display**].

#### To view the new transactions in Job Cost:

- 1 From the Inquiry menu, select Entries > Cost/Estimate Entries.
- 2 Select New.
- 3 Click [Go to] and enter the job number.
- 4 Click [Transactions]. All of the commitment information contained in the import file displays.

**NOTE:** If commitments are committed during the Import Commitments process, such as when the Commit method (File > Data Folder Settings > JC Settings > [Import]) is set to Determined by record or Auto commit, the transactions always go into the New.jct file and the commitment record is created in the Master.jcm, regardless of whether Job Cost is set to post automatically. To move the transactions from the New.jct to the Current.jct, post them in Job Cost using Tasks > Post Entries.

## **Recommendations For a Trouble–Free Interface**

To help ensure a smooth data transfer between Estimating, Buyout, Purchasing, and Job Cost, follow these guidelines:

## Estimating

 Reserve a bank of purchase order numbers for your project. This ensures unique purchase order numbers are sent to Purchasing and Job Cost.

## **Buyout**

- Ensure that Buyout's quote summary names contain no more than 30 characters.
- Ensure that Buyout's vendor item descriptions contain no more than 30 characters.
- Ensure that if you select to send a Buyout Sort to Job Cost as an extra (Interface > Export Commitments > [Options] > Job Cost Extra Setup), the sort name contains no more than 10 characters. In Job Cost, the extra ID is limited to 10 characters. A sort name containing more than 10 characters is truncated to 10 characters in Job Cost.
- When Buyout interfaces with Purchasing, the price code (which comes from Estimating into Buyout) translates to the inventory item code in Purchasing. If your Estimating staff members use the price code field to track something unrelated to inventory, you must come to an agreement with them on how to use this field in the future.

### **Purchasing**

• Ensure all purchase order numbers are unique across Buyout, Purchasing, and Job Cost.

#### Job Cost

 When Buyout sends commitment information to Job Cost, the amount field is blank for non-lump-sum items. Job Cost calculates the amount by multiplying the quote item quantity by the quote item price. However, for lump-sum items, the amount is included in the export file so that the amount in Buyout always matches the resulting amount in Job Cost.

## **Address Book**

Ensure all companies are set up as Estimating and Accounts Payable vendors in Address Book.

## Troubleshooting

A common import error message is listed below, along with the resolution to correct the error's cause.

#### This job exists only in Project Management (not in Job Cost).

The Project Management application can create jobs that the Job Cost application cannot access.

To correct the situation, in Project Management, select the **Create JC Job** check box on the job (in PJ: **Setup** > **Jobs**) and reimport the estimate.

## **File Layouts**

This section contains detailed information about the file layouts for the .jce file Estimating creates, the .jcc and .txt files Buyout creates, and the .txt file format needed for Purchasing to successfully import.

## Estimating Transaction File Layout

If you open the .jce file that Estimating's **Job Cost Transfer Wizard** creates, you see something that looks like this:

The asterisk at the beginning of the file indicates the start of a job record.

The next character, the comma, is used to separate each field in the record.

The field following the comma is the job number.

The next field is the job description, and so on.

On subsequent lines, the **P** indicates the start of a phase record, the **C** indicates the start of a category record, and the **E** indicates the start of an extra record.

To see a list of fields contained in the estimate transaction file:

- 1 From the **Help** menu in Job Cost, select **Help Topics > Index**.
- 2 Type importing, estimate file.
- 3 Click [Display]. The "Import Estimates file" Help topic opens.
- 4 Click the button next to each record to see the exact file layout.

In Estimating Help, you can also find a list of fields contained in the transaction file.

- 1 From the Estimating **Help** menu, select **Help Topics > Index**.
- 2 Type transaction files for job cost.
- 3 Click [Display].
- 4 Select Transaction file for Sage Timberline Office.
- 5 Click [Display].
- 6 Click [job], [phase], or [category], as needed.

## **Commitment Transaction File Layout**

If you open the commitment file that Buyout creates, whether the file is a .jcc file for Job Cost or a .txt file for Purchasing, you see something that looks like this:

The **C** at the beginning of the file indicates the start of a Commitment record.

The next character, a comma, is used to separate each field in the record.

The field following the comma is the purchase order number.

On subsequent lines, the CI indicates the start of a commitment item record.

The only difference between the two types of export files Buyout creates is found in field 21 of the export file. Into the 21st field of the .txt file for Purchasing, the software embeds a price code for each item. The price code comes into Buyout from Estimating. Not all items have price codes so this field does not have to contain a value in order for the file to successfully import.

**CAUTION:** The Estimating price code information is used in Purchasing as the inventory number. Please check with your estimating staff to ensure they have set up the price code fields appropriately.

Also, when Purchasing takes in an export file, it appends numbers to each commitment item. So, when sending data on to Job Cost, the JC Commit.txt file contains commitment item line numbers that the .jcc file does not.

#### To see a list of fields contained in the commitment transaction file:

- 1 From the Help menu in Buyout, select Help topics > Index.
- 2 Type commitments, commitment file format.
- 3 Select commitment file format.
- 4 Click [Display]. The "Commitments file format" Help topic opens.
- 5 Then click Commitment record details and Commitment item record details.

**NOTE:** Be sure to note the maximum size limits for each field. In particular, the quote summary name is limited to 30 characters, as is the vendor item description. Information that exceeds the maximum size limit for a filed is truncated when you import it to Job Cost. Additionally any separators that you enter for the job number or cost code are stripped out during the export process.

In Purchasing, you can find a similar list in Help.

- 1 From the Help menu in Purchasing, select **Help Topics > Index**.
- 2 Type importing orders.
- 3 Click [Display].
- 4 Select either Commitment Item or Commitment Record.
- 5 Click [Display]. The windows shown below are for both the Commitment record and the Commitment Item record.
- In Job Cost, you can also find in Help a list of fields contained in the commitment transaction file.
- 1 From the **Help** menu in Job Cost, select **Help Topics > Index**.
- 2 Type importing, commitments file.
- 3 Click [Display]. The "Import Commitment file" Help topic opens.
- 4 Click the button next to each record to see the exact file layout.